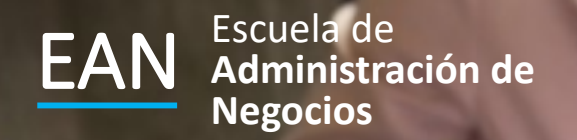

# **Pronósticos**

**Utilizando la herramienta de MINITAB**

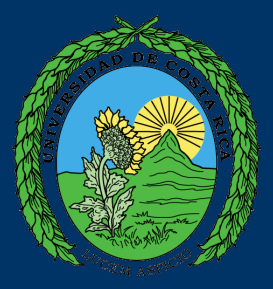

Abra el archivo con el nombre: Sesión 03 ejercicios de pronósticos para **Minitab** 

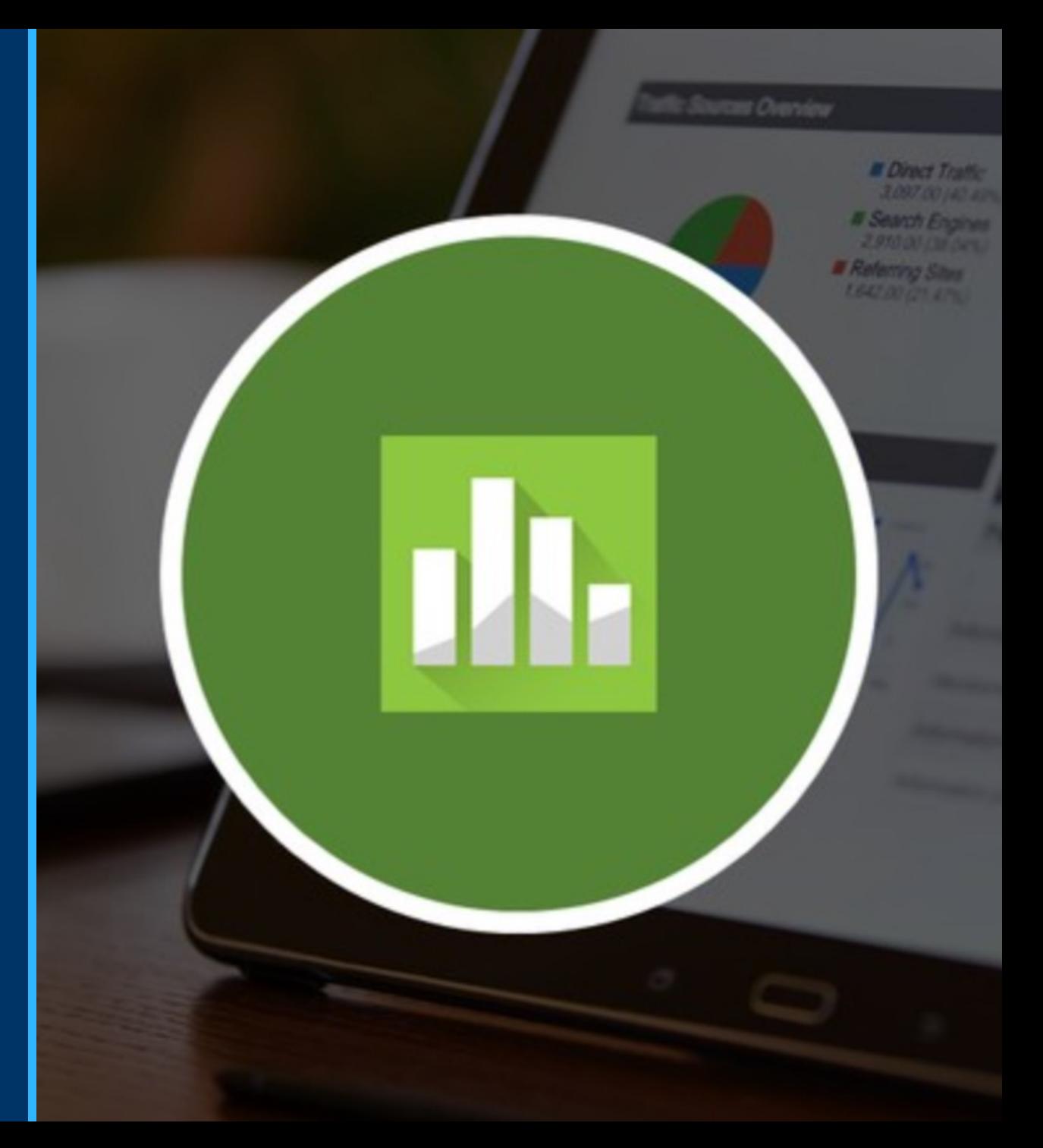

- La hoja de Minitab: Pizarra donde aparecen los respectivos reportes
	- Hoja de minitab para anotar los valores para trabajar

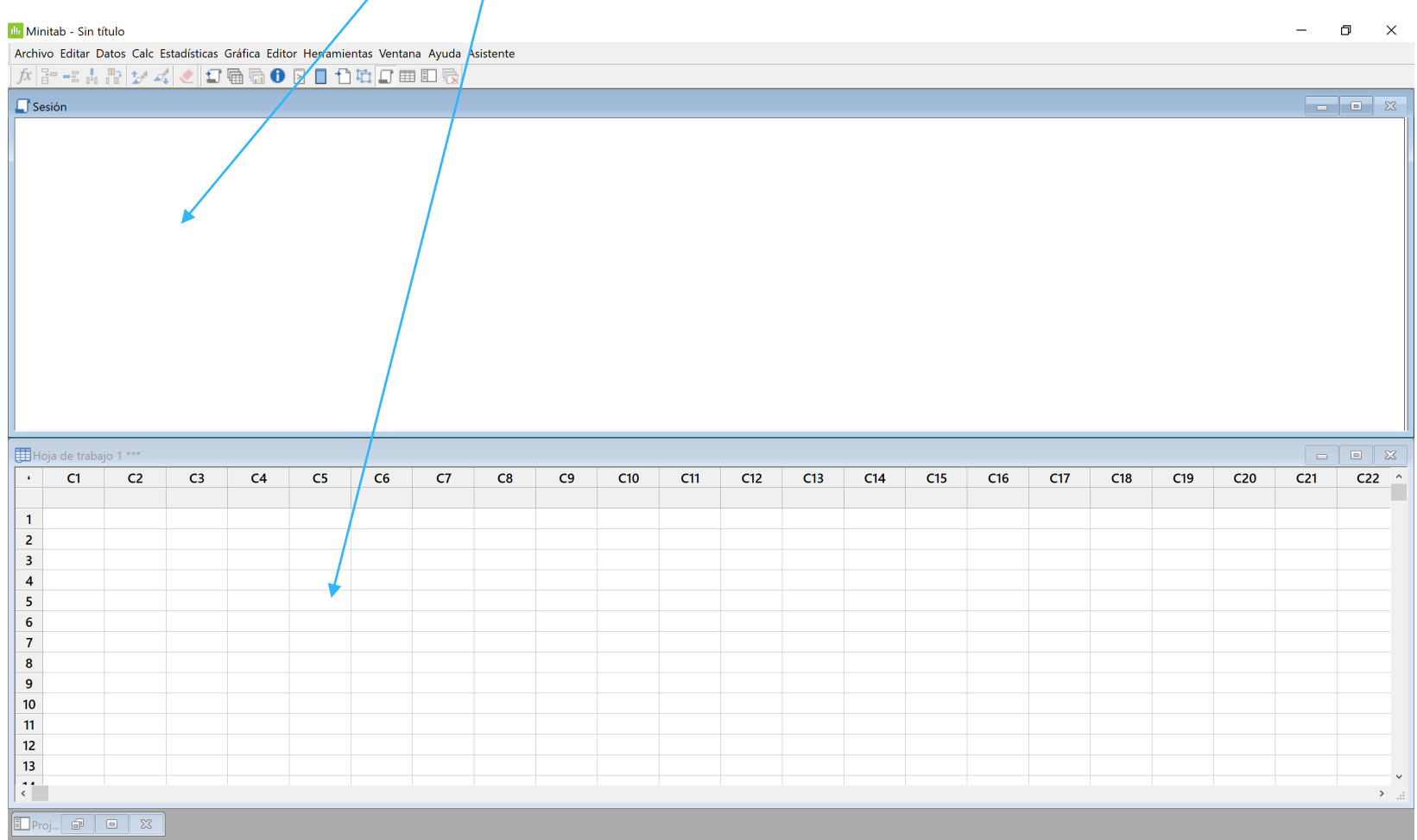

Hoja de trabajo actual: Hoja de trabajo 1

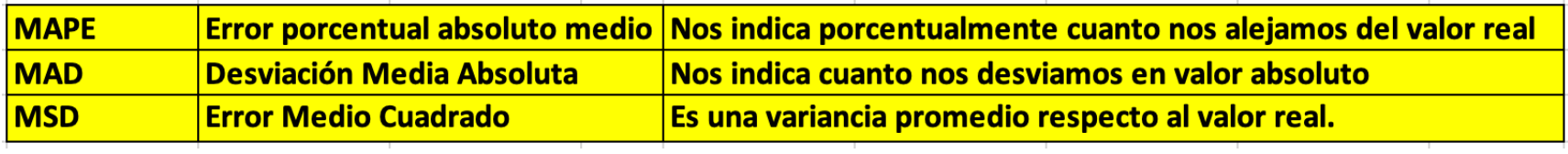

## MEDIDAS PARA EVALUAR LA EXÁCTITUD DEL MÉTODO DE PRONÓSTICO QUE UTILIZA MINITAB

# Primer ejercicio

# Ventas estacionarias e irregulares

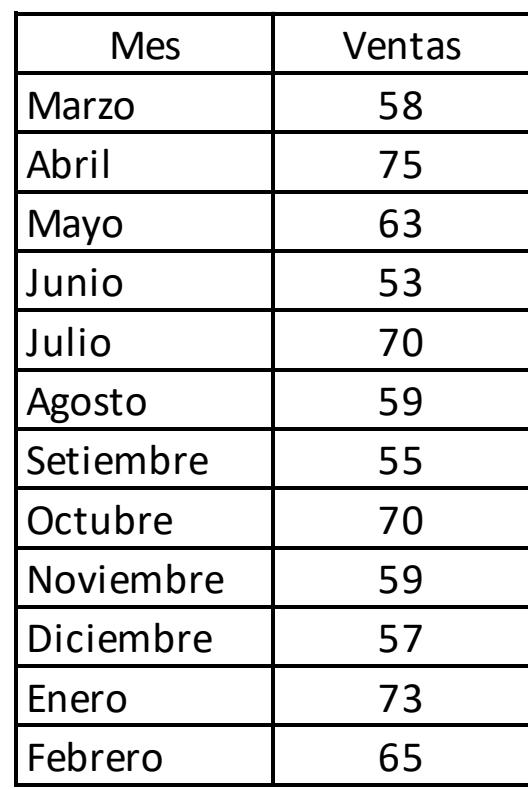

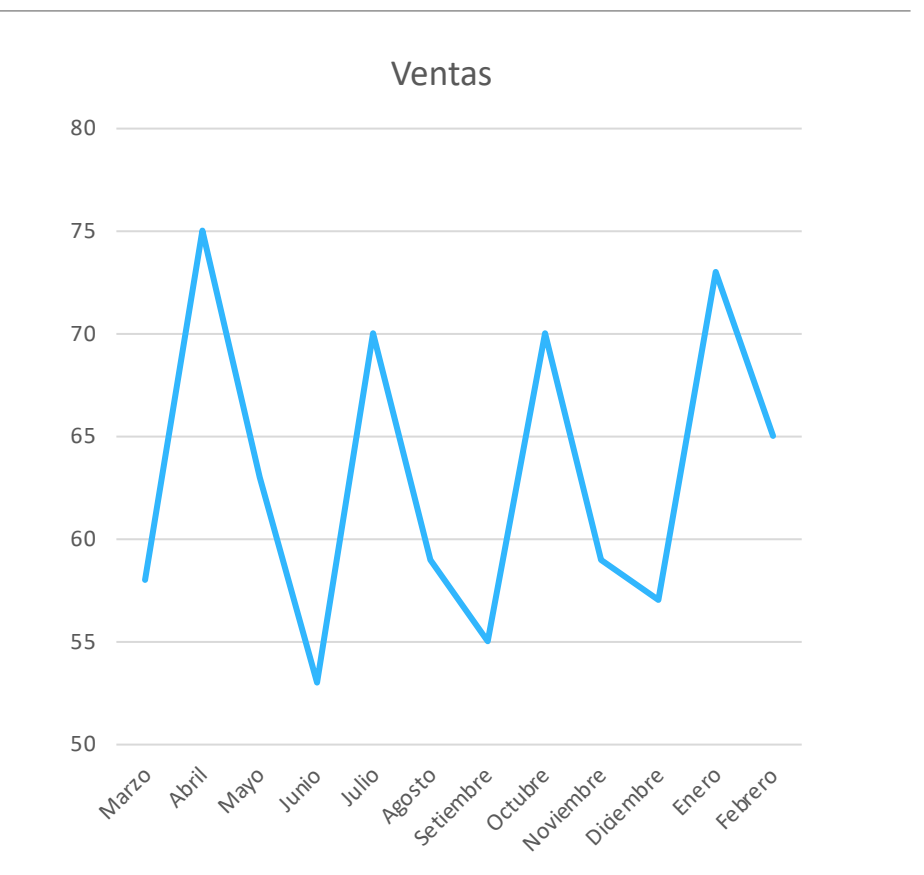

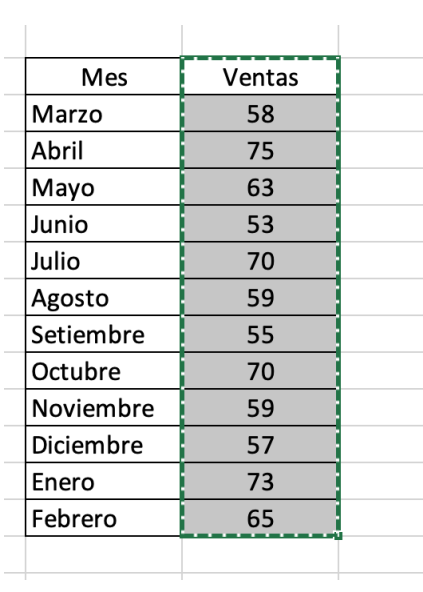

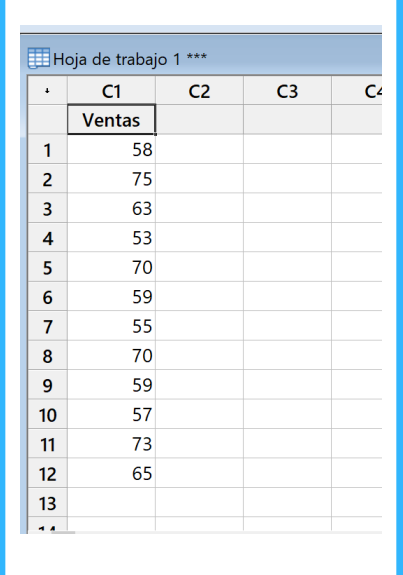

# Pasamos los datos al Minitab

En la hoja de Excel marcamos los datos de las ventas del primer ejercicio para copiarlos y pegarlos a la columna C1 de la hoja de datos de Minitab

# **Datos Estacionarios** e Irregulares

Para este tipo de ventas o variables es recomendable los siguientes métodos:

- 1. Promedio móvil
- 2. Promedio móvil doble
- 3. Suavización exponencial simple

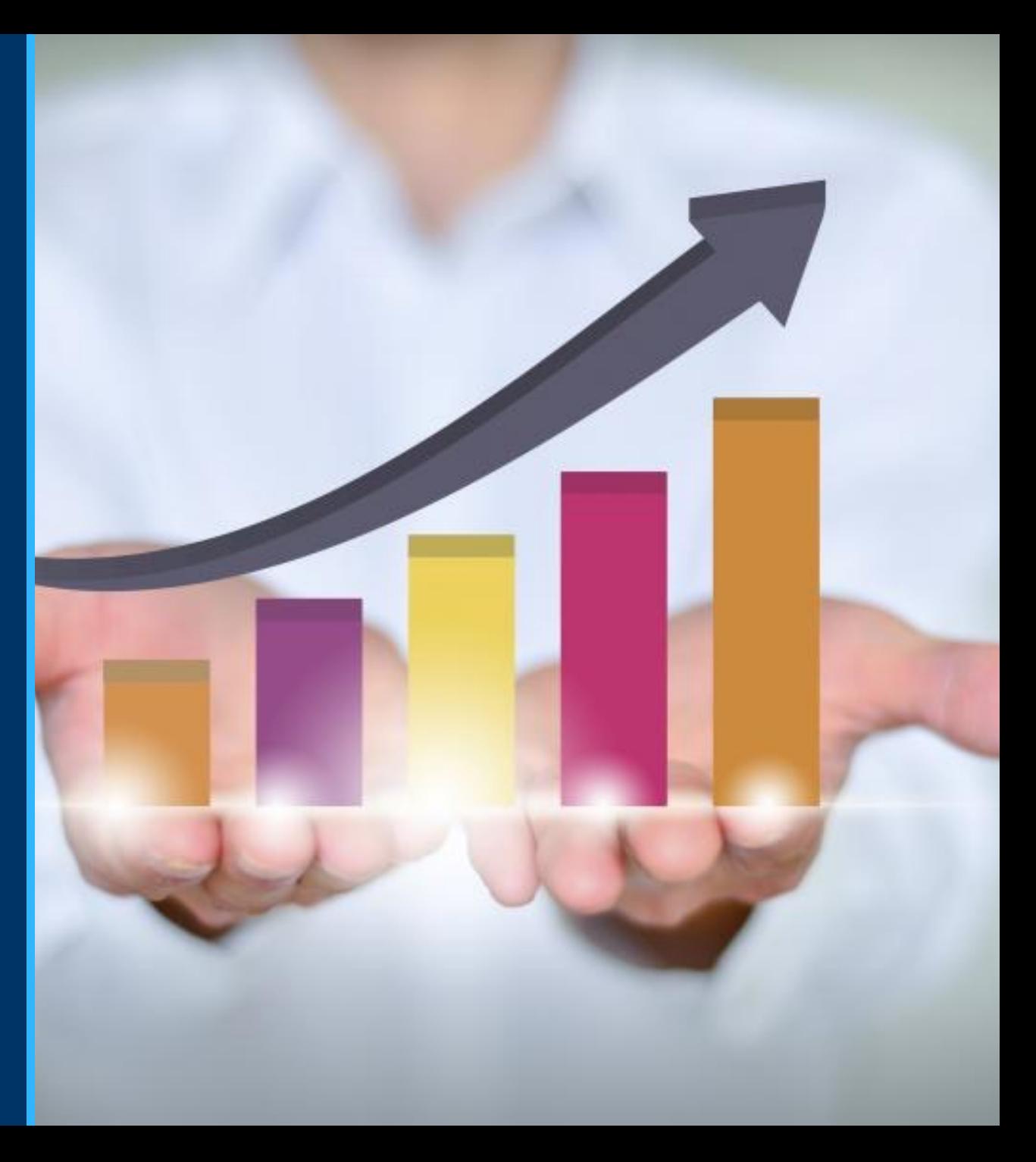

Apretamos: *Estadísticas,*  luego *Series de Tiempo* y encontramos los diferentes métodos de pronósticos de series de tiempo que trae el Minitab que son:

- Promedio móvil
- Suavización exponencial simple
- Suavización exponencial doble (método de Holt)
- Método de Winters (suavización exponencial triple)
- Descomposición (descomposición de la serie de tiempos)

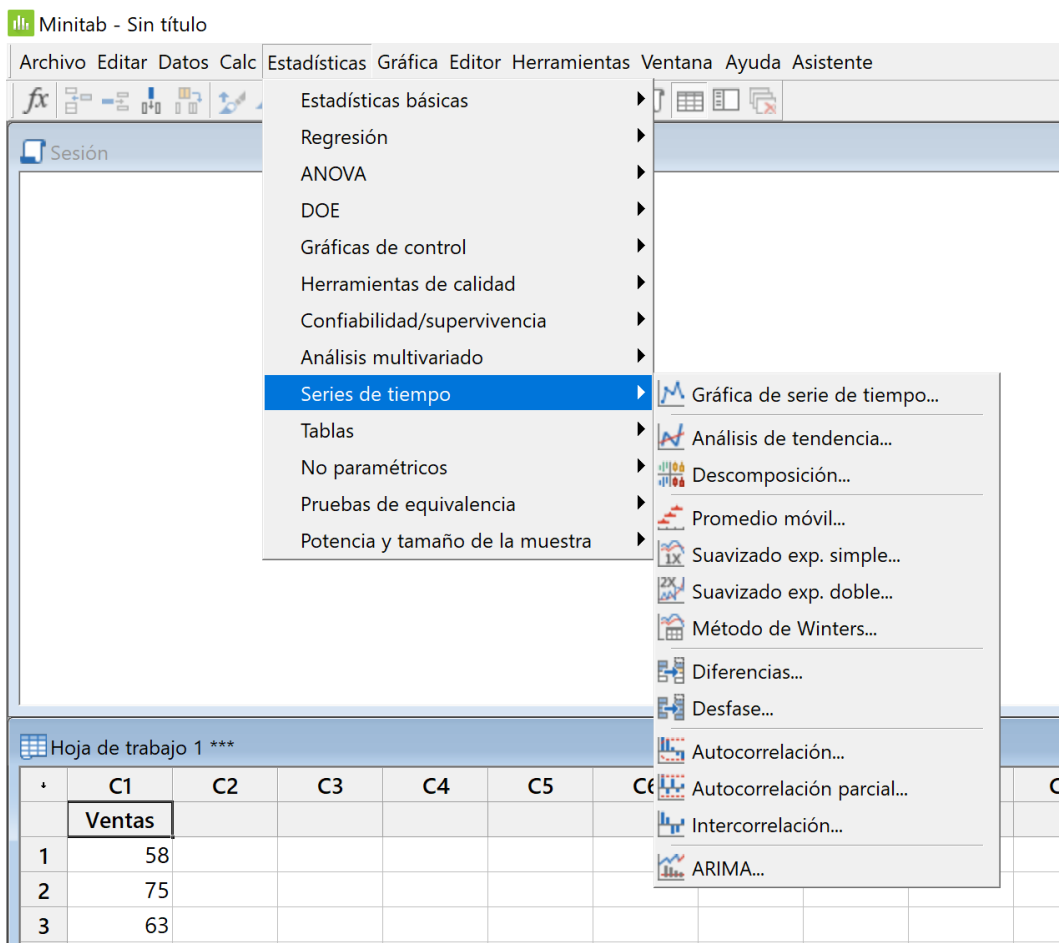

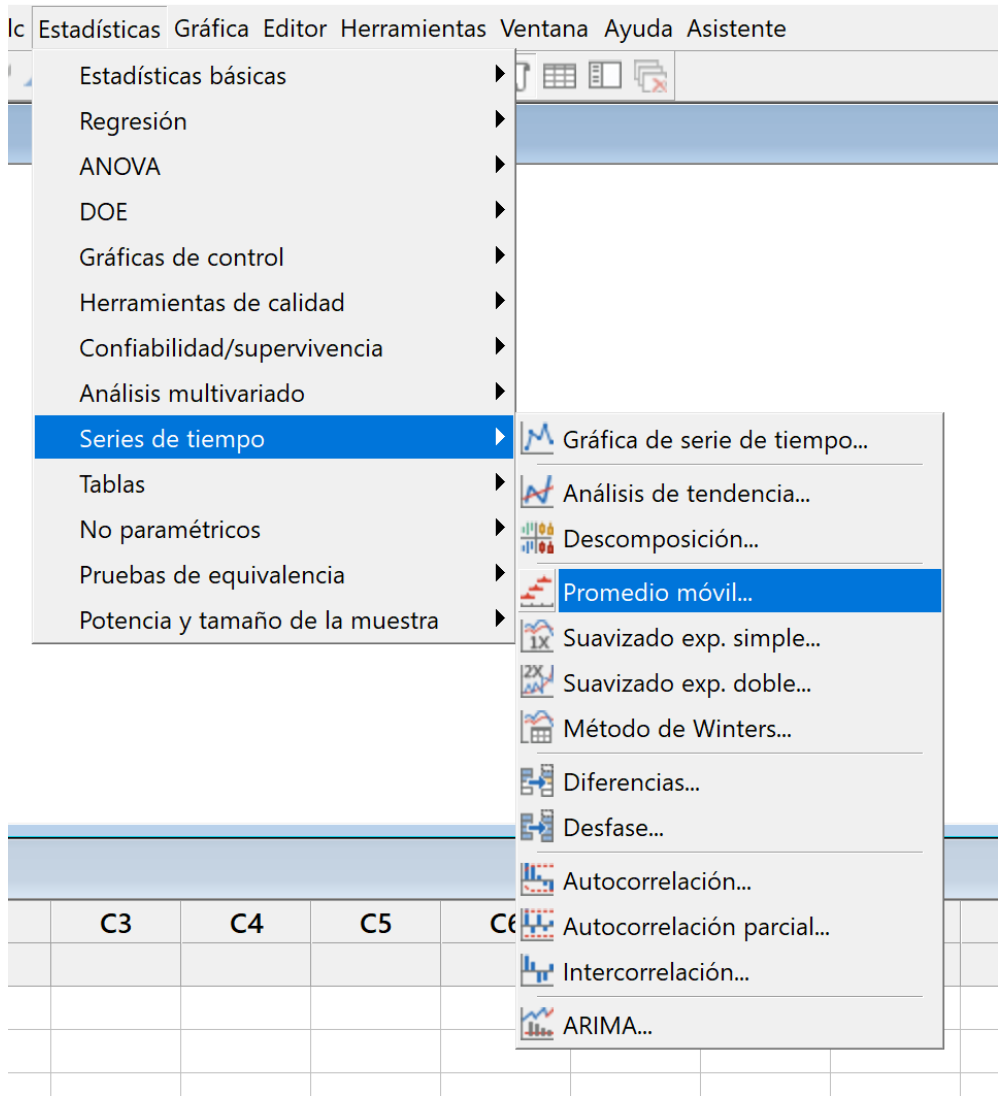

Vamos a resolver con promedio móvil

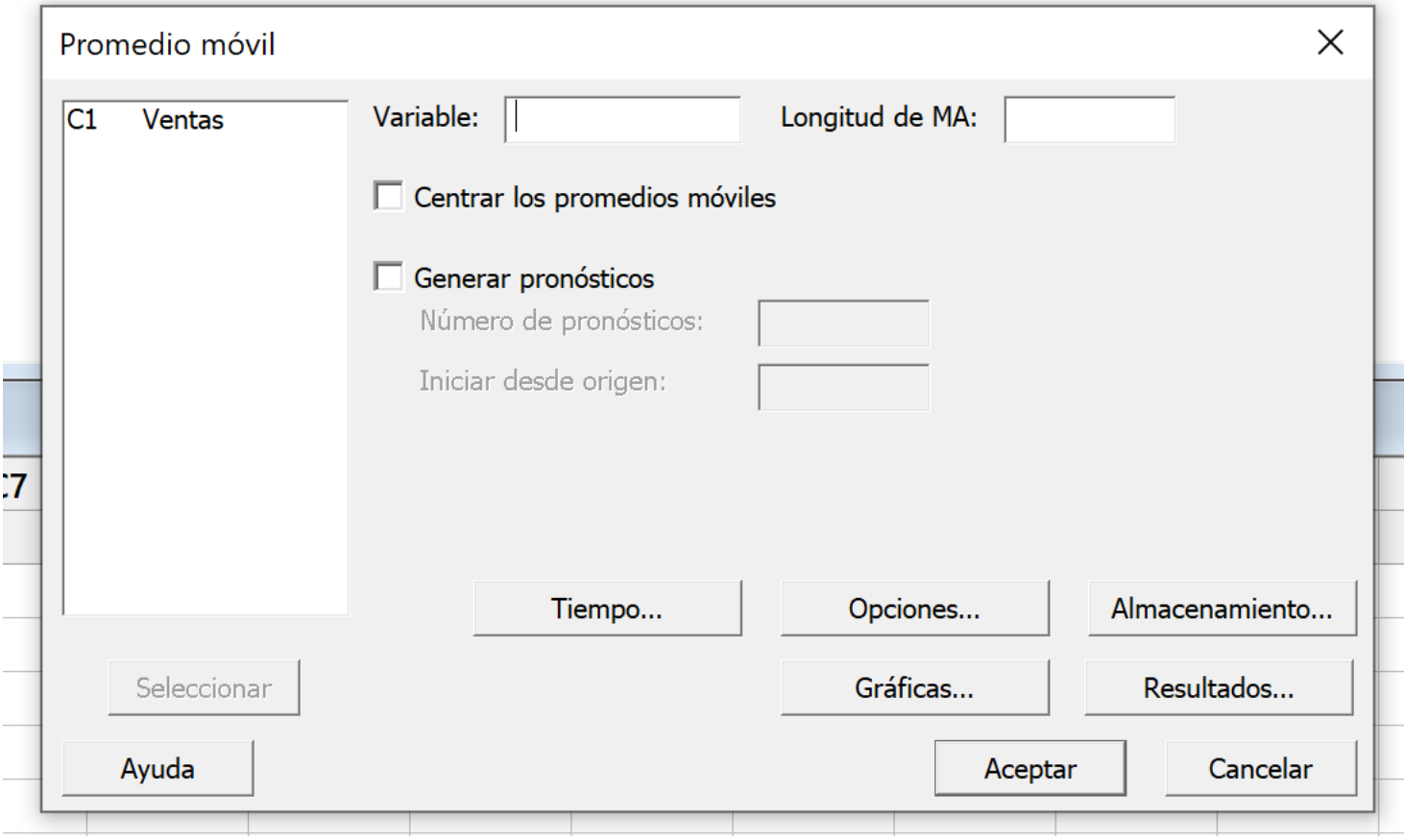

Nos aparece la caja de dialogo para llenar los datos para realizar el pronóstico

- *Variable*: serán las ventas que están en la columna C1
- *Longitud de MA*: se refiere a si el promedio los vas hacer con un n de 2, 3, 4, etc
- *Centrar los promedios móviles*: podemos hacerlo si así lo deseamos
- *Generar pronósticos*: podemos generar varios pronósticos en el futuro si así lo permite el modelo seleccionado

Llenamos la caja de dialogo con la información requerida y seleccionamos *Gráficas*

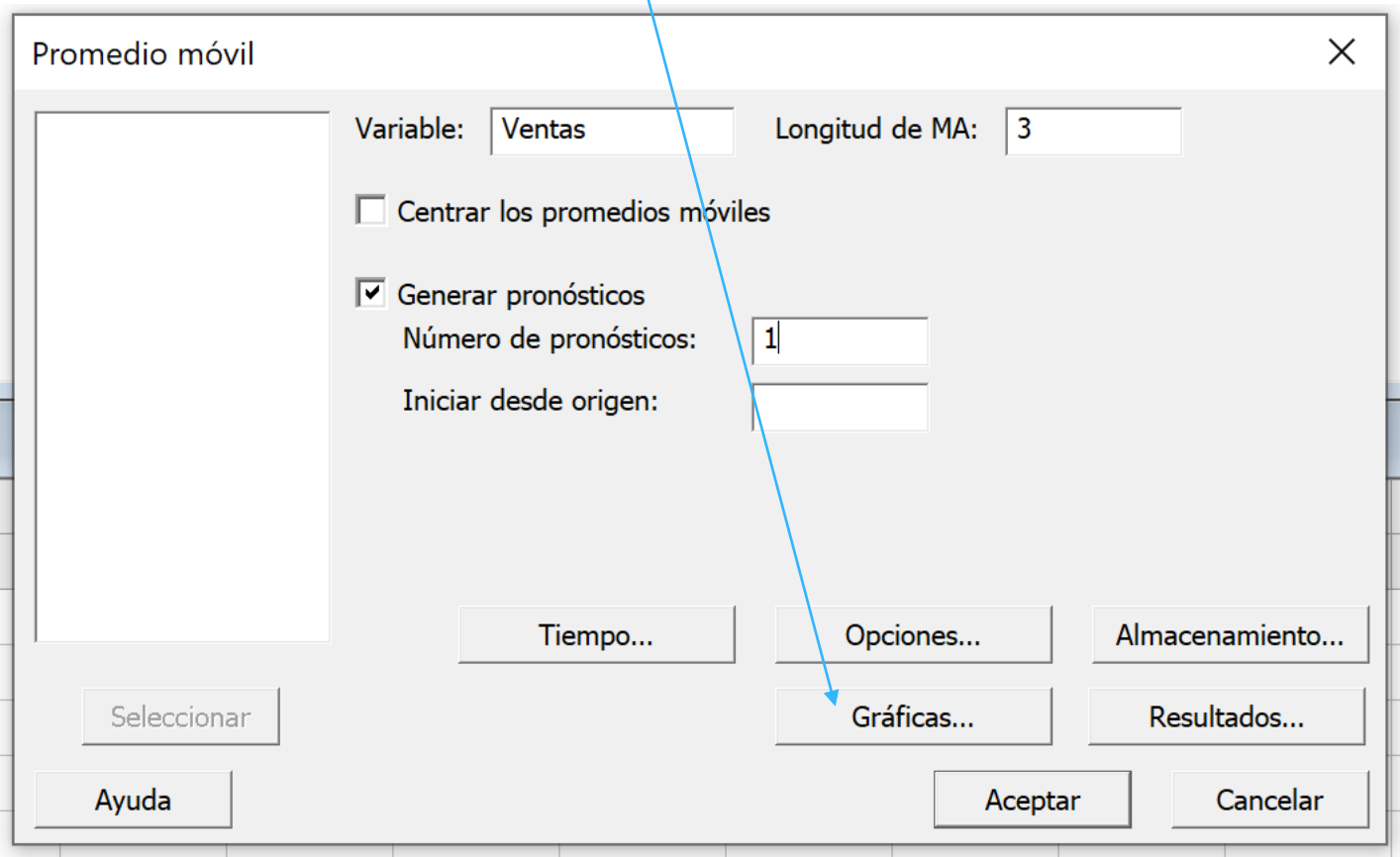

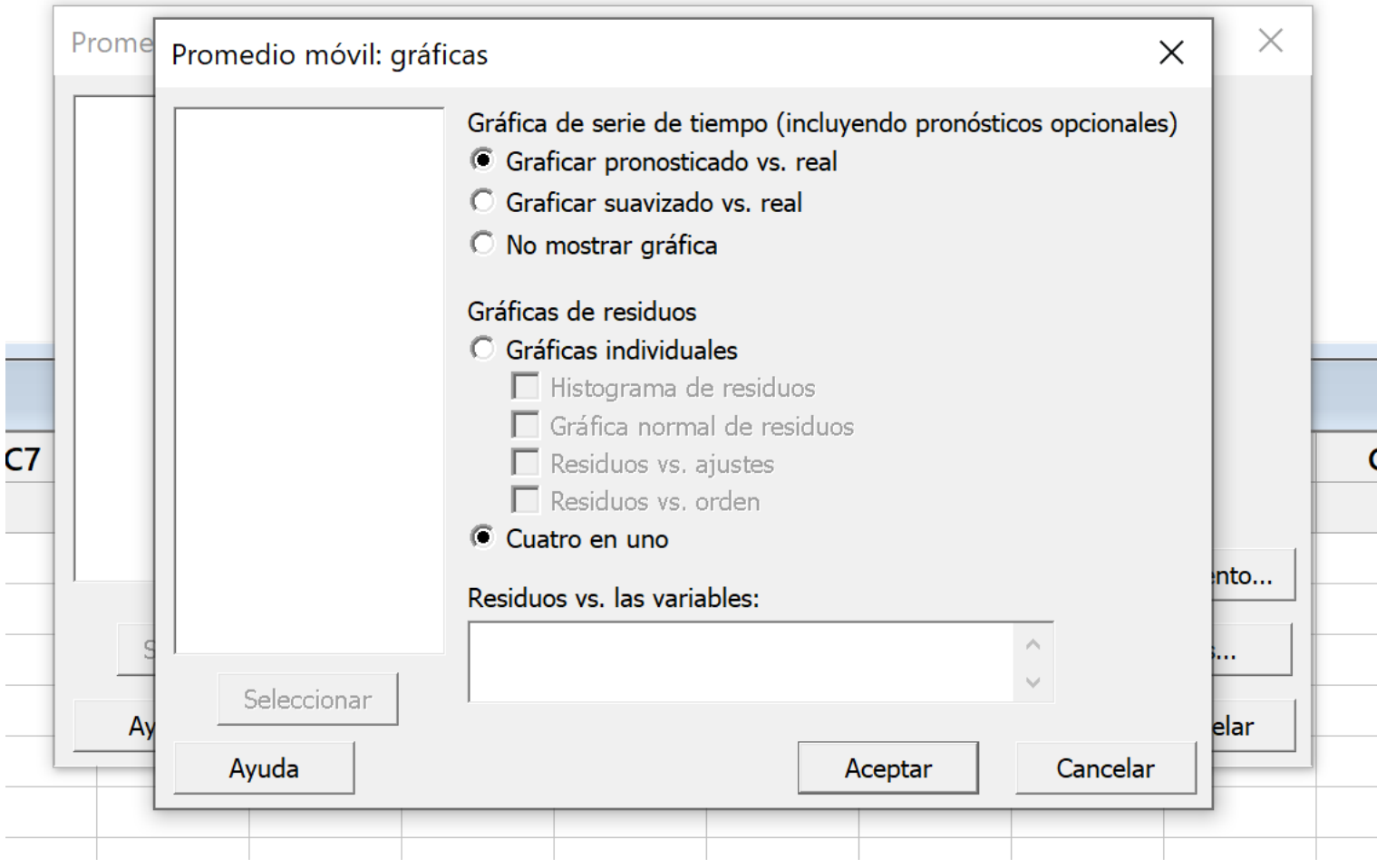

En esta opción se recomienda utilizar la opción de *Cuatro en uno* de tal forma que se tiene en un sólo gráfico el análisis de los residuos

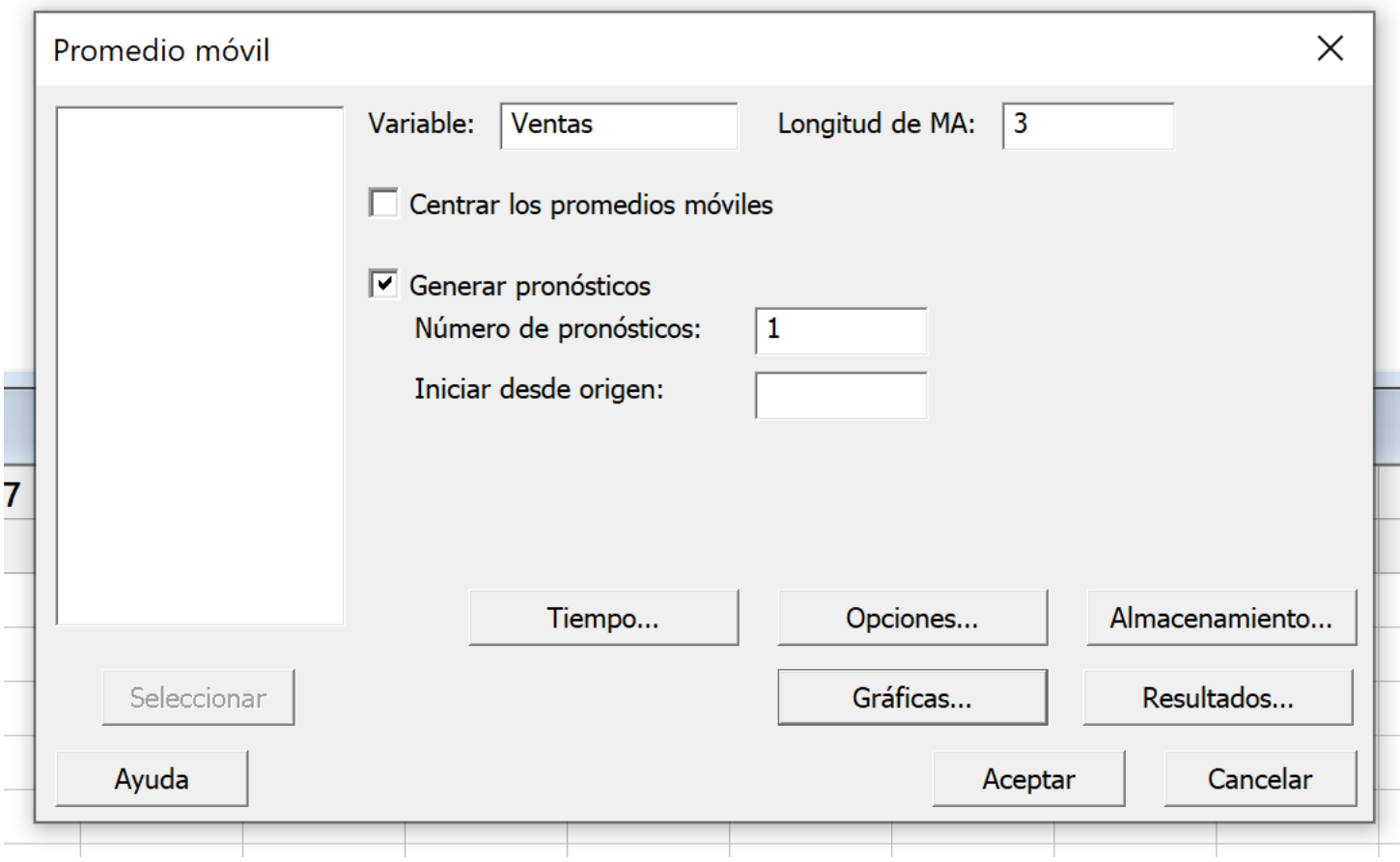

## Le damos *Aceptar* para proceder con el pronóstico

Illi Minitab - Sin título

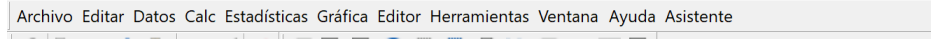

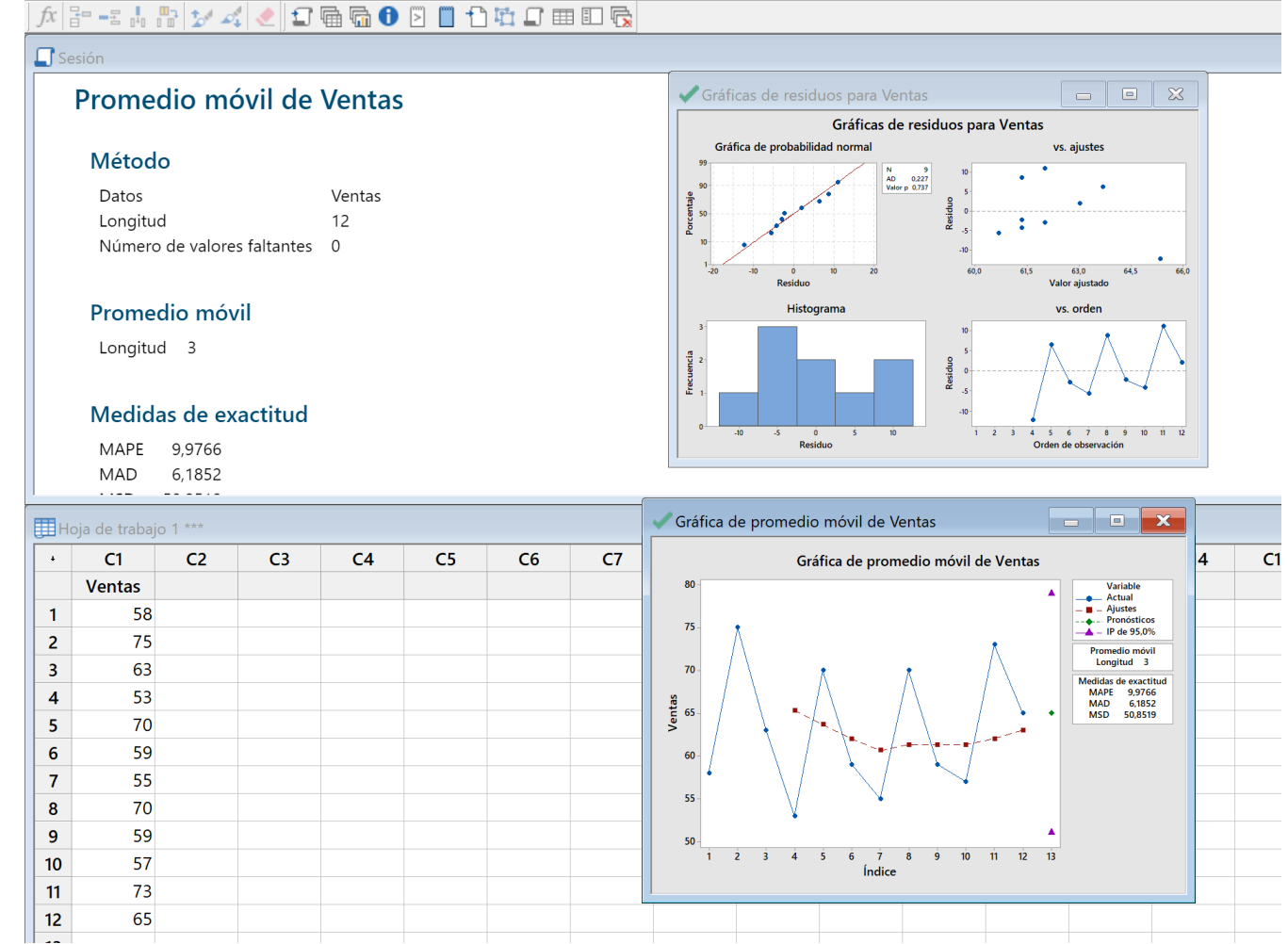

Observe que el Minitab nos tira dos gráficos, el de la gráfica con los datos reales y los pronosticados y la gráfica de residuos. También en la pizarra anota los reportes

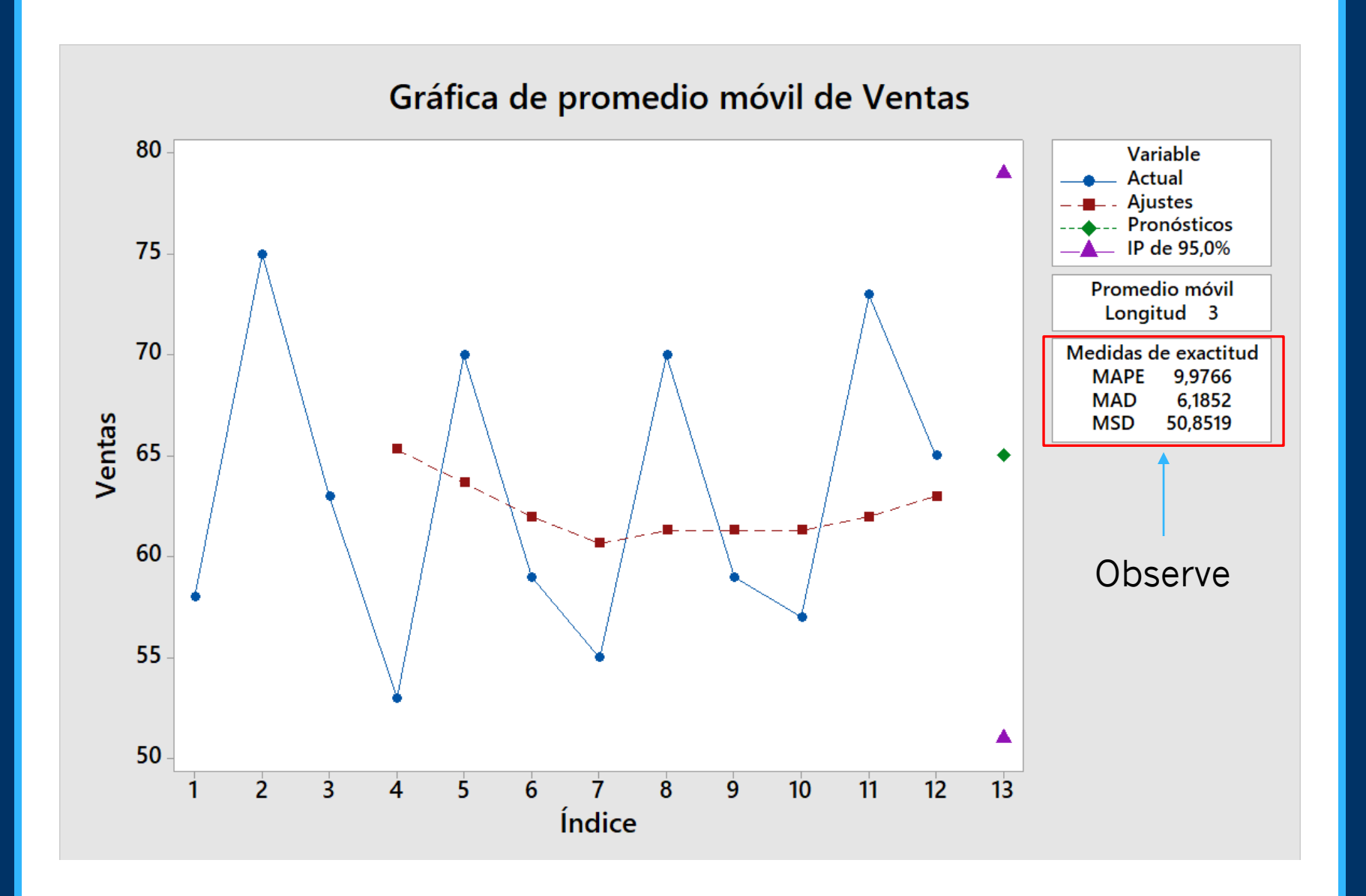

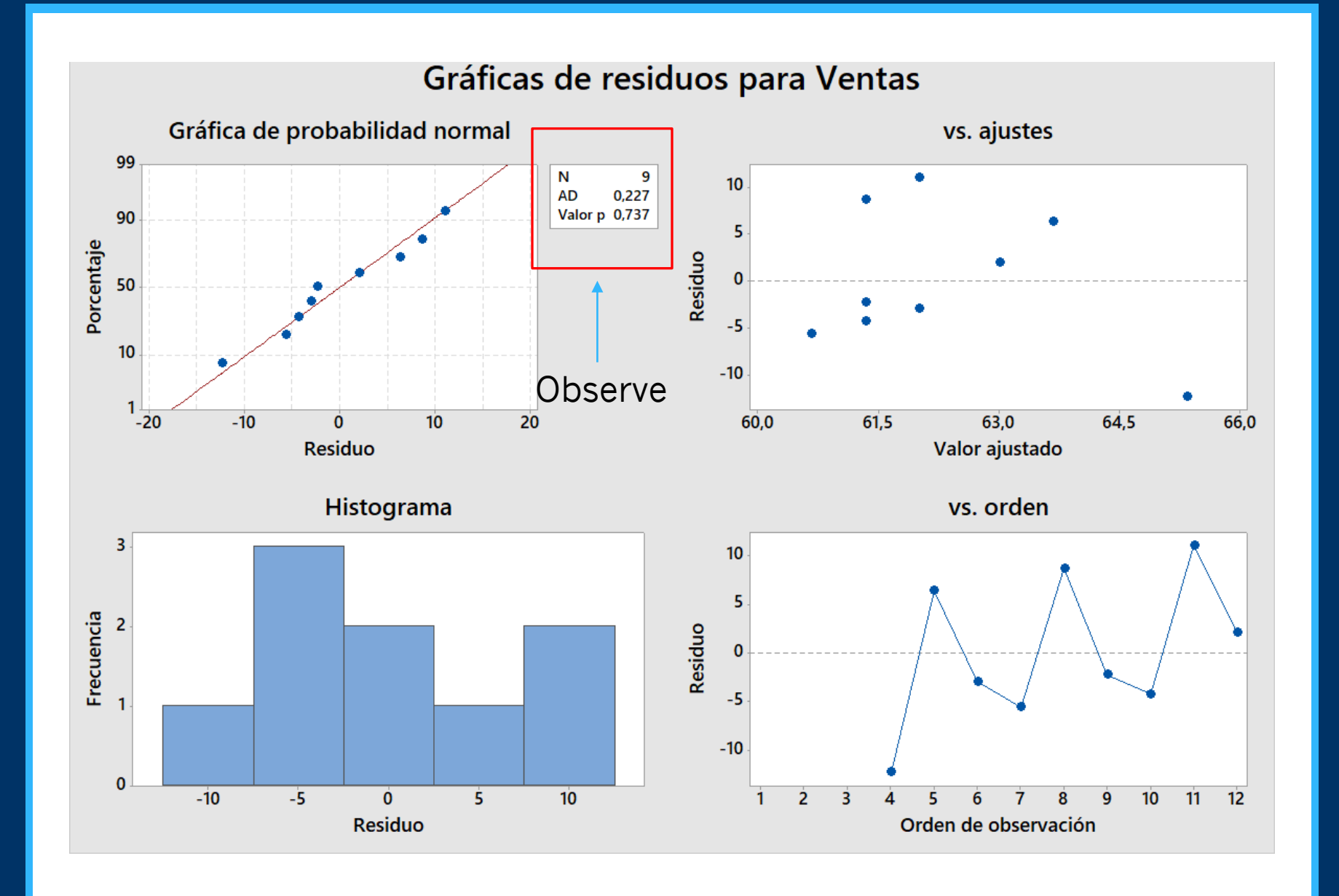

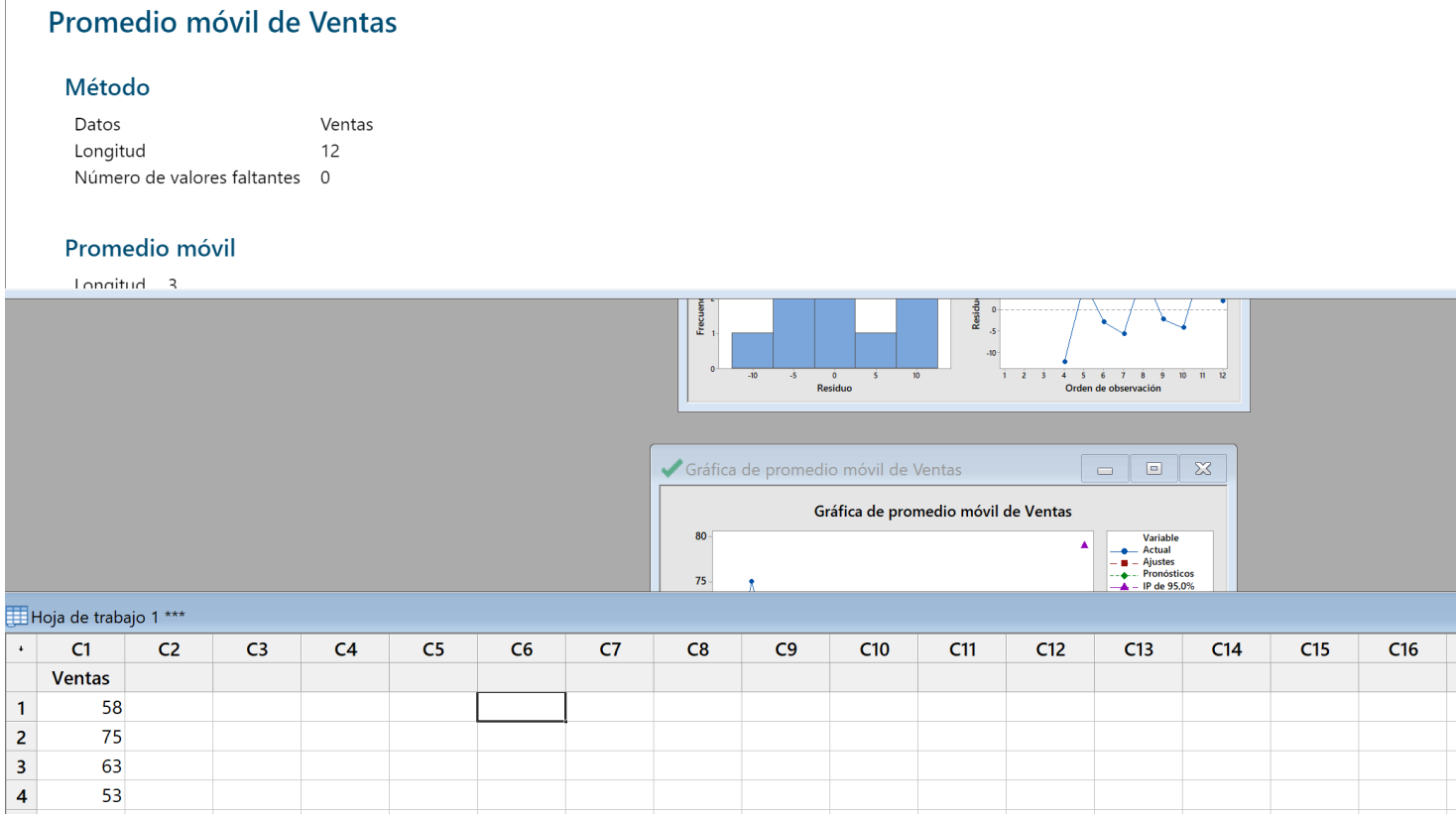

Podemos enviar los gráficos a la parte de atrás de la pizarra y la hoja de datos del Minitab con solo apretar la pizarra y/o la hoja de datos. Si quieres recuperar los gráficos basta que con el cursor del mouse muevas la

pizarra y la hoja de datos, en la parte de atrás van a estar.

Con el mouse podemos agrandar la parte de la pizarra o la parte de la hoja de datos, eso depende de lo que quieras realizar

#### $\Box$  Sesión

#### Promedio móvil de Ventas

#### Método

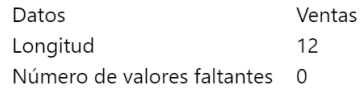

#### Promedio móvil

Longitud 3

#### Medidas de exactitud

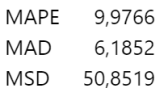

#### Pronósticos

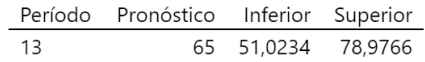

Gráfica de promedio móvil de Ventas

Gráficas de residuos para Ventas

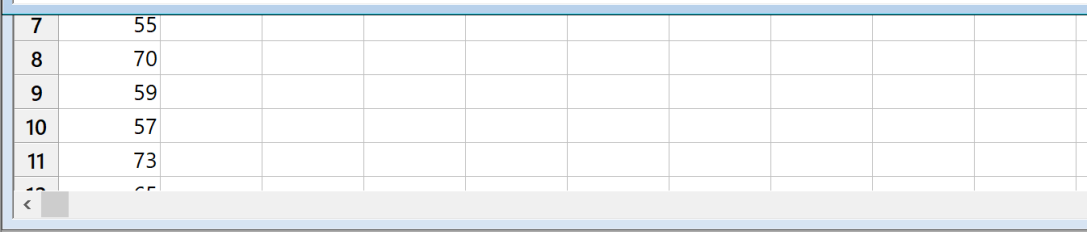

#### - Promedio móvil de Ventas Menú = Método Datos Ventas Longitud  $12$ Número de valores faltantes 0 Promedio móvil Longitud 3 Medidas de exactitud **MAPE** 9.9766 MAD 6,1852 MSD 50,8519 Pronósticos En este caso agrandamos la pizarra Período Pronóstico Inferior Superior para ver la totalidad del reporte65 51,0234 78,9766 13 Gráfica de promedio móvil de Ventas Gráficas de residuos para Ventas  $55$  $\overline{7}$ 70  ${\bf 8}$

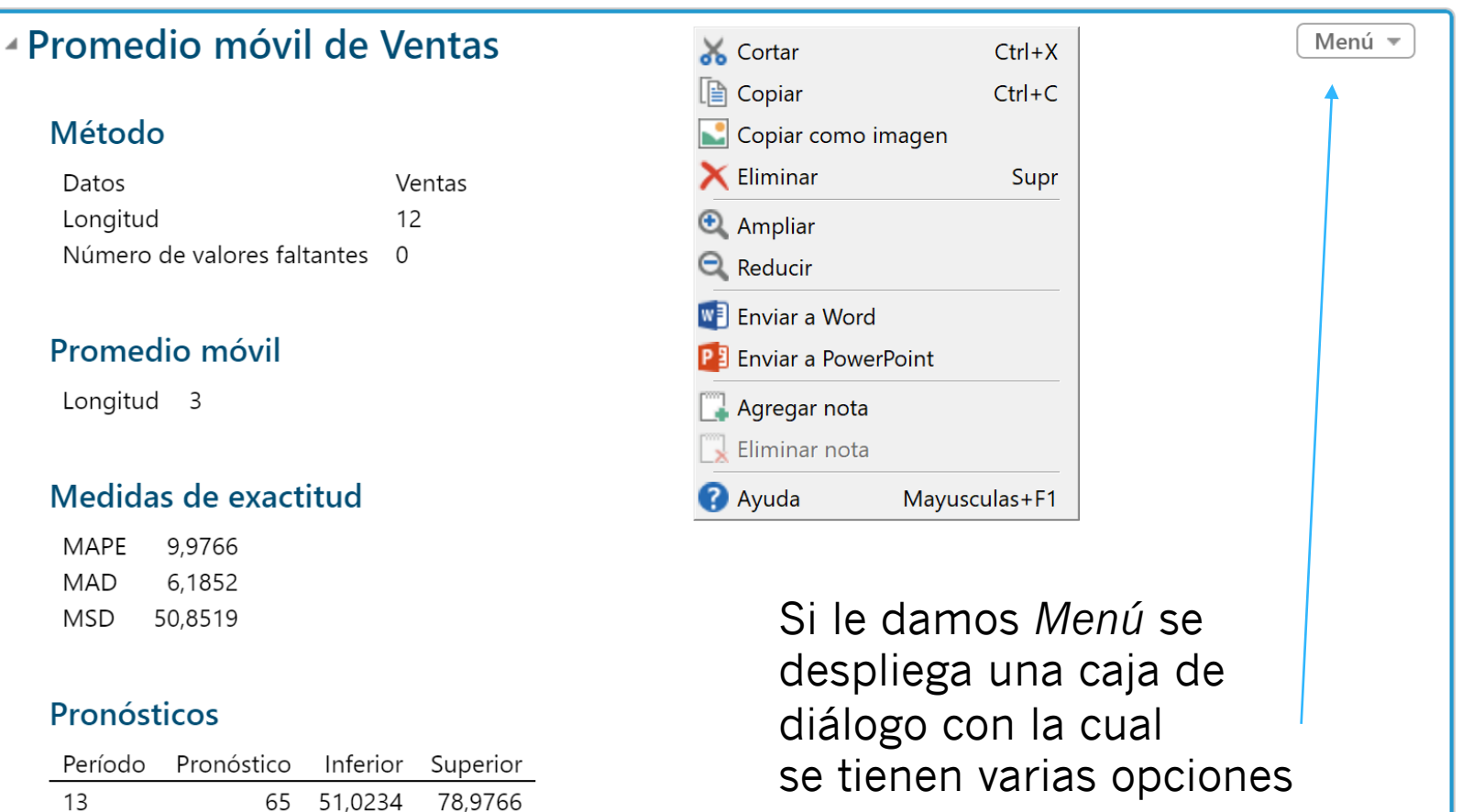

#### Gráfica de promedio móvil de Ventas

Gráficas de residuos para Ventas

para este reporte

# Medidas de exactitud

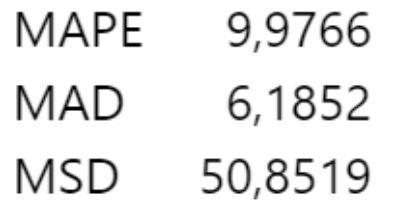

# Pronósticos

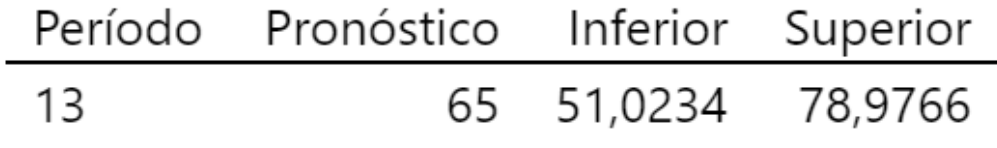

Vea que el Minitab te da las 3 medidas de exactitud que tienes para evaluar el método de pronóstico utilizado.

También te da un rango para tu pronóstico con nivel de confianza del 95% Por lo que podemos afirmar con un nivel de confianza del 95% que el valor real que va a suceder va a estar entre un 51,02 y un 78,97

# Promedio Móviles Centrados

Cuando usted centra los promedios móviles, éstos se colocan en el centro del rango en lugar del final del rango. Esto se realiza para colocar los valores de promedio móvil en sus posiciones centrales en el tiempo.

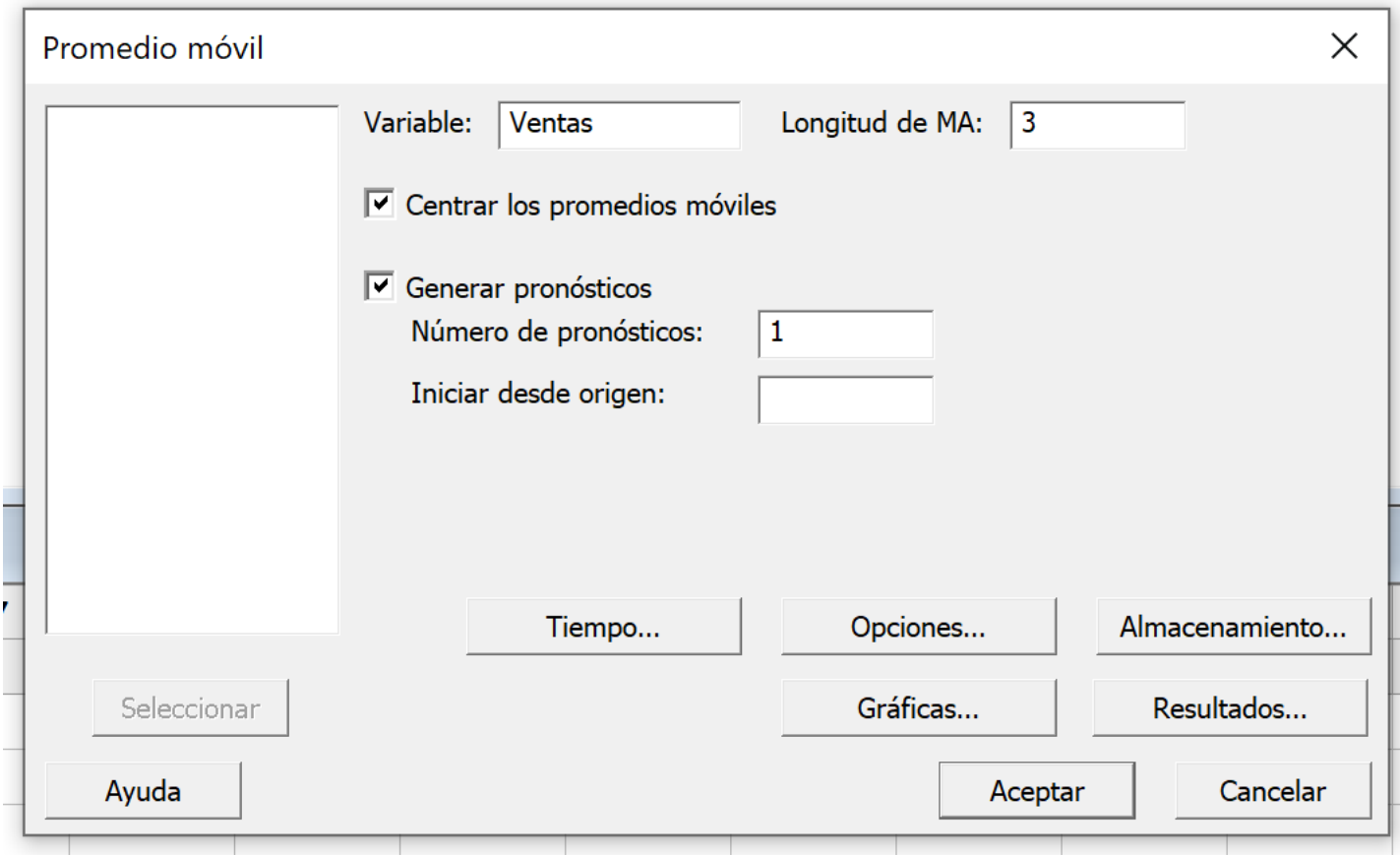

Vamos a realizar de nuevo el pronóstico pero esta vez vamos a pedirle al Minitab que nos centre los promedios

# Promedio Móvil

Observe que el pronóstico no cambia, pero la exactitud del mismo mejora cuando centramos los promedios, esto se observa en las mejores medidas de exactitud y en un rango de exactitud menor

## **CON PROMEDIOS SIN CENTRAR**

#### Promedio móvil de Ventas

#### Método

Datos Ventas Longitud 12 Número de valores faltantes 0

#### Promedio móvil

Longitud 3

#### Medidas de exactitud

MAPE 9,9766 MAD 6,1852 MSD 50,8519

#### Pronósticos

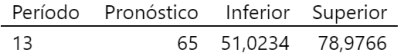

## **CON PROMEDIOS CENTRADOS**

#### Promedio móvil de Ventas

#### Método

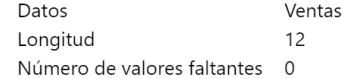

#### Promedio móvil

Longitud 3

#### Medidas de exactitud

8,8404 MAPE MAD 5,5000 MSD 43,1667

#### Pronósticos

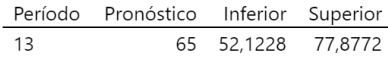

# Pronósticos con Minitab

AHORA VAMOS AVANZAR MÁS RÁPIDO UNA VEZ FXPLICADA CON DETAILE COMO SE TRABAJA EN MINITAB

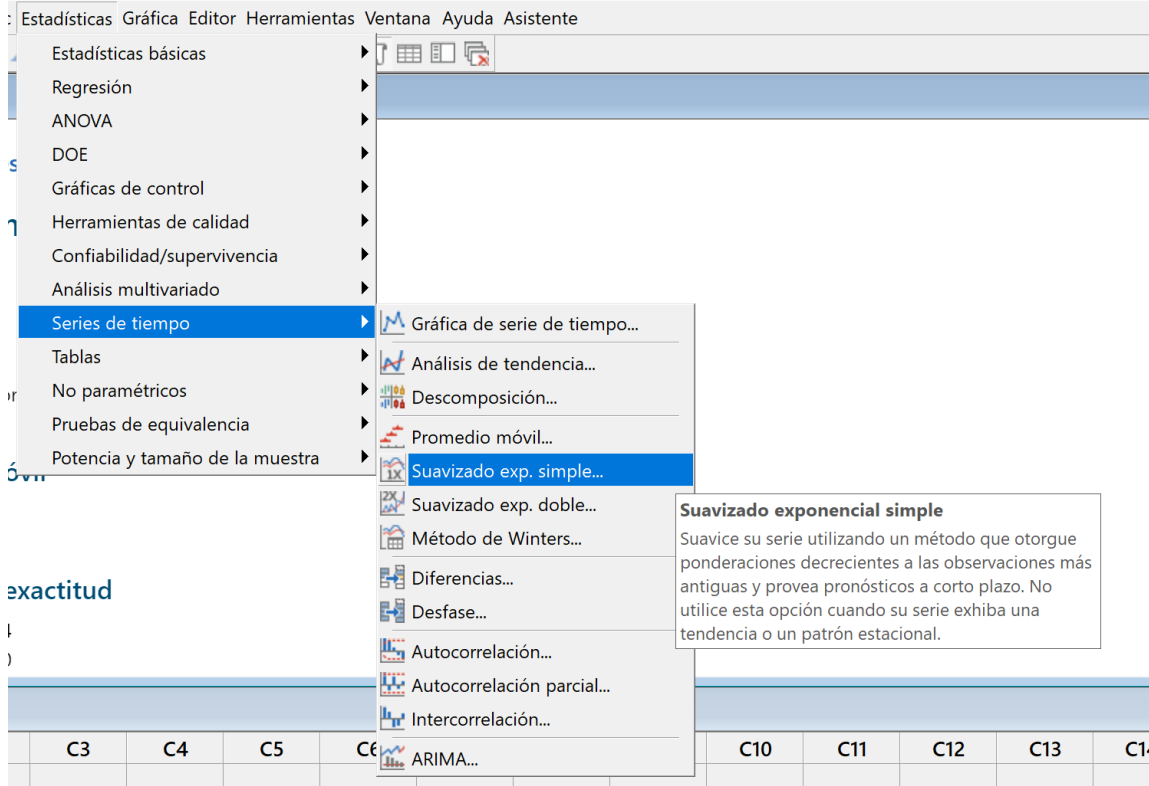

Vamos a resolver con suavización exponencial simple

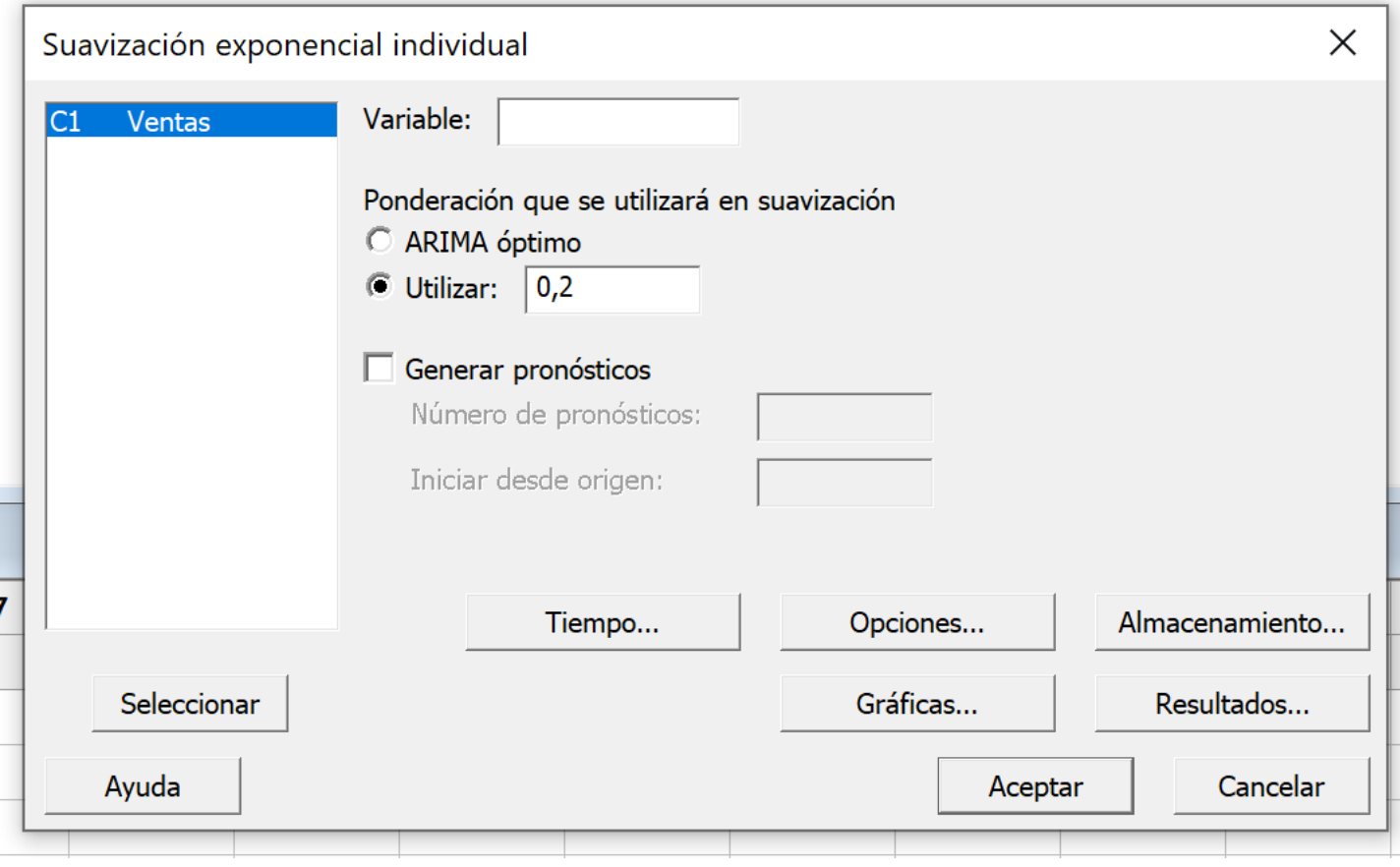

## Procedemos a llenar la caja de diálogo

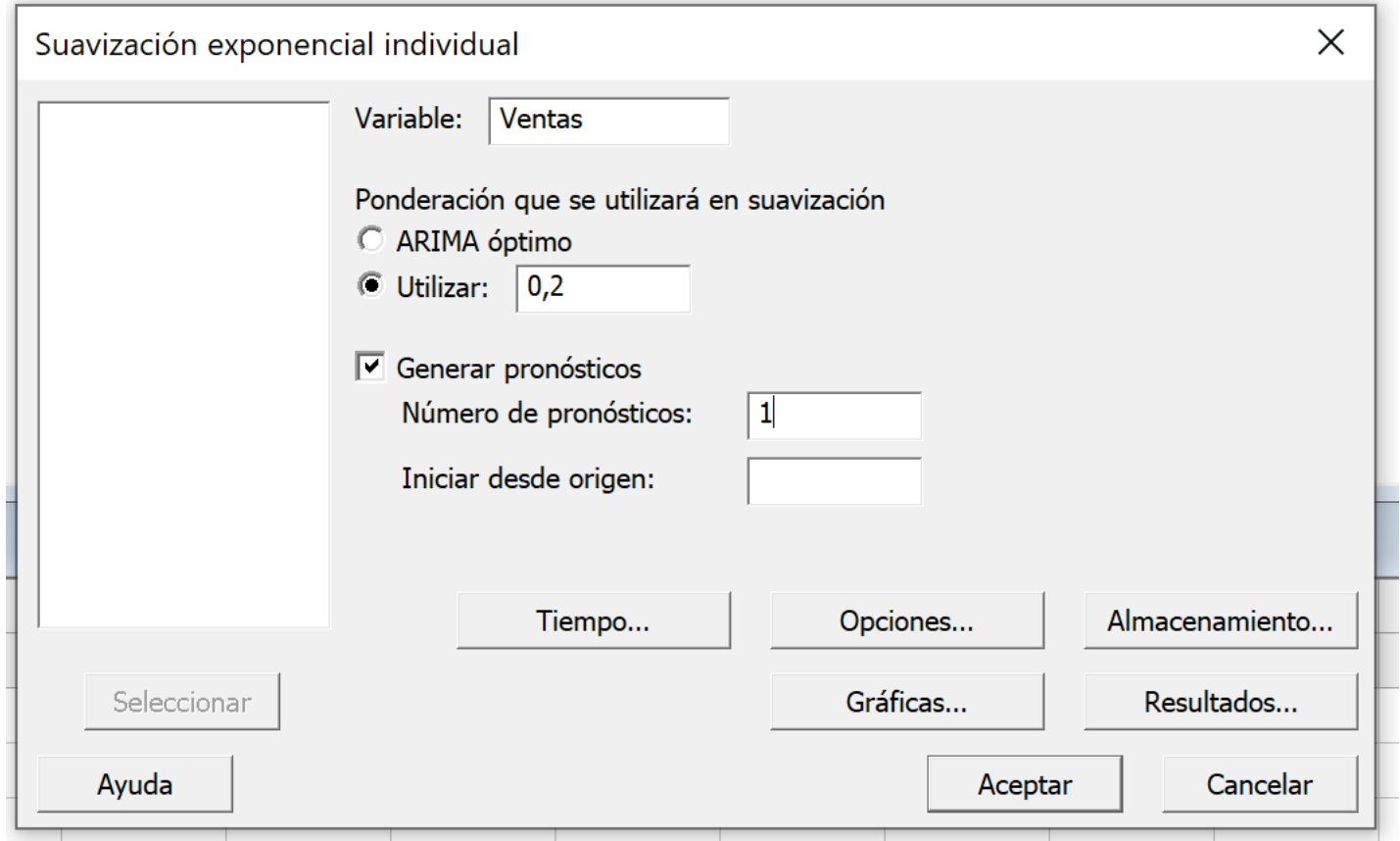

Seleccionamos la *Variable* Ventas que se encuentra en la columna C1 Podemos utilizar diferentes tipos de alfa  $(\alpha)$ , por defecto el Minitab le asigna un valor de 20% Generamos 1 pronóstico en el futuro, que es lo más que puede hacer este método y le damos *Aceptar* No olvide ingresar a *Opciones* y pedir el gráfico 4 en 1

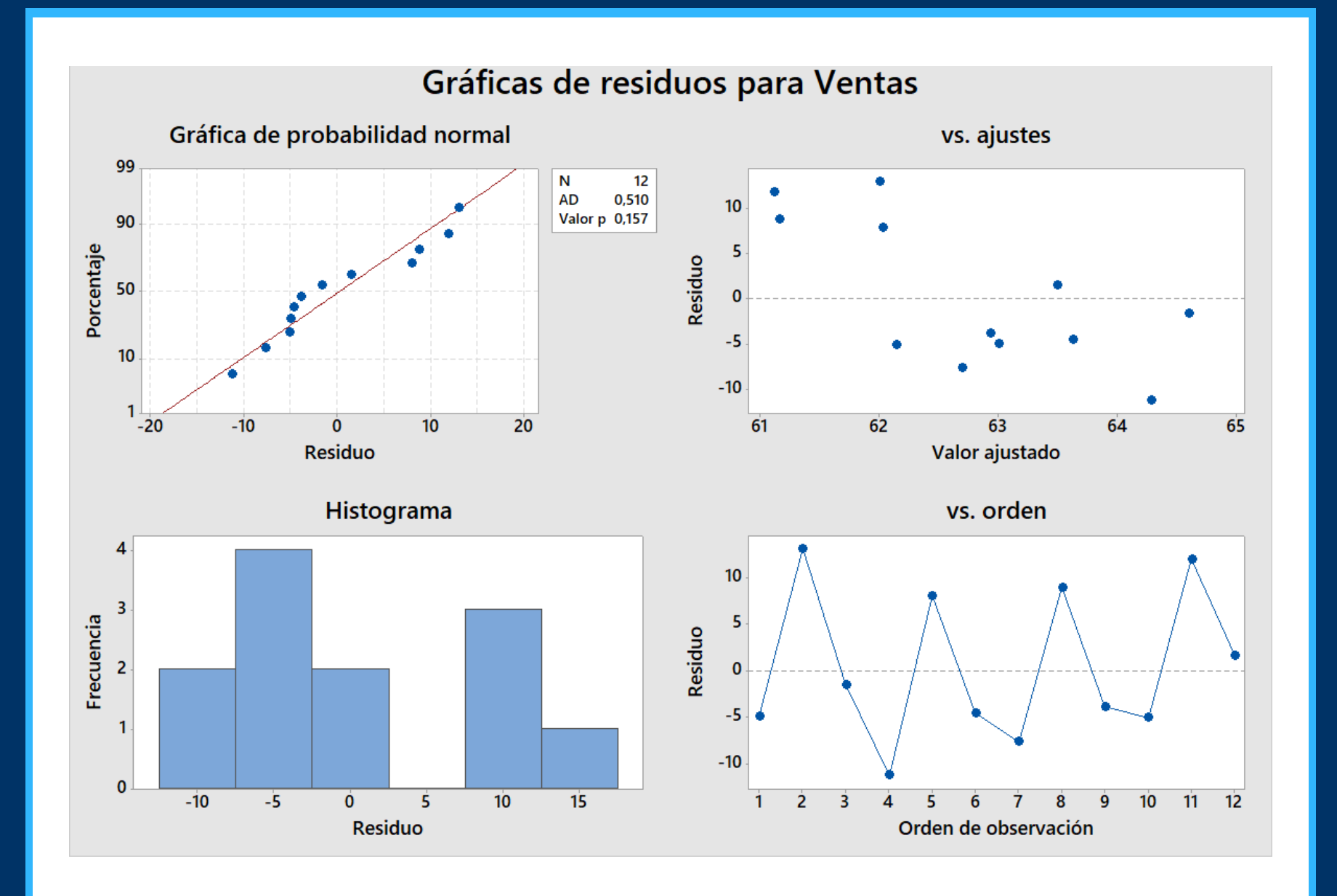

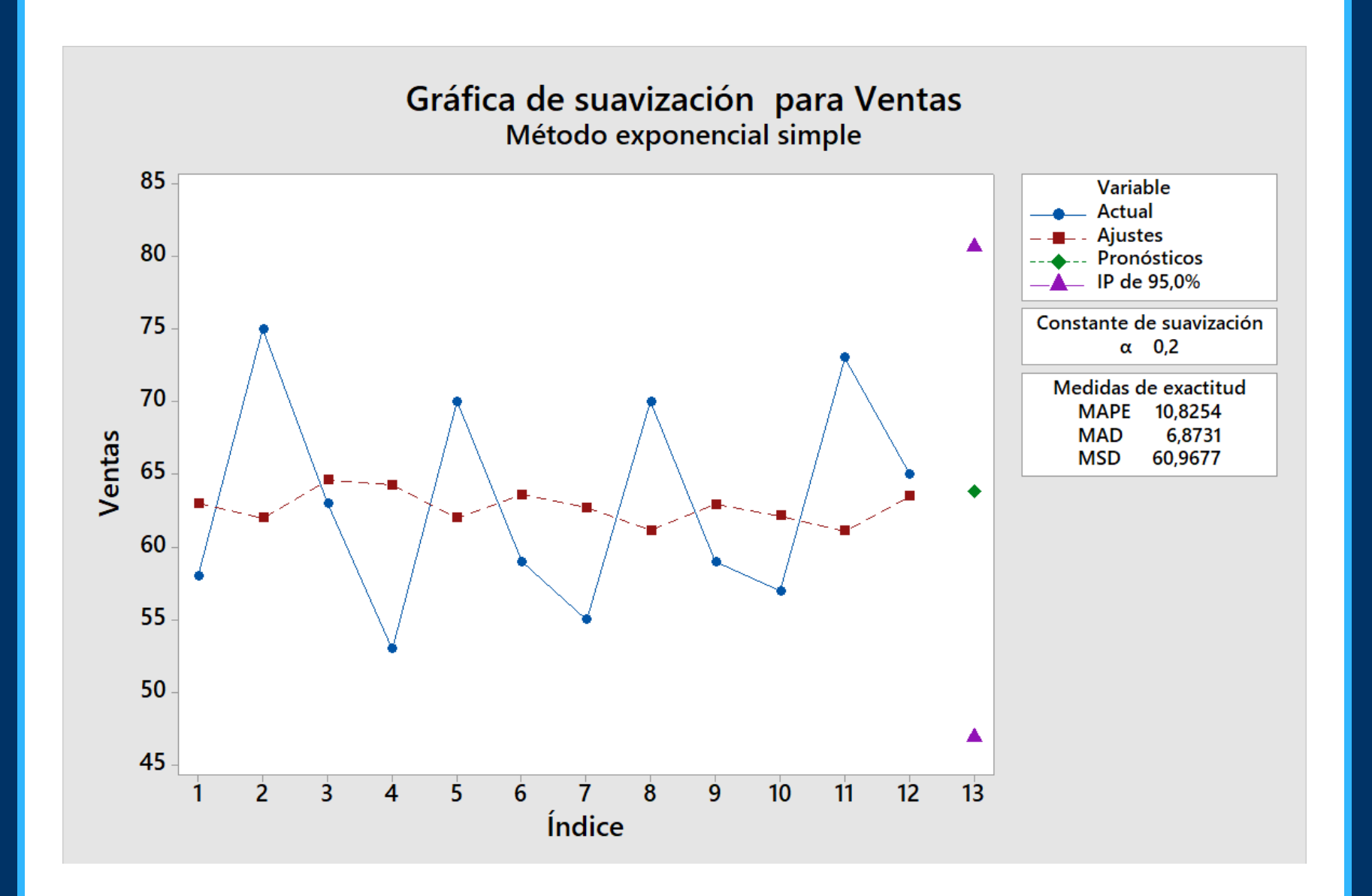

### Suavización exponencial simple para Ventas

#### Método

Datos Ventas Longitud 12

#### Constante de suavización

 $\alpha$  0,2

#### Medidas de exactitud

MAPE 10,8254 MAD 6,8731 MSD 60,9677

#### Pronósticos

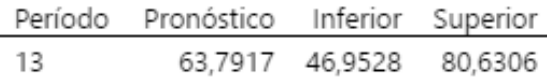

Gráfica de suavización exponencial simple de Ventas

Gráficas de residuos para Ventas

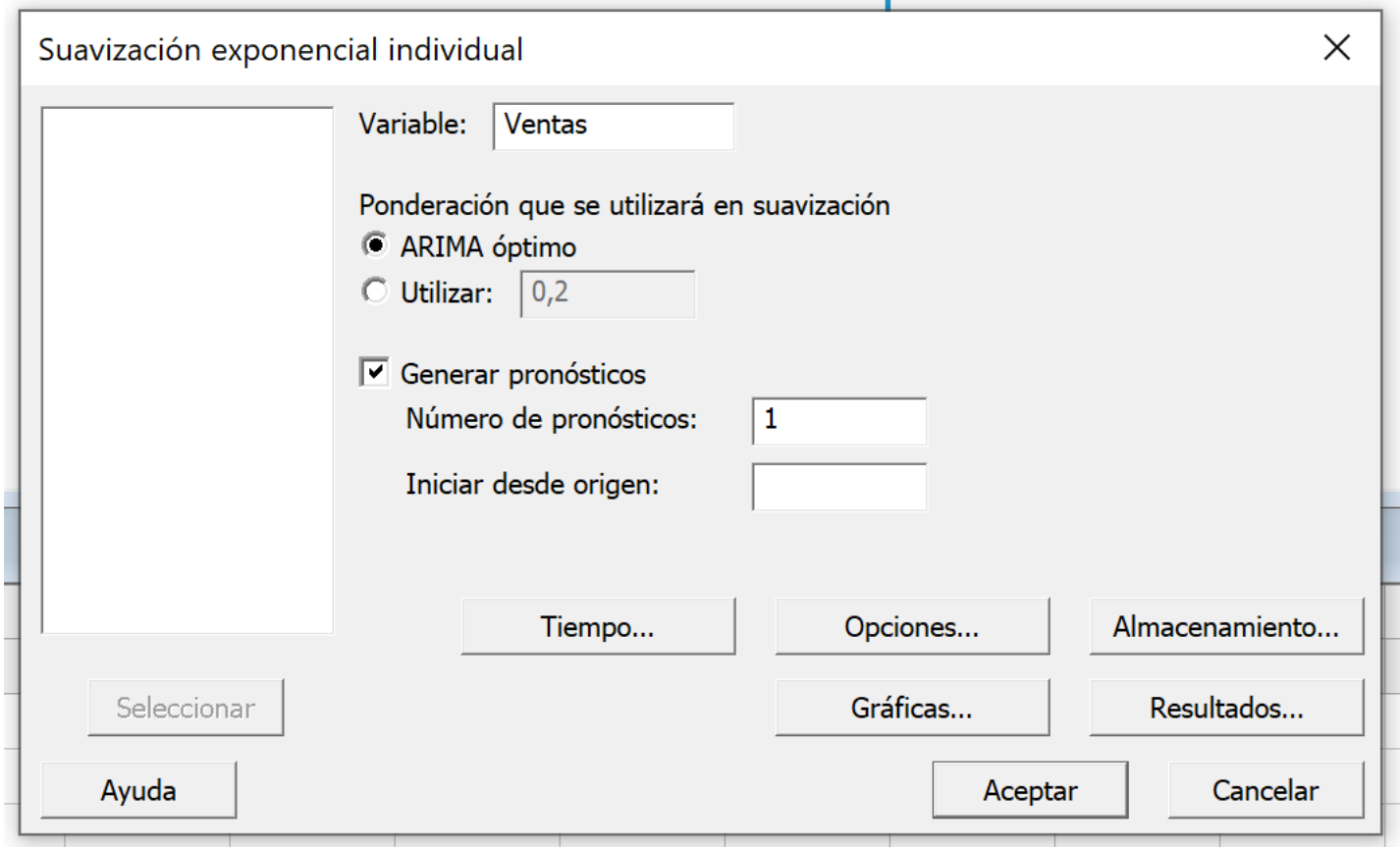

Observe que en Minitab tenemos la opción de: *ARIMA óptimo* Minitab utiliza la ponderación que minimiza la suma de los residuos cuadrados en un modelo ARIMA (0,1,1).

Un modelo ARIMA (0,1,1) calcula las diferencias de los datos e incluye un término de promedio móvil de orden 1.

# Pronóstico Suavización **Exponencial Simple**

## CON ALFA 20%

## CON ALFA ÓPTIMO (ARIMA)

#### Suavización exponencial simple para Ventas

#### Método

Datos Ventas Longitud 12

#### Constante de suavización

 $\alpha$  0,2

#### Medidas de exactitud

MAPE 10,8254 MAD 6,8731 MSD 60,9677

#### Pronósticos

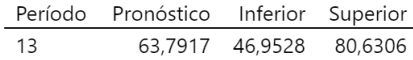

#### Suavización exponencial simple para Ventas

#### Método

Datos Ventas Longitud 12

#### Constante de suavización

 $\alpha$  0.123978

#### Medidas de exactitud

MAPE 11,1934 MAD 6,9646 MSD 58,3778

#### Pronósticos

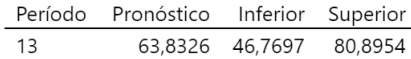

# Ejercicio 2 Para el método de Holt vamos a utilizar los datos de la empresa que tiene datos de los años 2000, 2001 y 2002

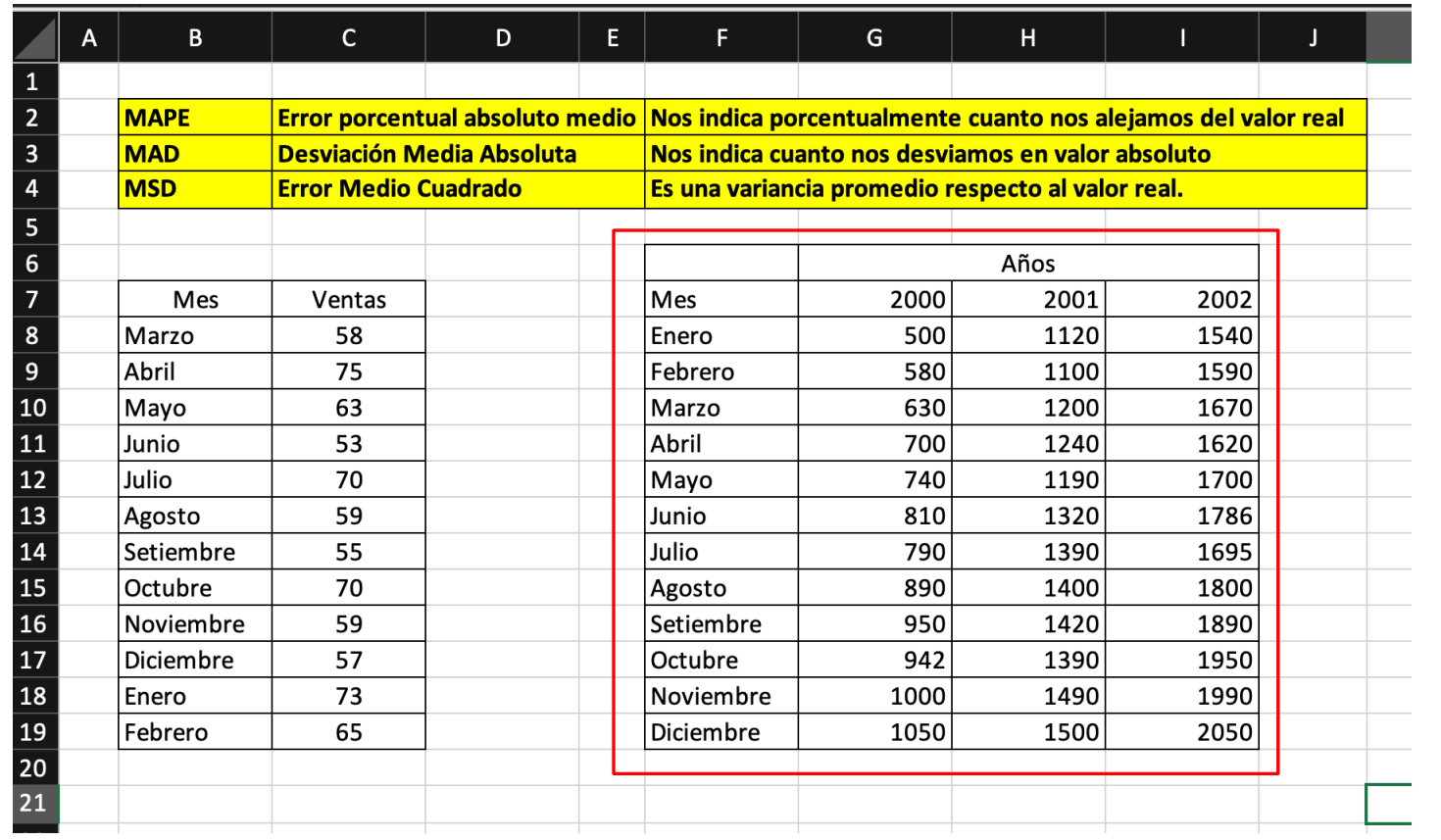

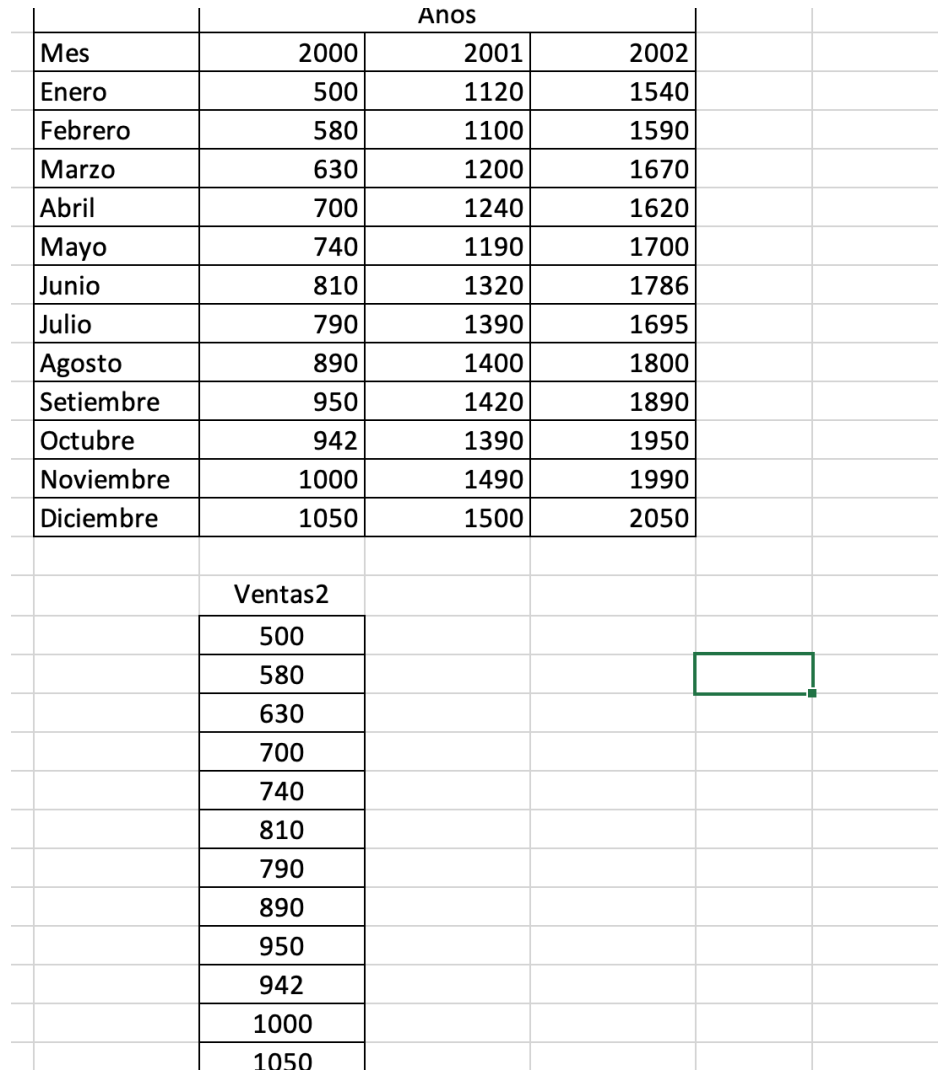

Ejercicio 2 Pasamos los datos que están en 3 columnas a una sola columna y le ponemos el nombre de Ventas2

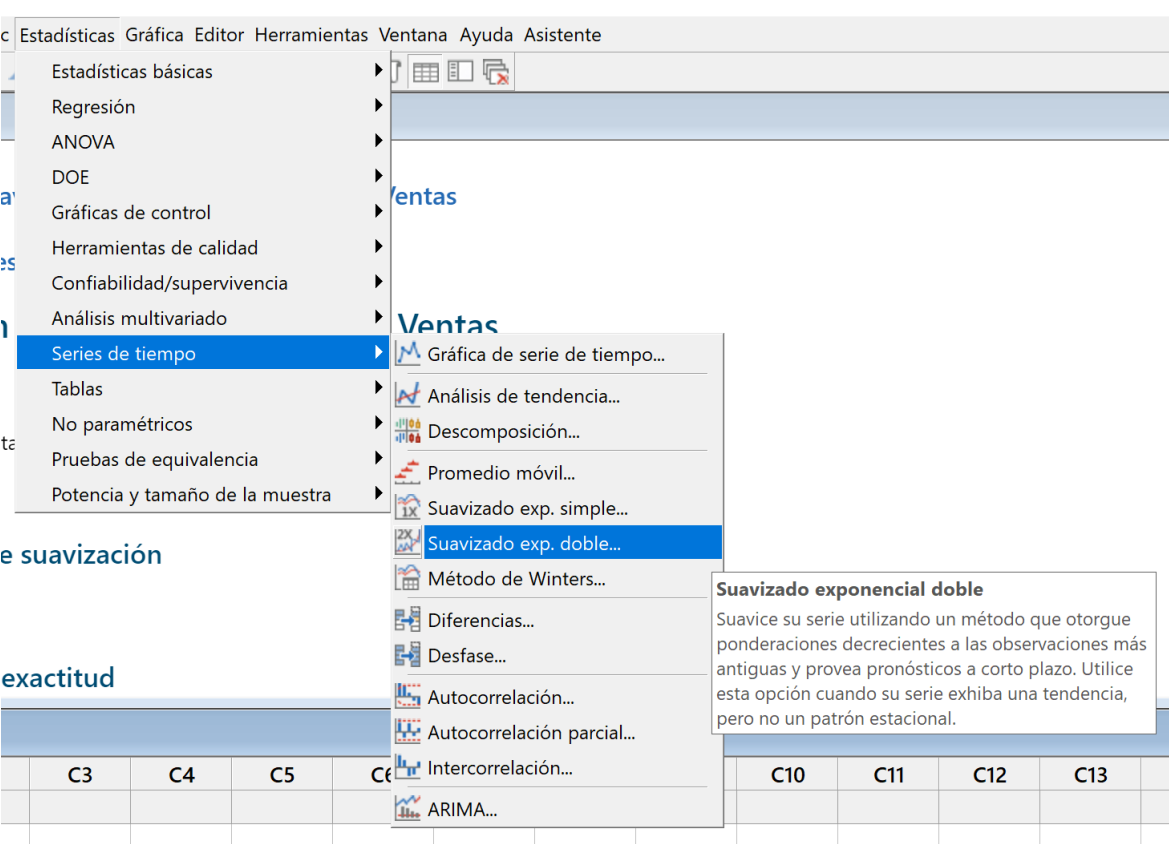

Vamos a resolver con suavización exponencial doble (método de Holt)
## Copiamos en Excel y pegamos en Minitab

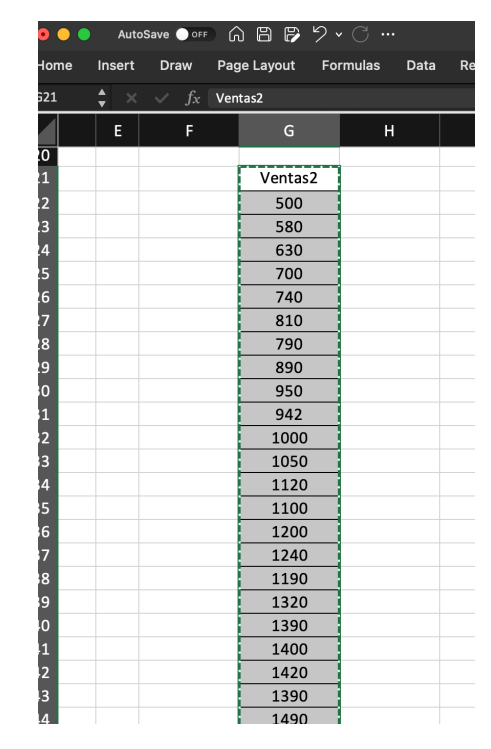

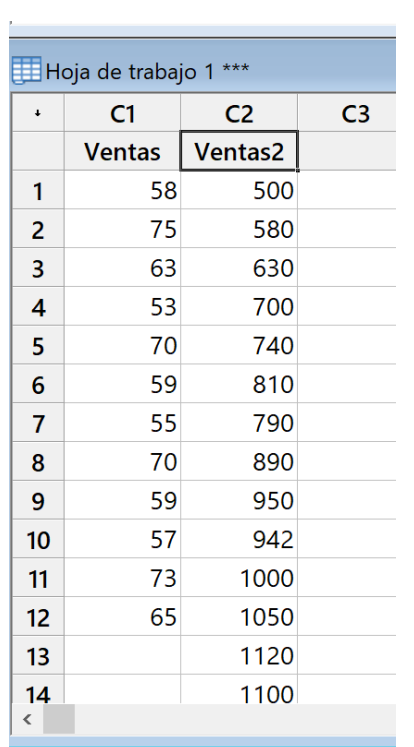

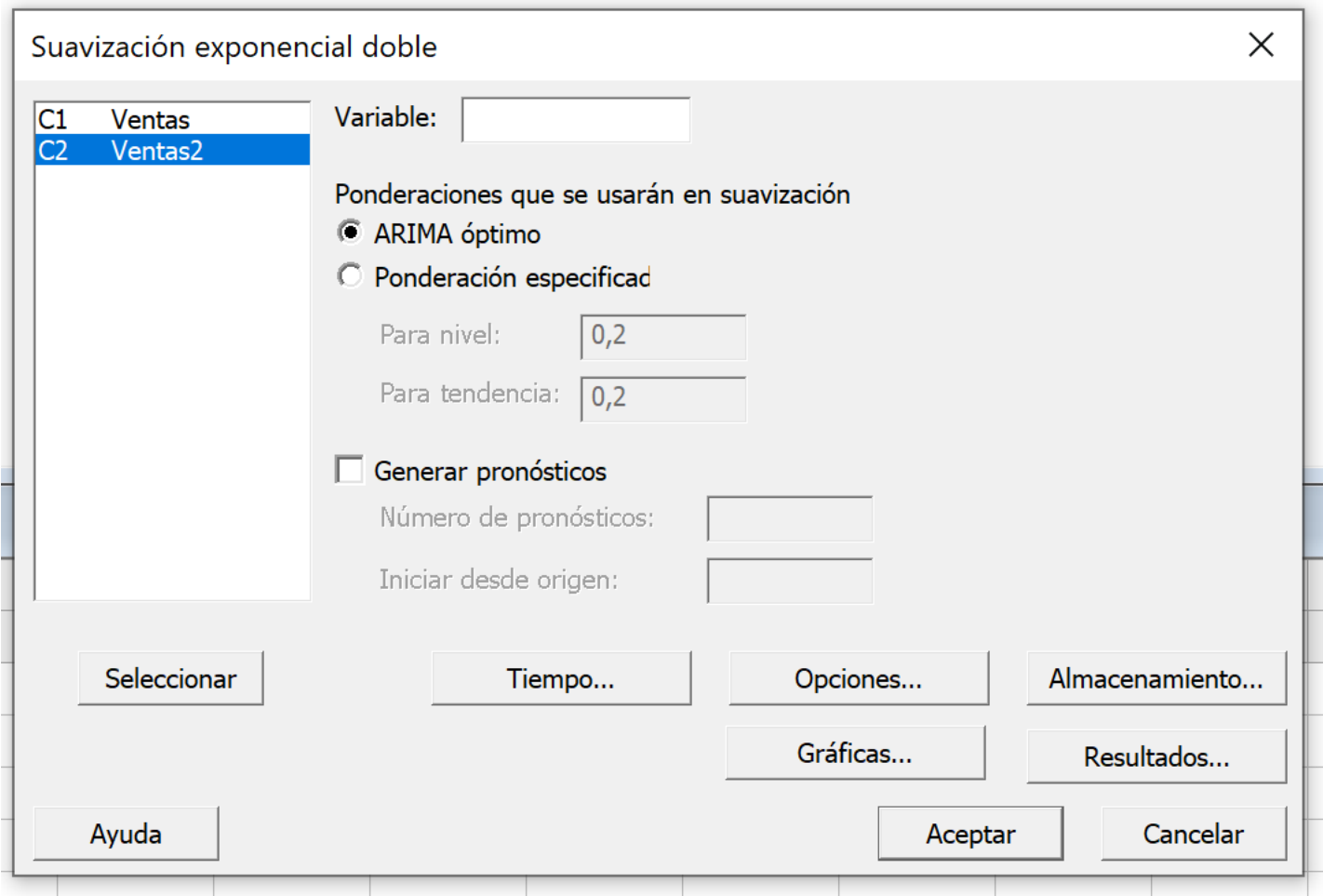

Seleccionamos los datos de la segunda empresa, ya que estos tienen tendencia y el método de holt es para ventas con tendencia

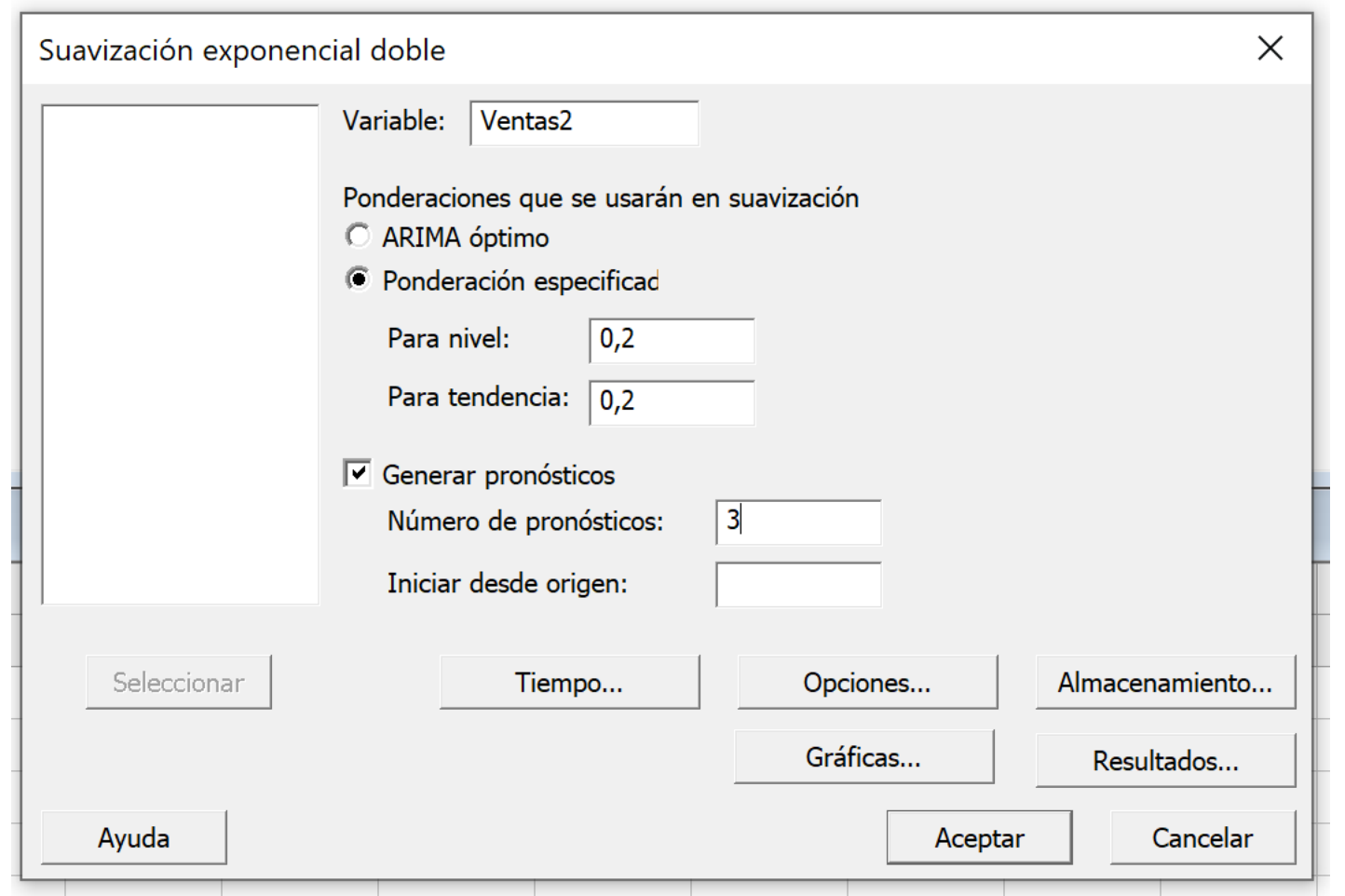

Llenamos la caja de dialogo con la información requerida.

Observe que puede poner los valores de alfa  $(\alpha)$  y beta  $(\beta)$  que usted desee. Por defecto el Minitab le pondrá un 20% a ambos.

Con este método podemos pronosticar los valores que queramos en el futuro, vamos a pronosticar 3 periodos en el futuro

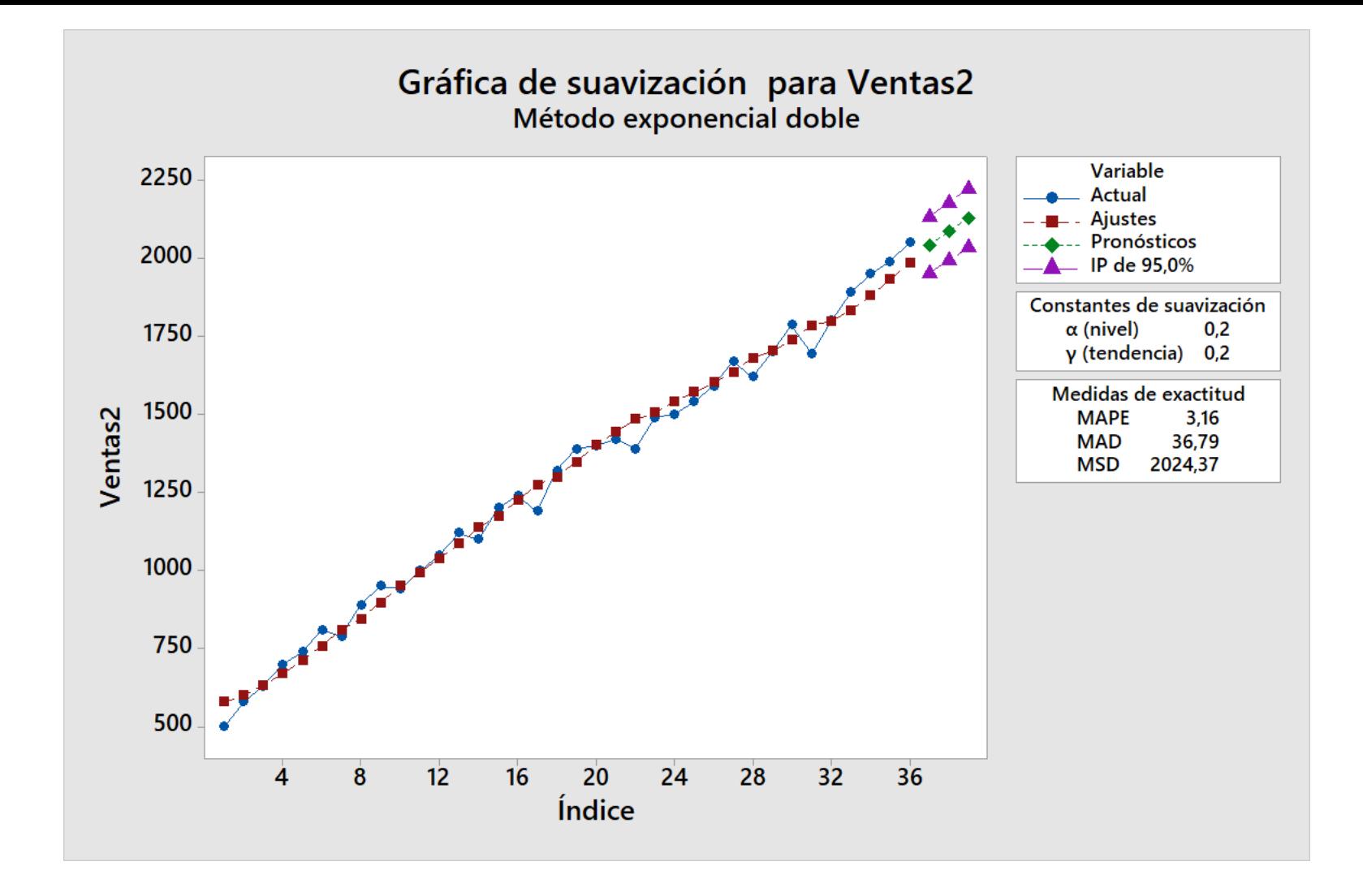

Observe en el gráfico como el Minitab pronostica no sólo los 3 meses en el futuro, también pronostica el rango para esos pronósticos

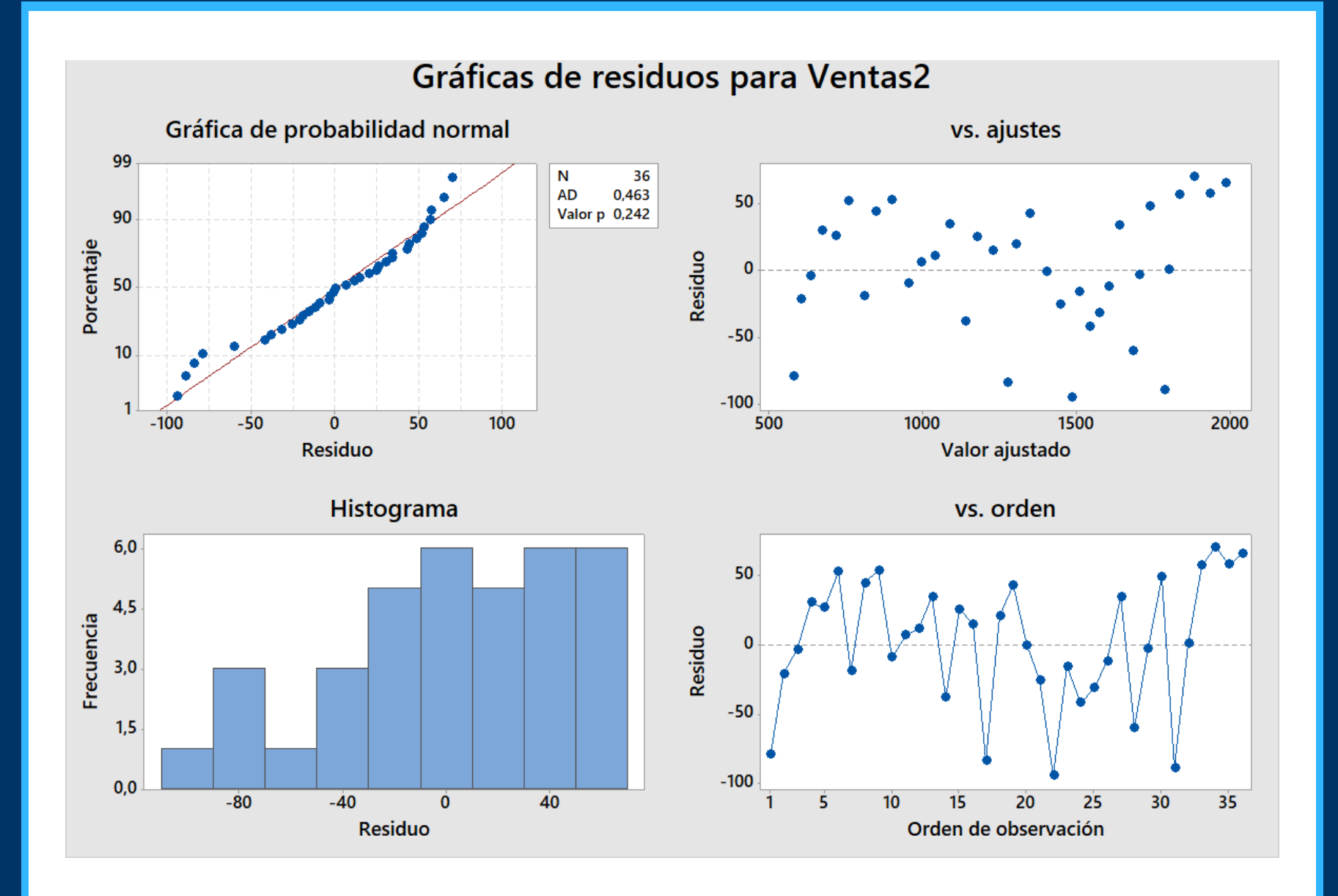

### Suavización exponencial doble para Ventas2

#### Método

Datos Ventas2 Longitud 36

#### Constantes de suavización

α (nivel)  $0.2$  $\gamma$  (tendencia) 0,2

#### Medidas de exactitud

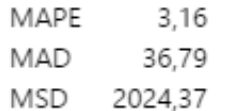

En clase asignamos la letra Beta para indicar el índice de tendencia En Minitab se usa la letra Gamma para el índice de tendencia.

#### Pronósticos

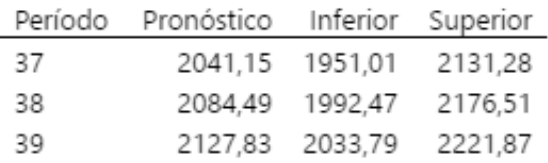

Gráfica de suavización exponencial doble de Ventas2

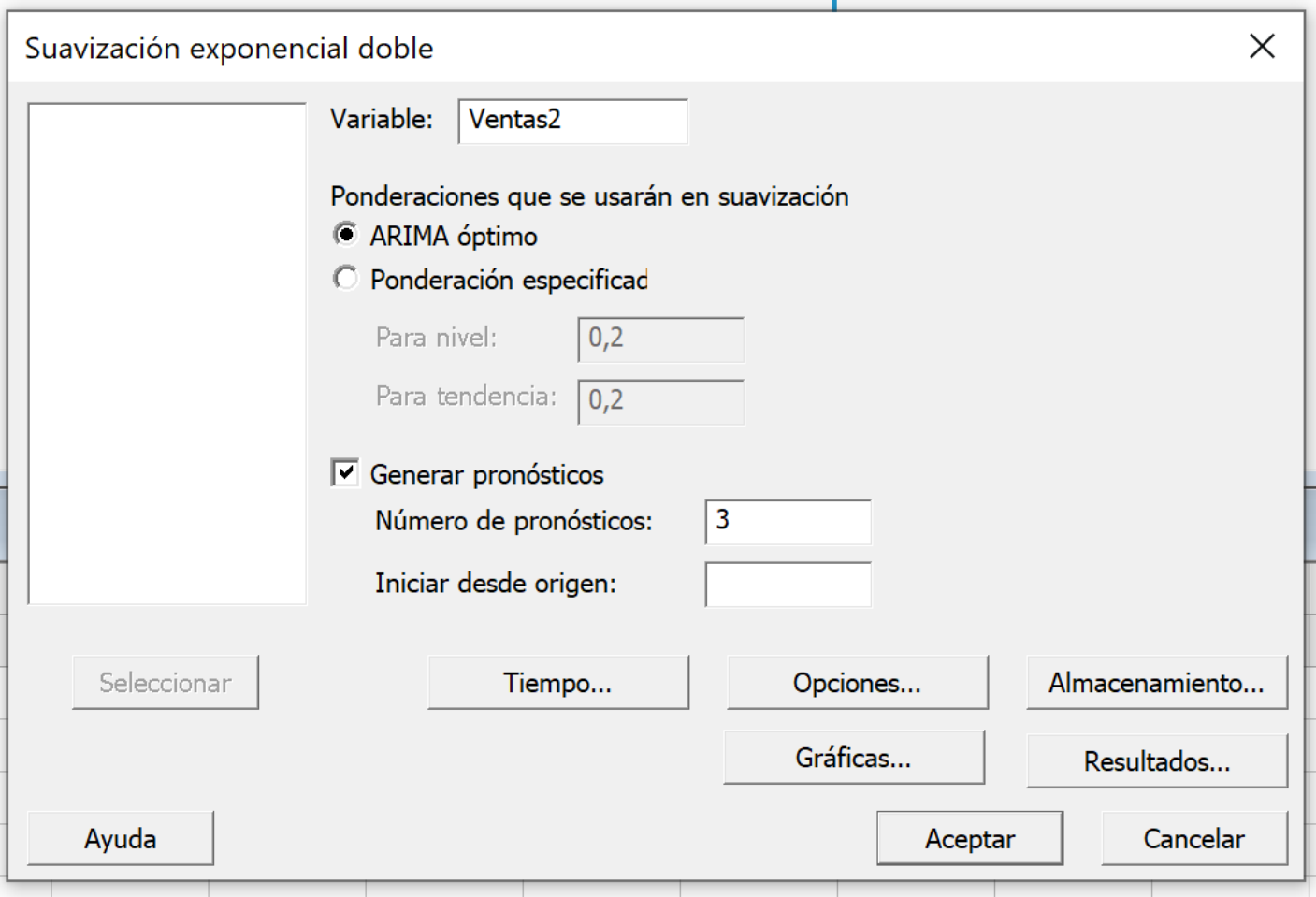

### Óptimizando con ARIMA

# Suavización exponencial doble o método de Holt

### CON ALFA Y BETA DE 20%

### CON ARIMA ÓPTIMO

#### Suavización exponencial doble para Ventas2

#### Método

Datos Ventas2 Longitud 36

#### Constantes de suavización

α (nivel)  $0.2$  $y$  (tendencia) 0,2

#### Medidas de exactitud

MAPE 3.16 MAD 36,79 MSD 2024,37

#### Pronósticos

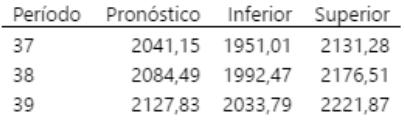

#### Suavización exponencial doble para Ventas2

#### Método

Datos Ventas2 Longitud 36

#### Constantes de suavización

α (nivel) 0,493042 v (tendencia) 0.063074

#### Medidas de exactitud

MAPE 2.67 MAD 32.99 MSD 1789.48

#### Pronósticos

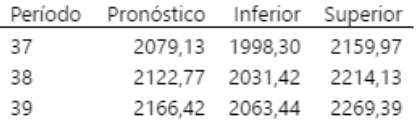

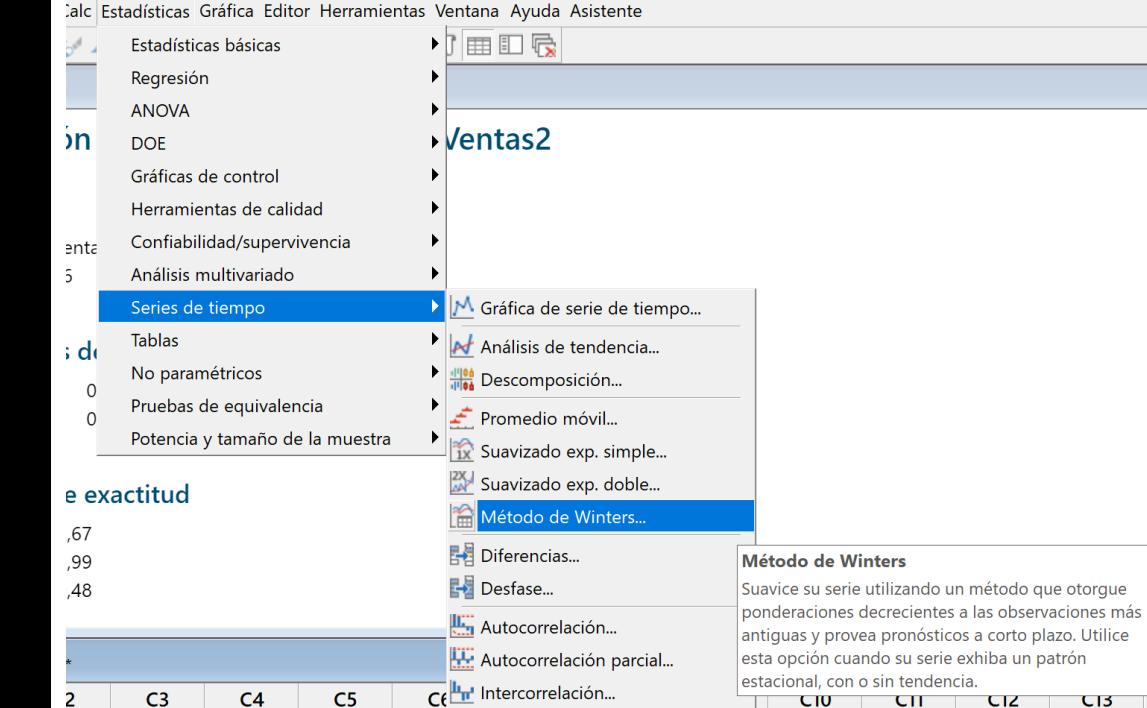

**THE ARIMA...** 

tas2

500 580 Vamos a resolver con Método de **Winters** (suavización exponencial triple)

 $C14$ 

## Ejercicio 3

Empresa con ventas con tendencia y estacionales Uno de sus productos presenta aumentos que crecen de forma exponencial

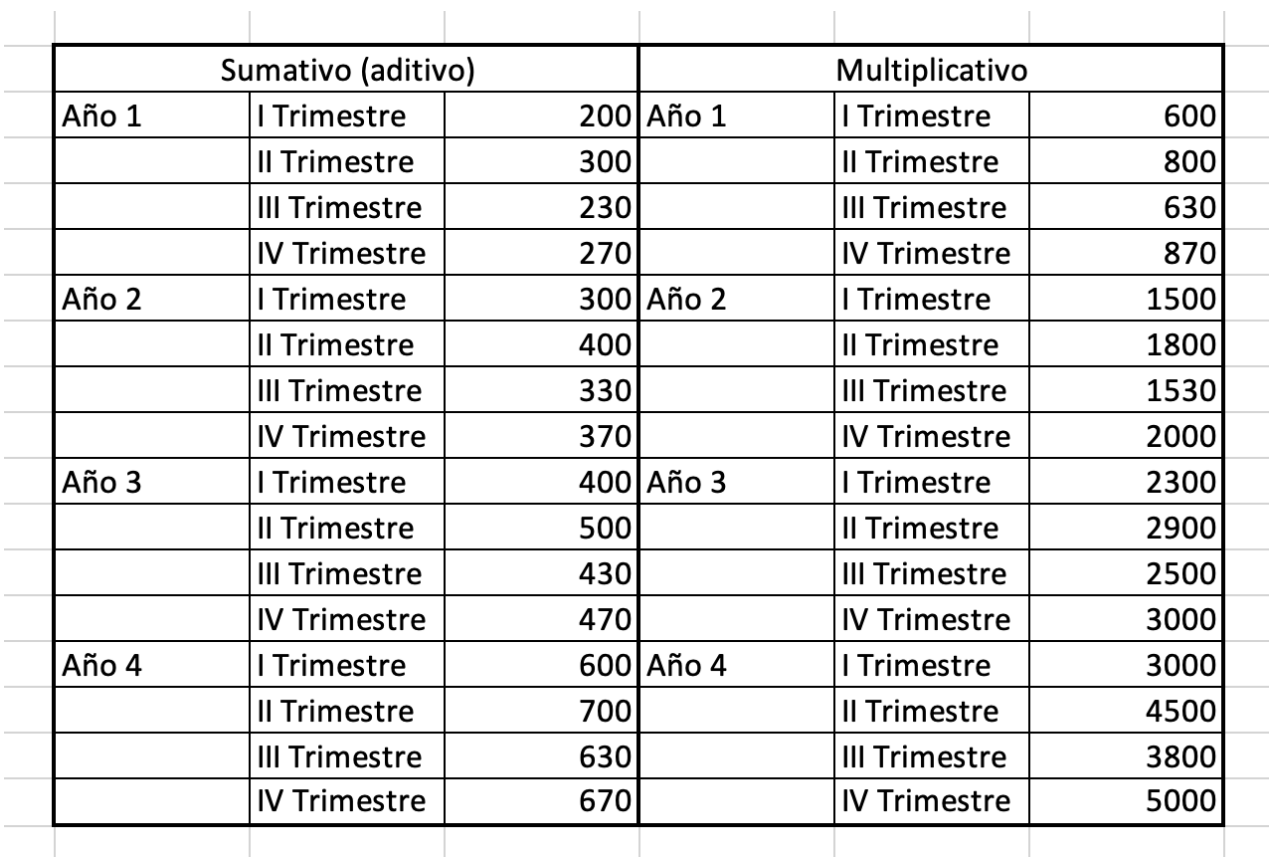

## Método de Winters

#### PARA VENTAS CON CRECIMIENTO LINEAL ES RECOMENDABLE EL MODELO ADITIVO

#### PARA VENTAS CON CRECIMIENTO EXPONENCIAL ES RECOMENDABLE EL MODELO MULTIPLICATIVO

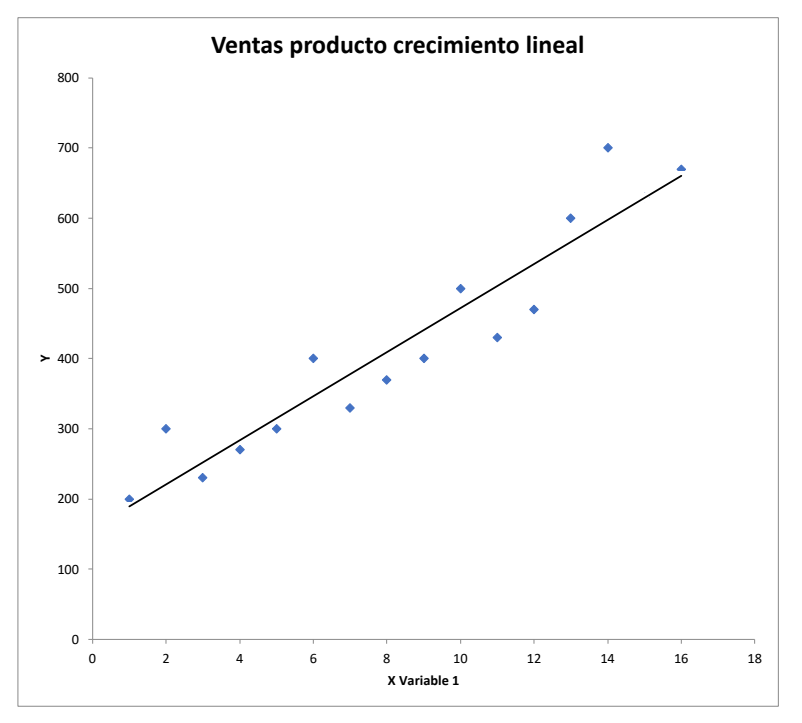

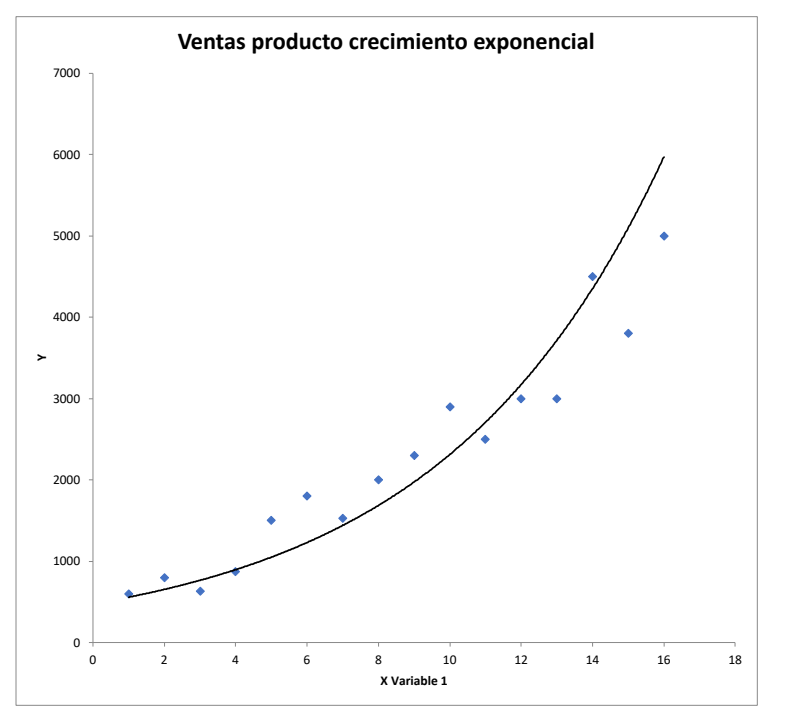

Copiamos desde el excel hacia el minitab las ventas del producto con crecimiento lineal y las ventas con crecimiento exponencial.

Les ponemos como título aditivo y multiplicativo respectivamente

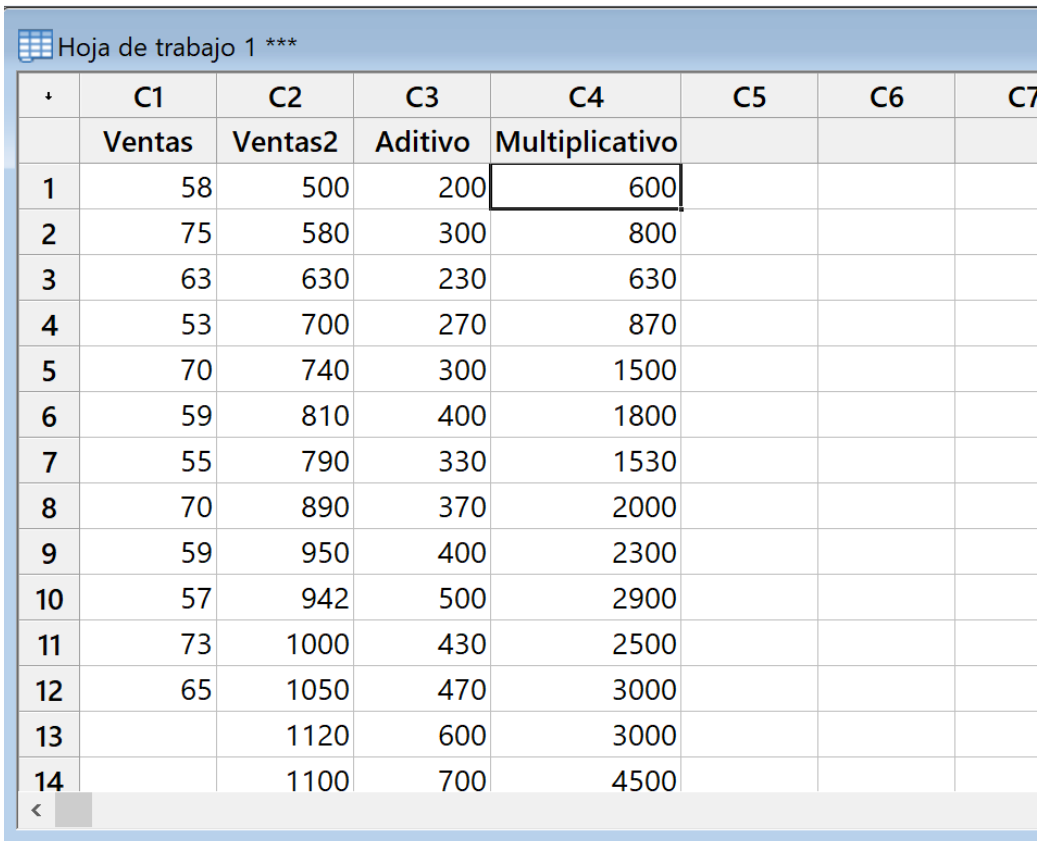

## Método de Winters

Vamos a calcular primero el pronóstico para el producto con crecimiento lineal.

Para ello utilizaremos el método de Winters Aditivo.

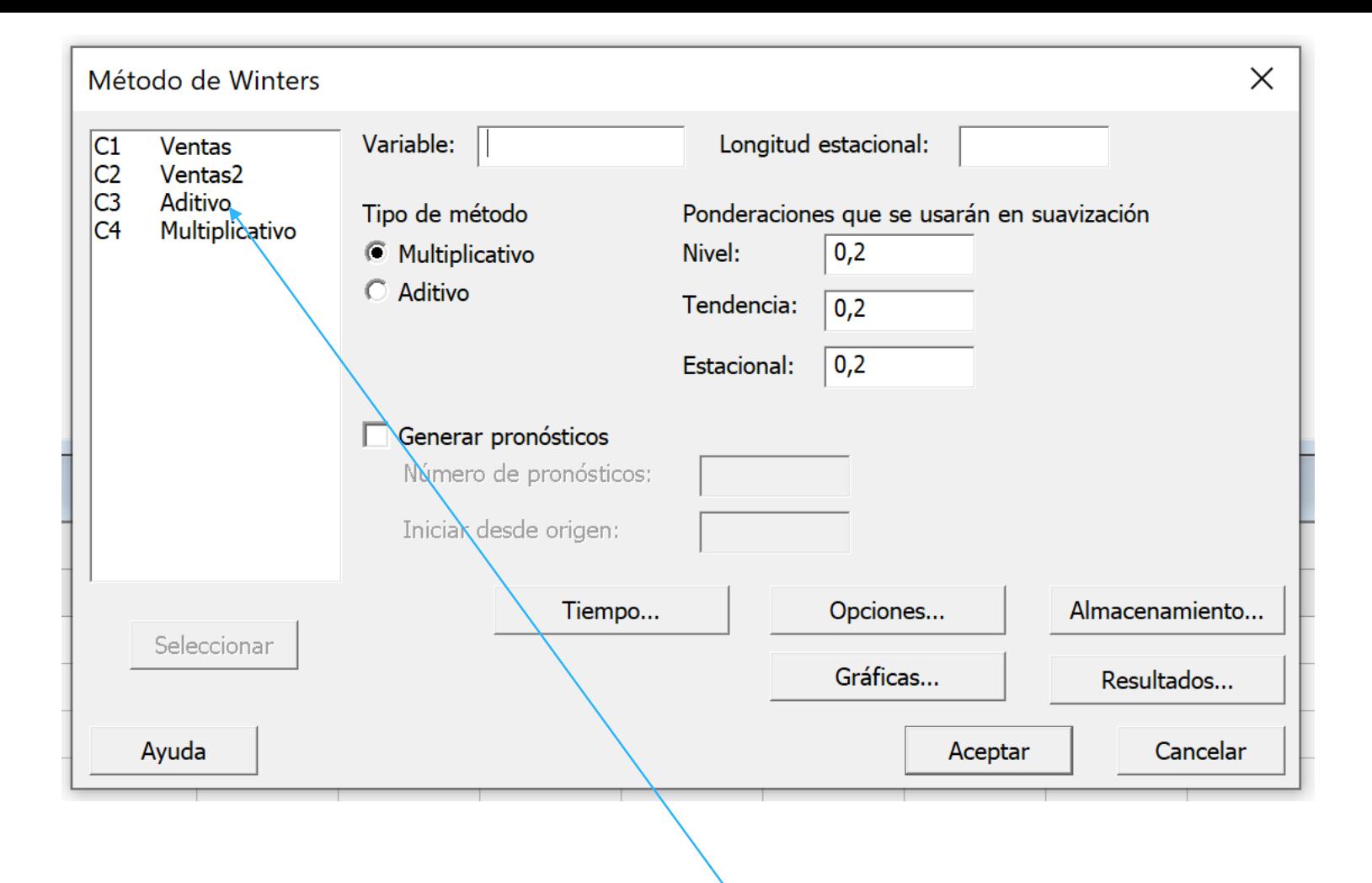

Vamos a seleccionar la columna que tiene los datos del producto con ventas crecen linealmente

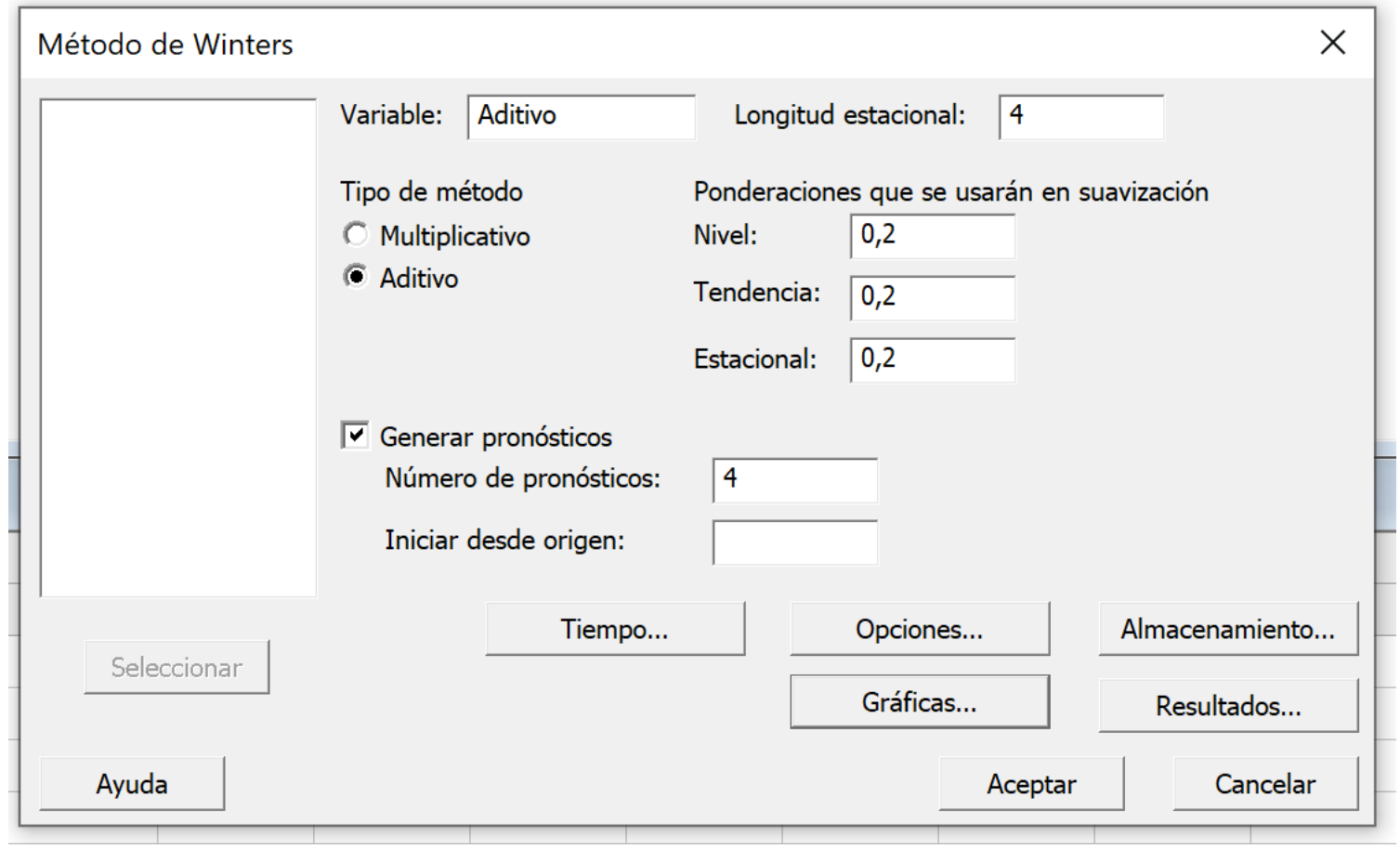

Igual que en los anteriores el Minitab por defecto le dará un valor de 20% a todos los índices (alfa, beta y gamma) pero usted puede cambiarlos en cualquier momento (recuerde que sólo se pueden usar valores ente 0 y 1) En la *Longitud estacional* (L) usamos un valor de 4 ya que las ventas están agrupadas en trimestres y un año tiene 4 trimestres.

Vamos a pronosticar 4 periodos en el futuro con el método *Aditivo* es decir los 4 trimesteres del próximo año.

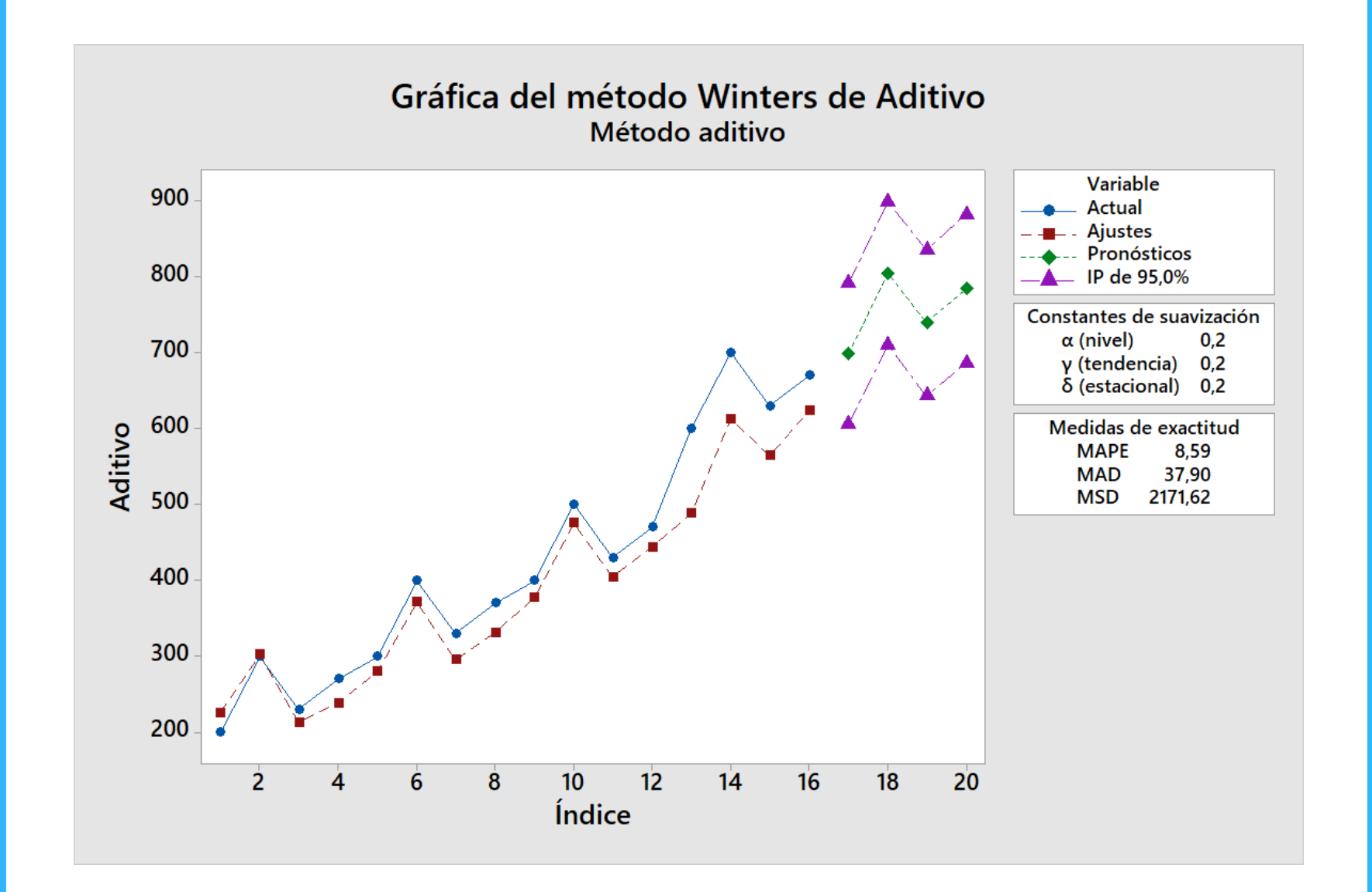

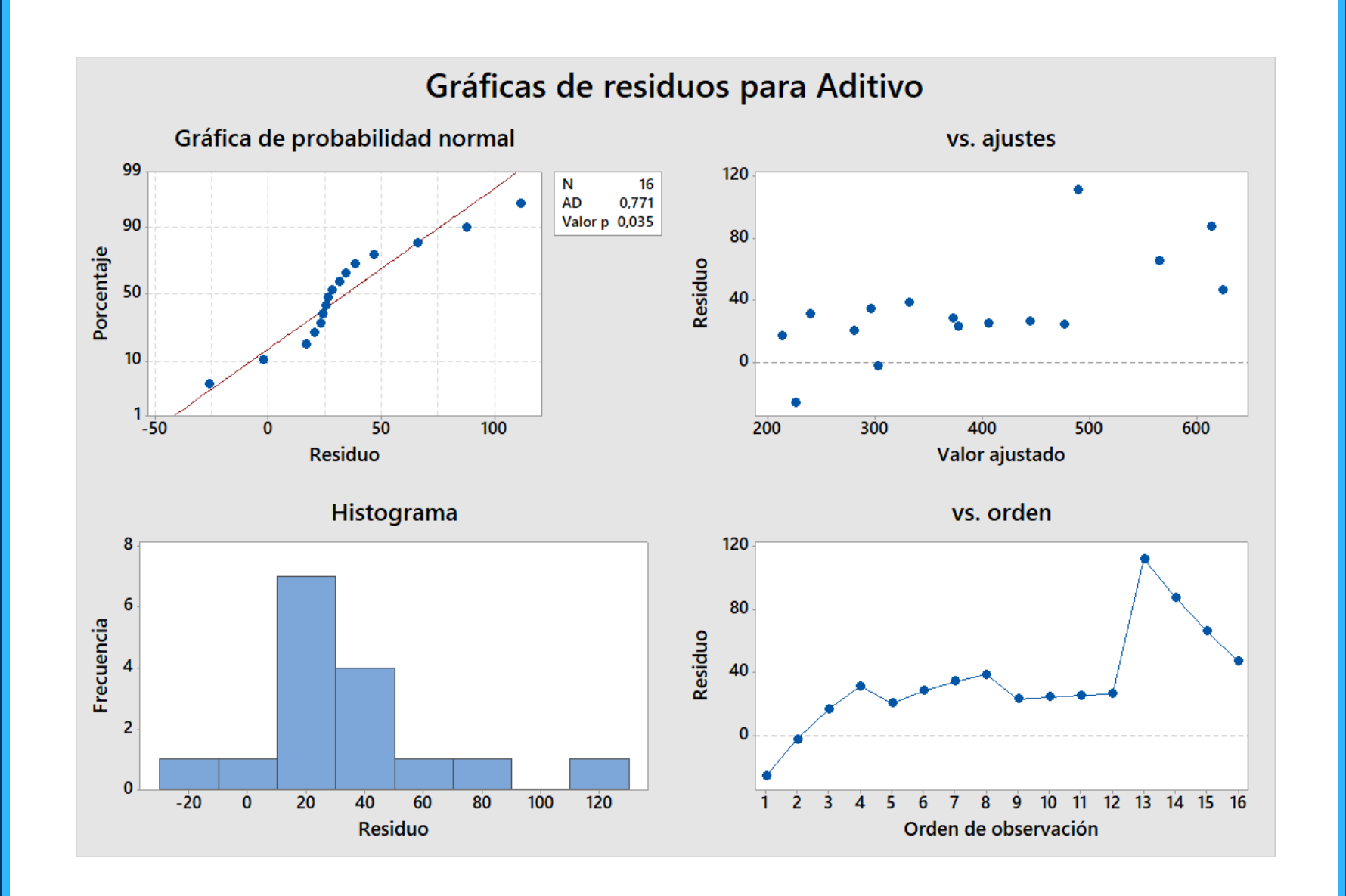

#### Método de Winters para Aditivo

#### Método

Tipo de modelo Método aditivo Datos Aditivo Longitud 16

#### Constantes de suavización

 $\alpha$  (nivel)  $0.2$  $v$  (tendencia) 0.2 δ (estacional) 0.2

#### Medidas de exactitud

MAPE 8.59 MAD 37.90 MSD 2171.62

#### Pronósticos

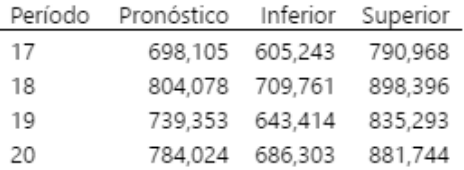

Gráfica del método Winters de Aditivo

Gráficas de residuos para Aditivo

El Minitab no puede utilizar Arima para el caso de Winters. Lo que nosotros Ilamamos alfa (atenuación simple), beta (atenuación por tendencia) y gamma (atenuación por estacionalidad) Minitab los llama alfa, gamma y delta. En Minitab, además de los pronósticos de los 4 próximos trimestres, nos da los intervalos de confianza para esos pronósticos.

## Método de Winters

Ahora vamos a calcular el pronóstico para el producto con crecimiento exponencial.

Para ello utilizaremos el método de Winters Multiplicativo.

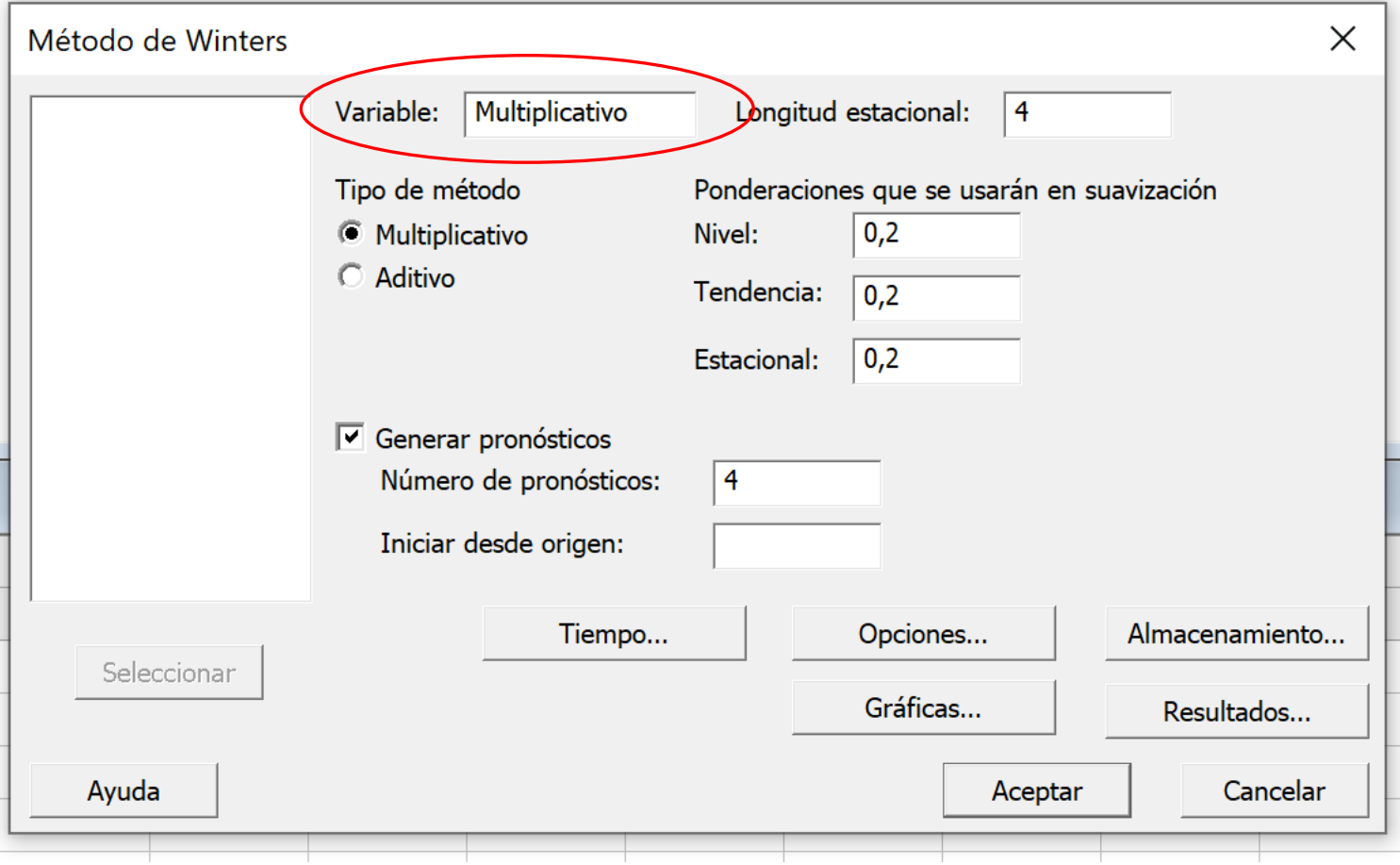

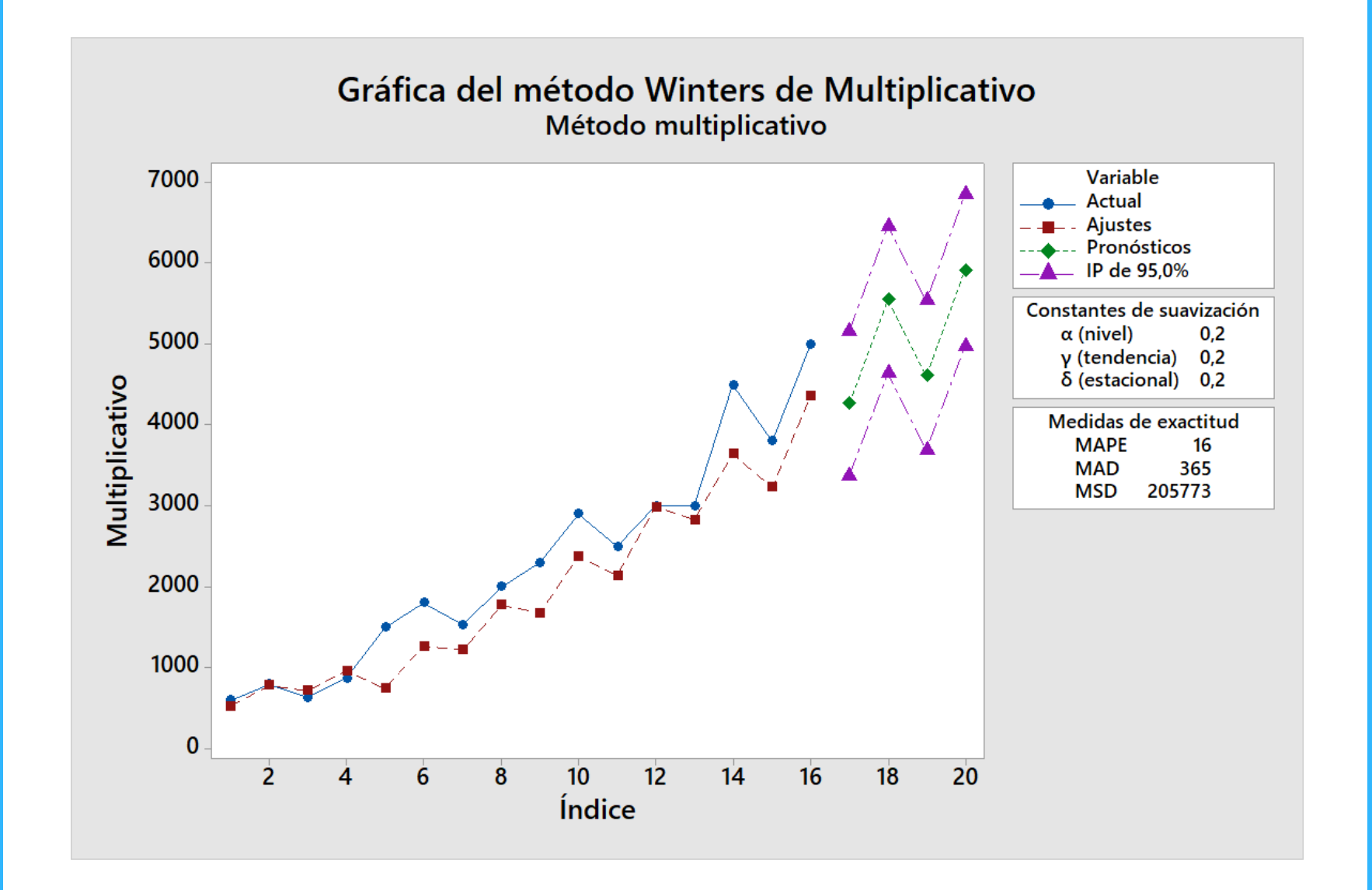

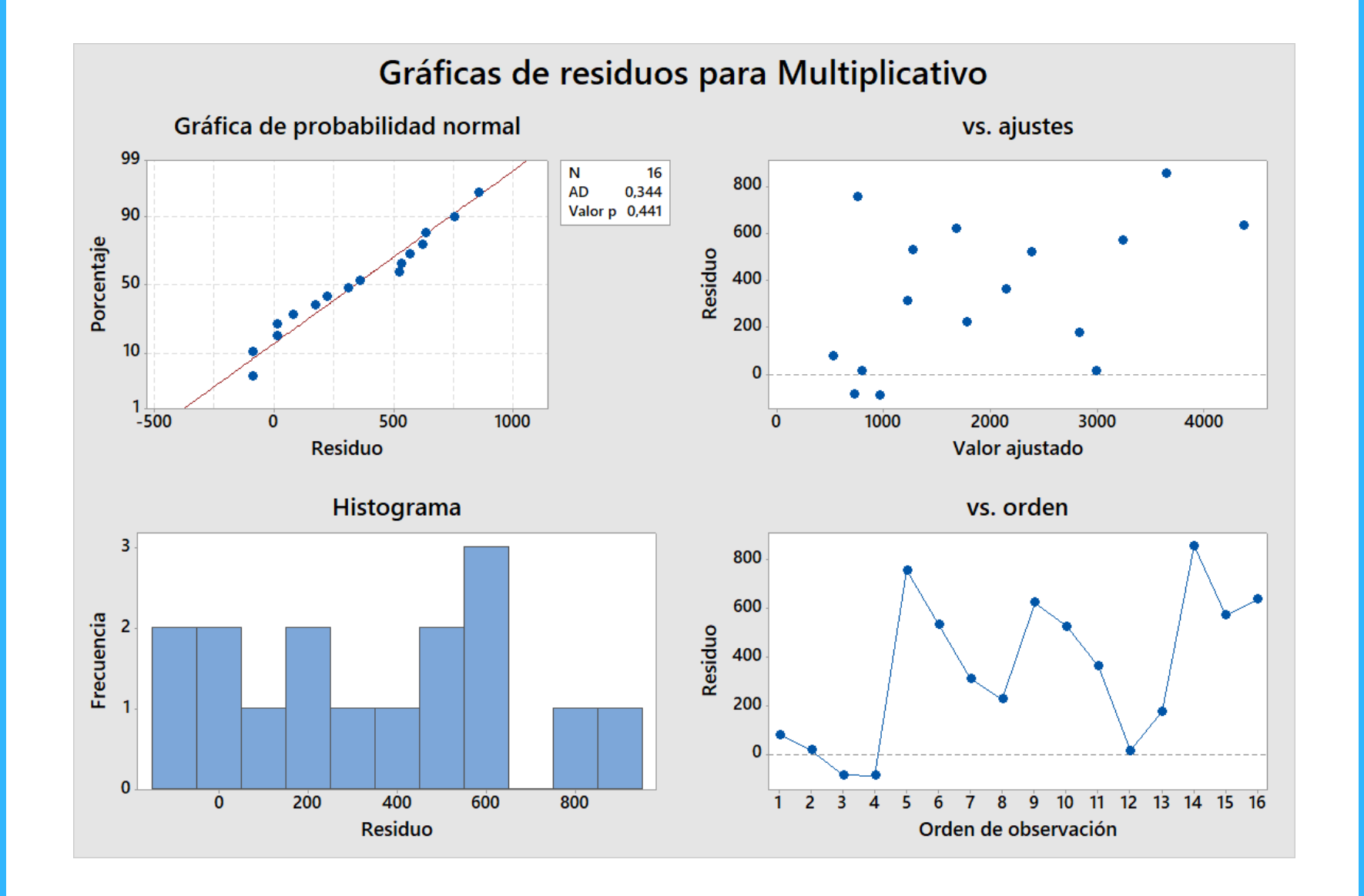

### Método de Winters para Multiplicativo

#### Método

Tipo de modelo Método multiplicativo Datos Multiplicativo Longitud 16

#### Constantes de suavización

α (nivel)  $0,2$  $\gamma$  (tendencia) 0,2  $\delta$  (estacional) 0,2

#### Medidas de exactitud

MAPE 16 MAD 365 MSD 205773

#### Pronósticos

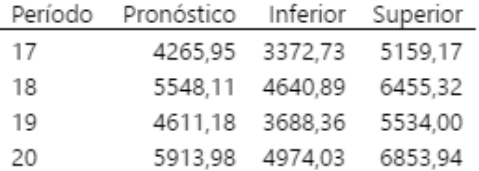

Gráfica del método Winters de Multiplicativo

Gráficas de residuos para Multiplicativo

## Modelos<sup>1</sup> Causales<sup>1</sup>

- 1. Regresión Lineal
- 2. Regresión Múltiple

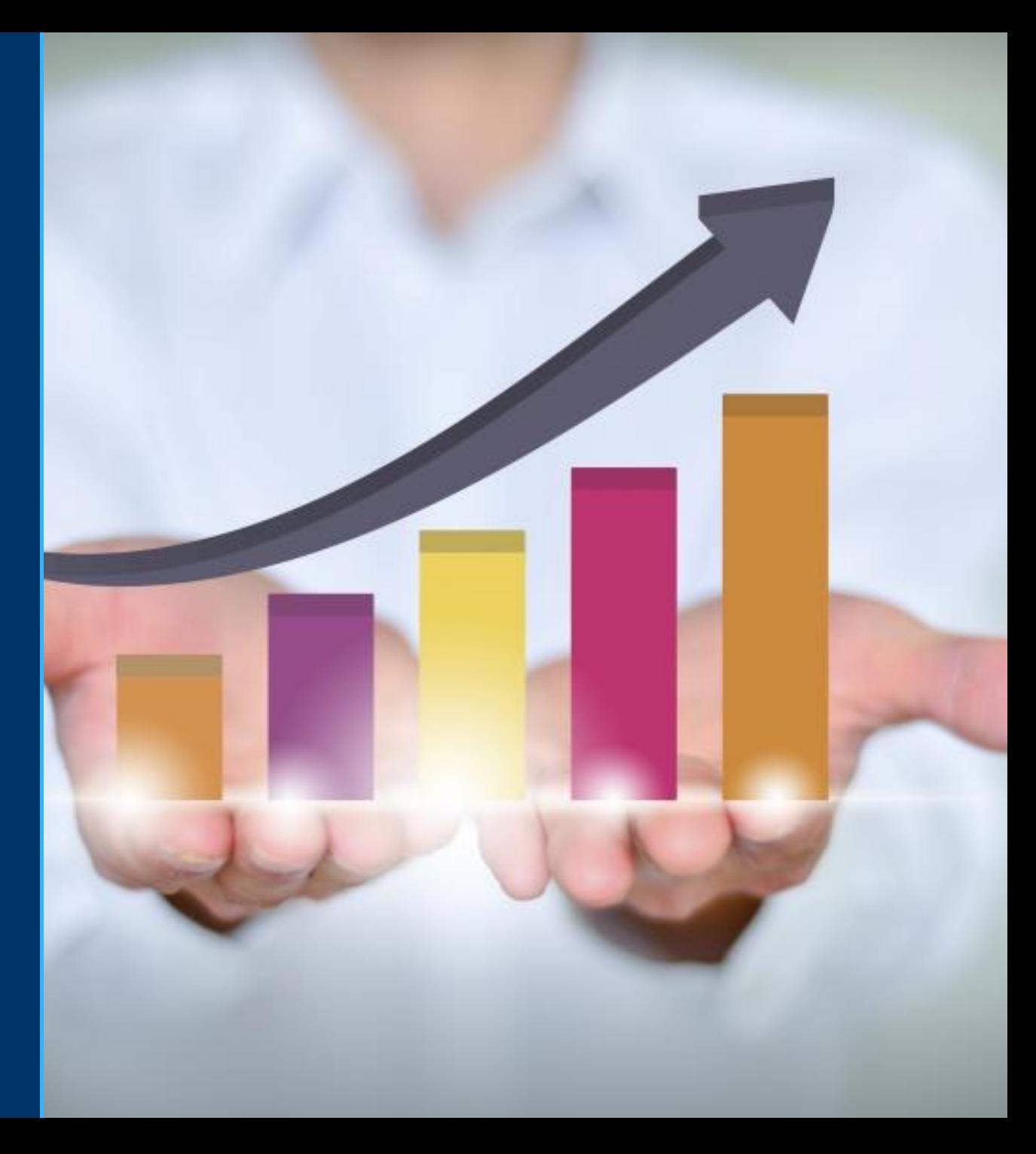

# Ejercicios para Regresión

Para los modelos de regresión lineal y regresión multiple vamos a utilizar lo ejercicios que usamos en la clase anterior.

# Hacemos primero el ejercicio de regresión simple

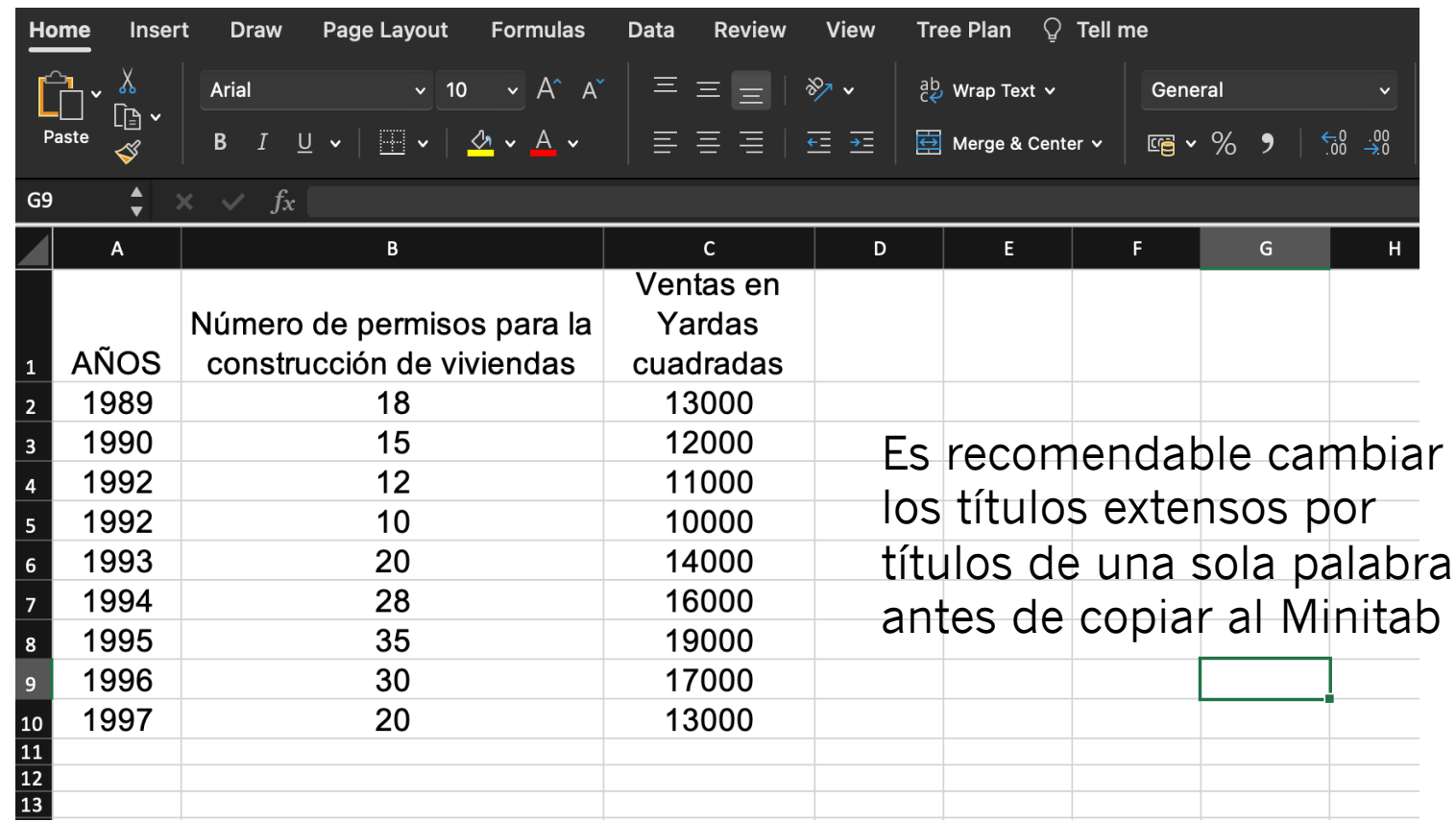

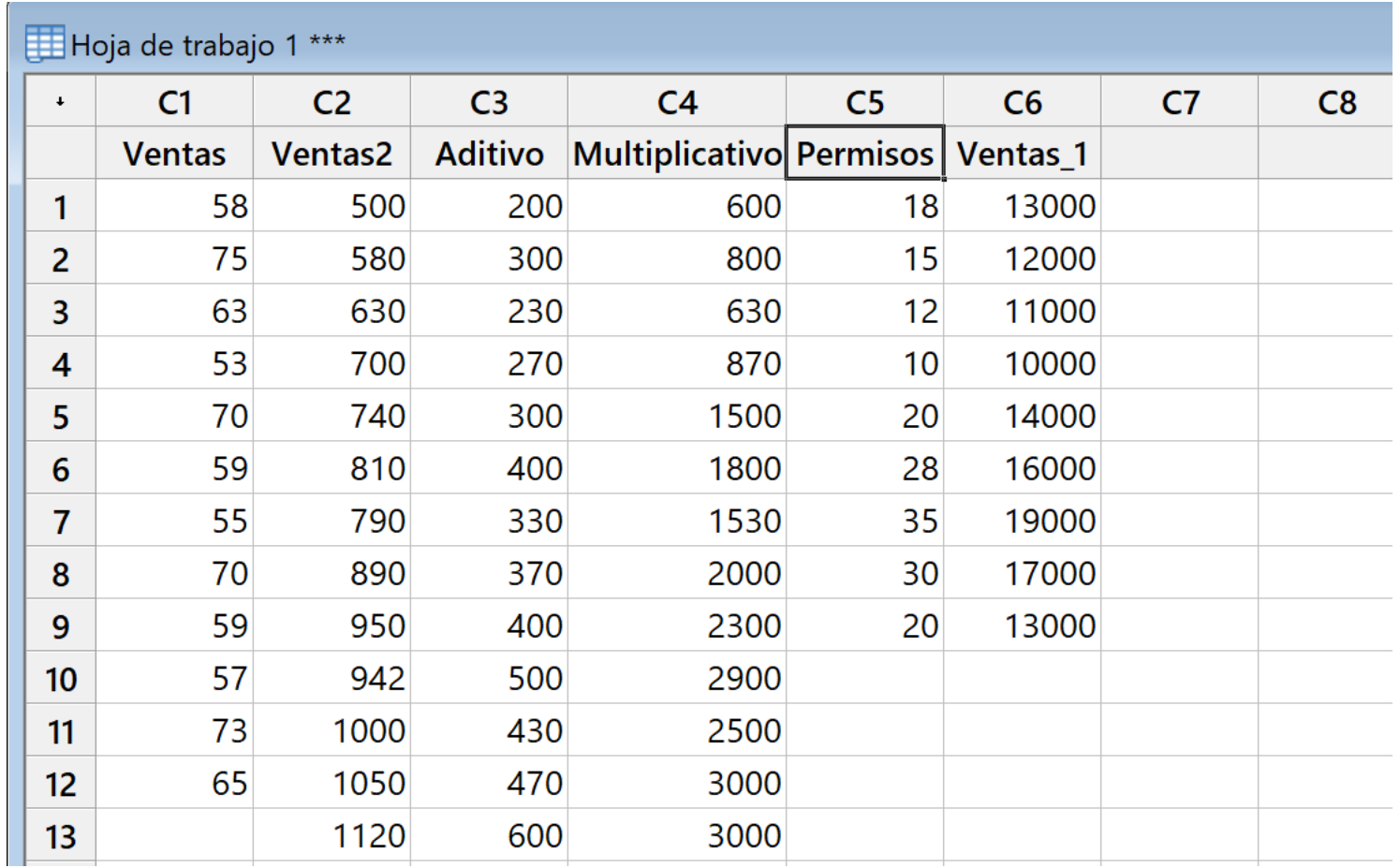

Copiamos de Excel a Minitab una vez que le hemos cambiado los títulos, en este caso Permisos se refiere a los permisos que emite la municipalidad y las ventas en yardas cuadradas le pusimos Ventas, por defecto Minitab le agrega un guión bajo y un 1 para diferenciarlo de los datos de la columna C1

### Dentro del menú de *Estadísticas* se encuentra en la segunda posición la *Regresión*

alc Estadísticas Gráfica Editor Herramientas Ventana Ayuda Asistente

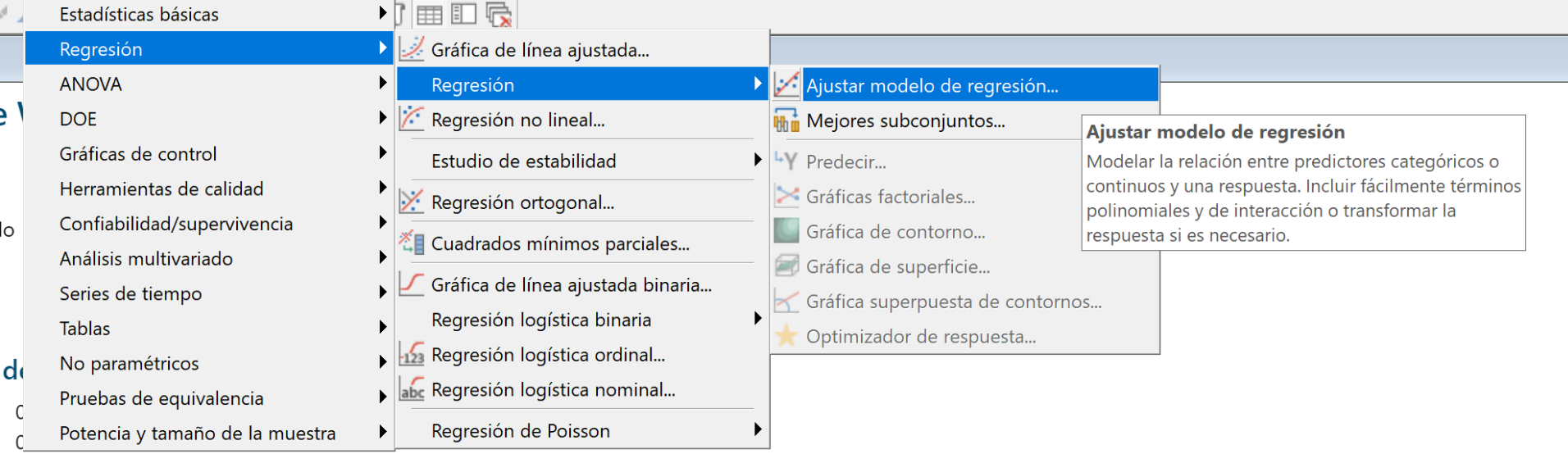

 $0,2$ 

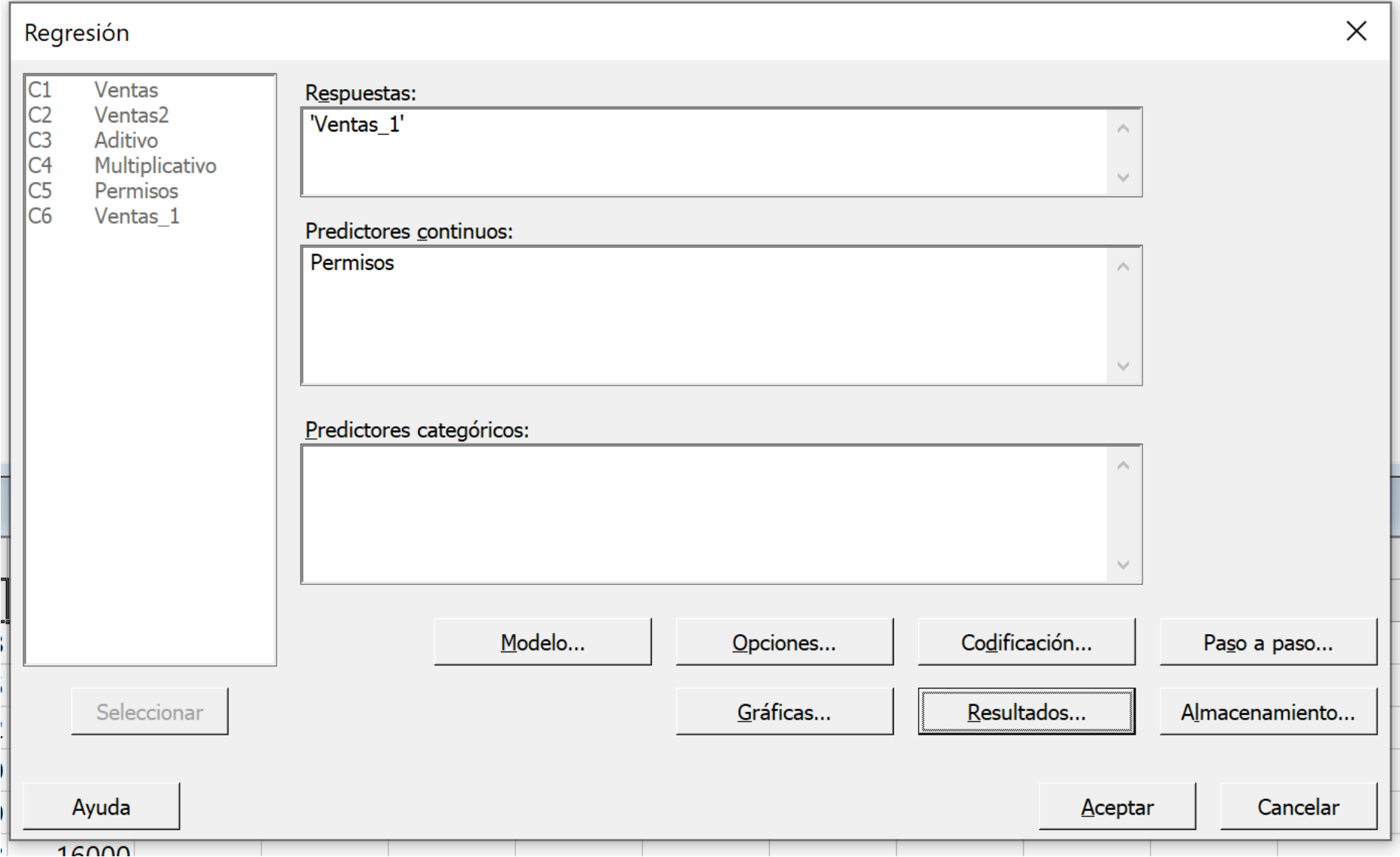

Llenamos la caja de dialogo, en *Respuestas* va la variable dependiente (Y) y en *Predictores continuos* va la variable independiente (X).

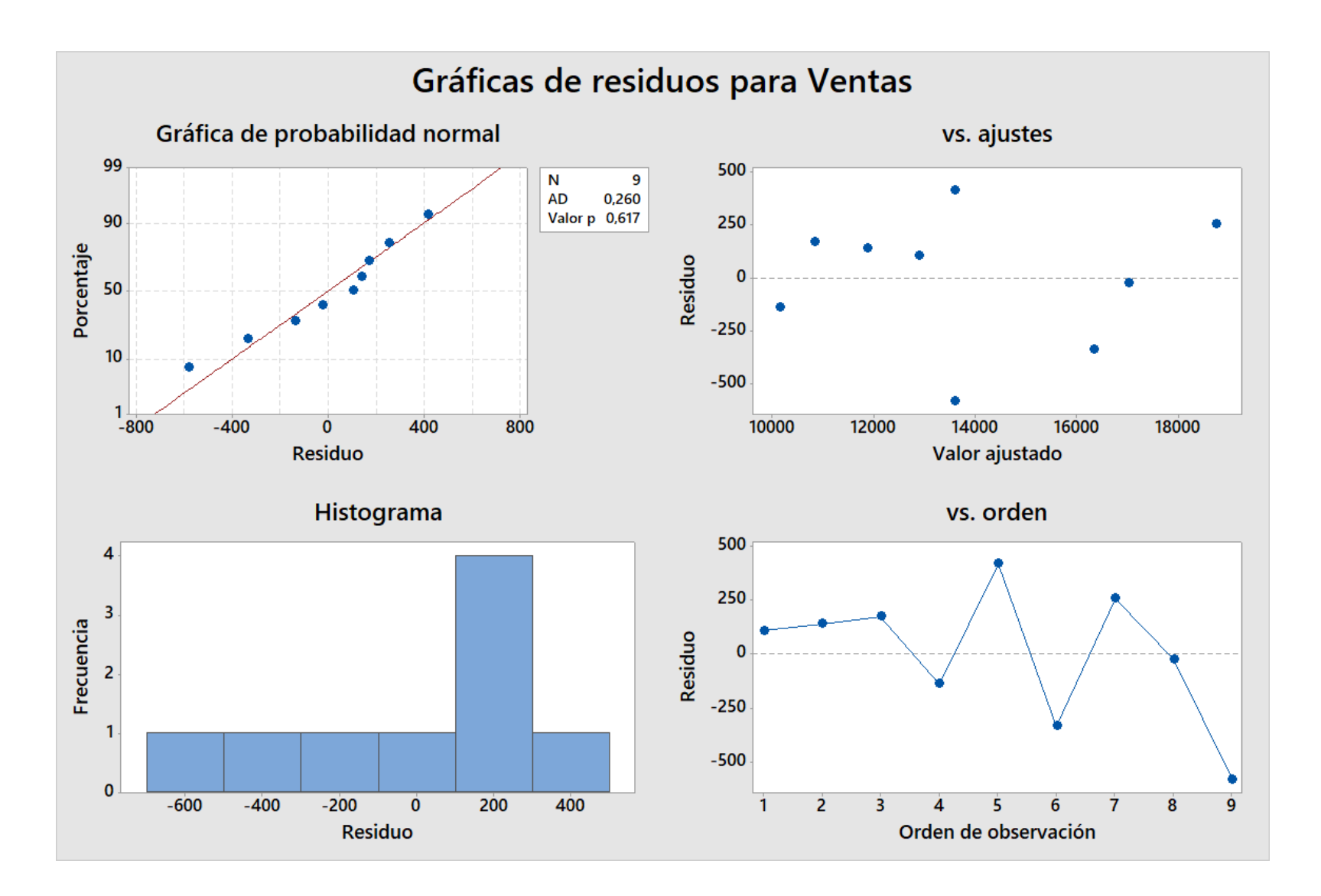

### Análisis de regresión: Ventas vs. Permisos

#### Análisis de Varianza

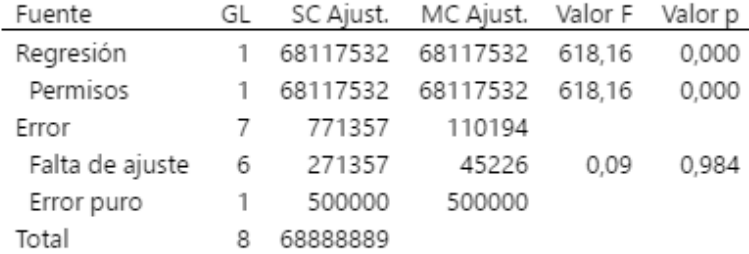

#### Resumen del modelo

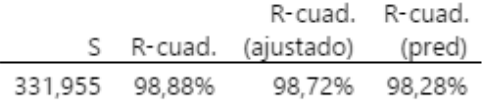

#### Coeficientes

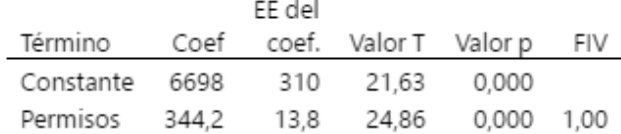

#### Ecuación de regresión

Ventas =  $6698 + 344,2$  Permisos

#### Gráficas de residuos para Ventas

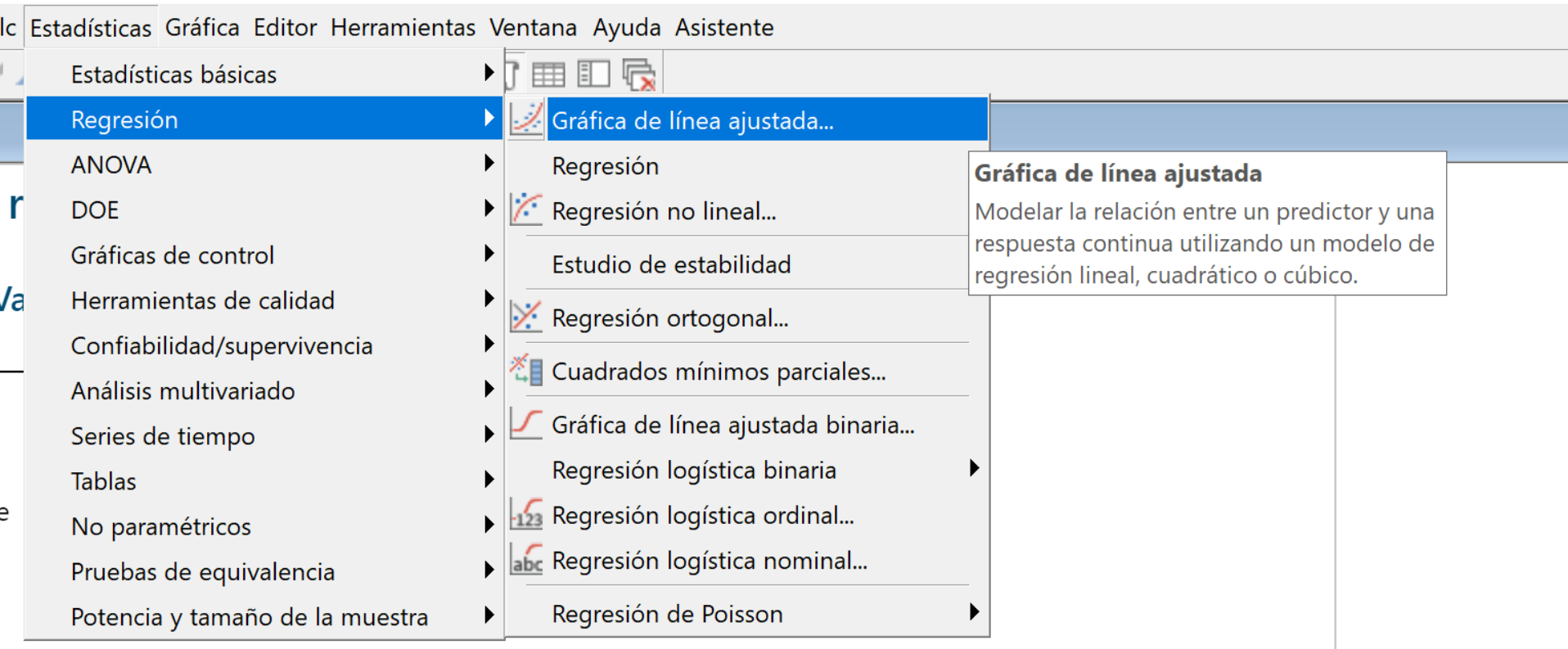

Vamos a agregar la gráfica de regresión

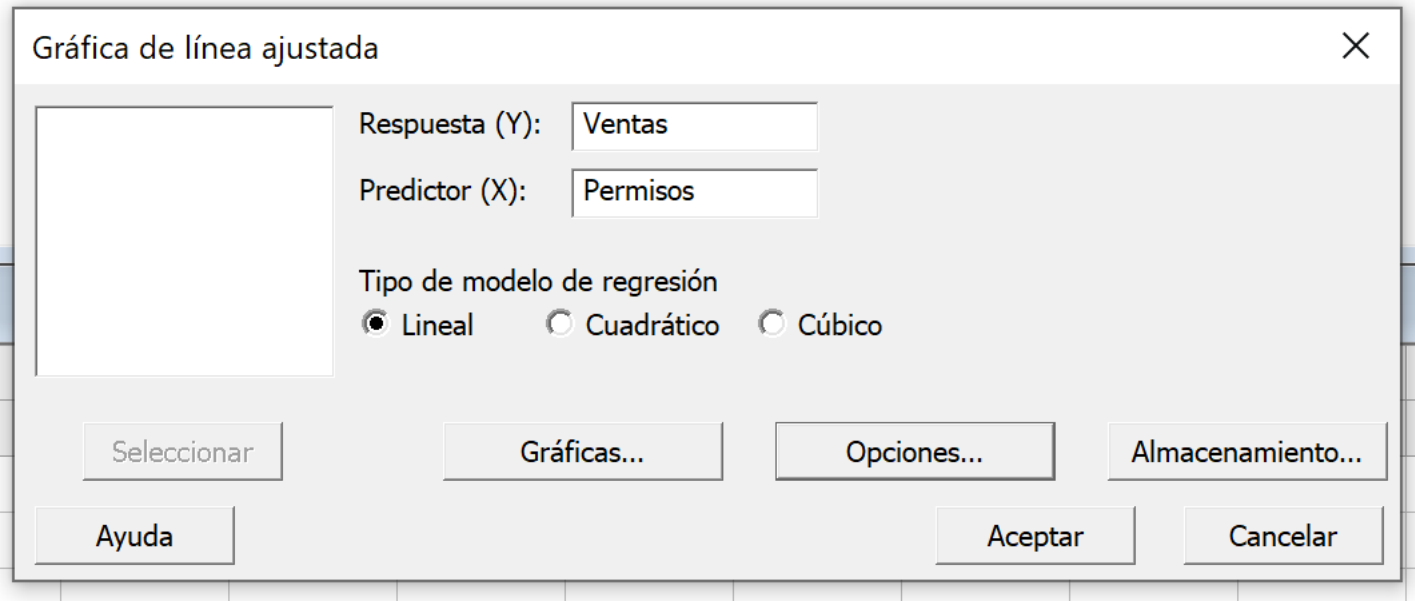

Llenamos la caja de dialogo con las variables respectivas

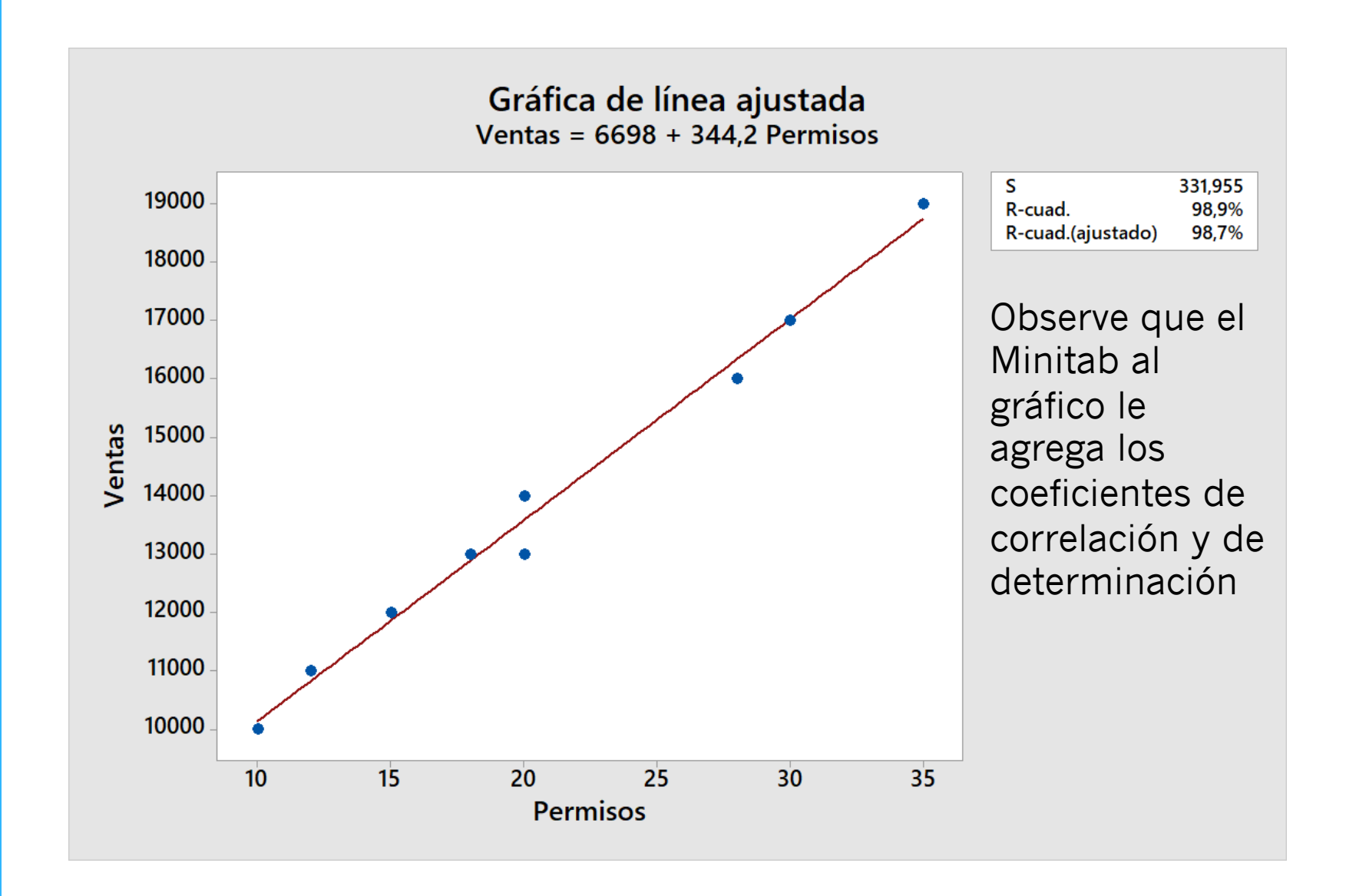

# Ahora hacemos el ejercicio de regresión multiple

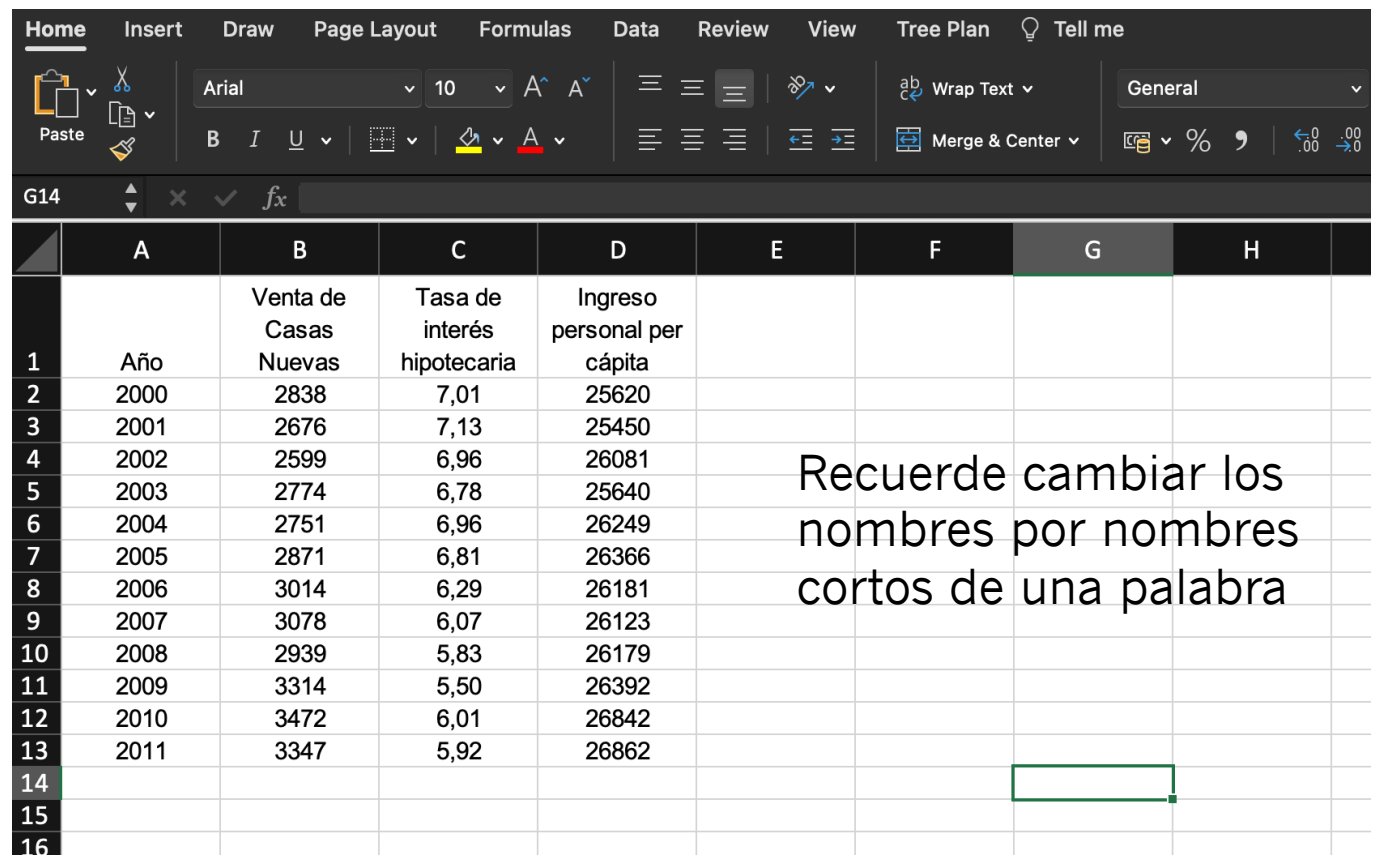

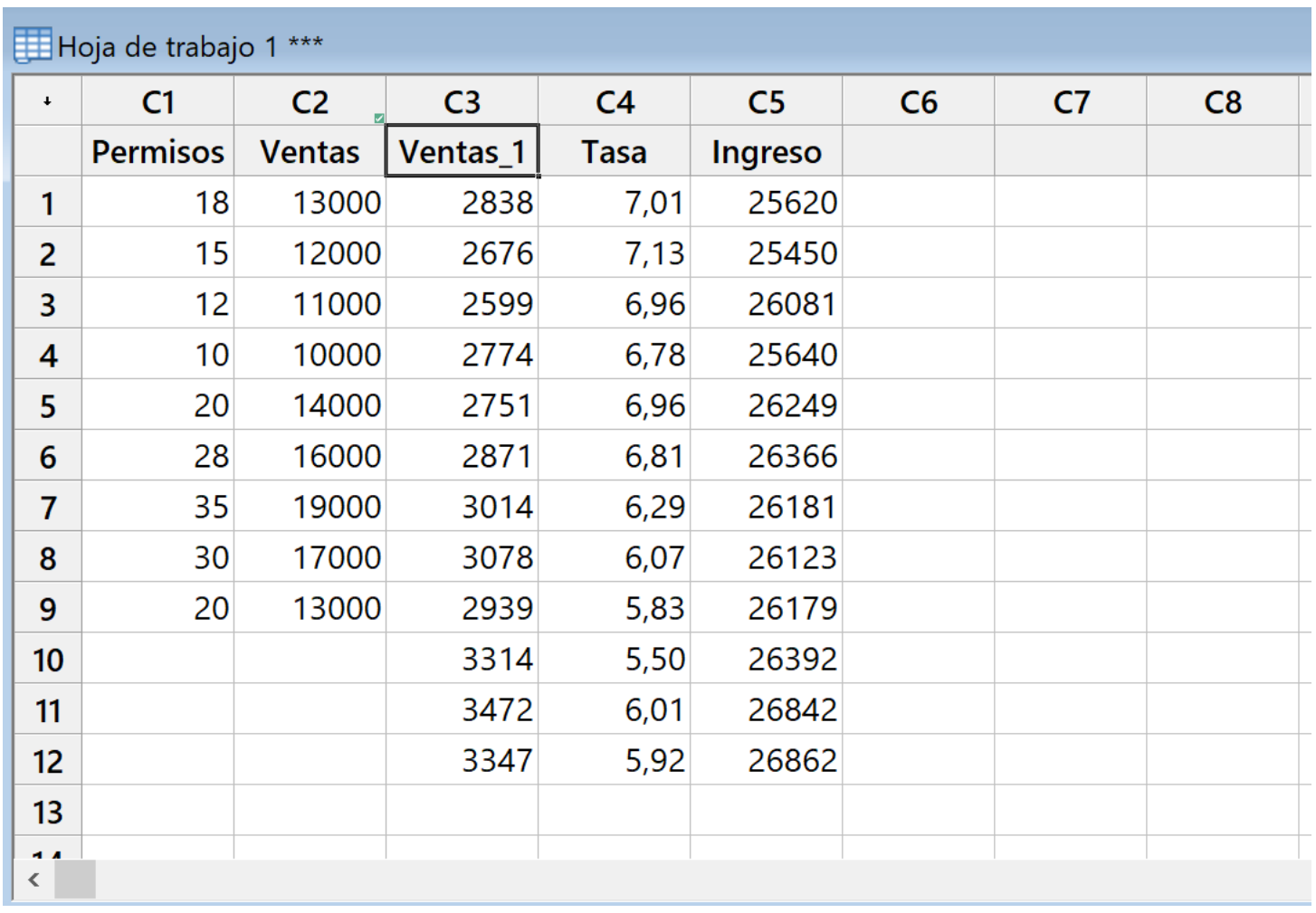

Copiamos al Minitab una vez que hemos cambiado los nombres
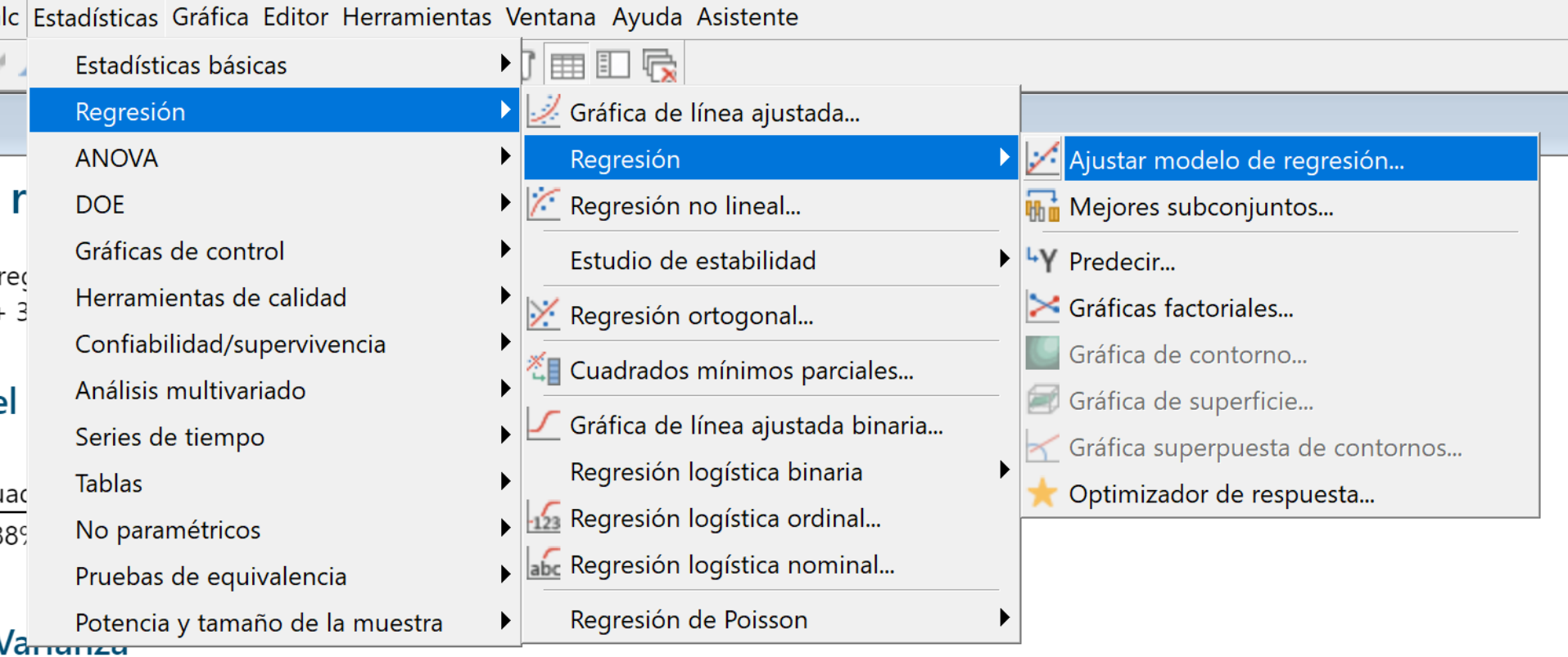

La Regresión Múltiple se encuentra en el mismo lugar que la Regresión Simple

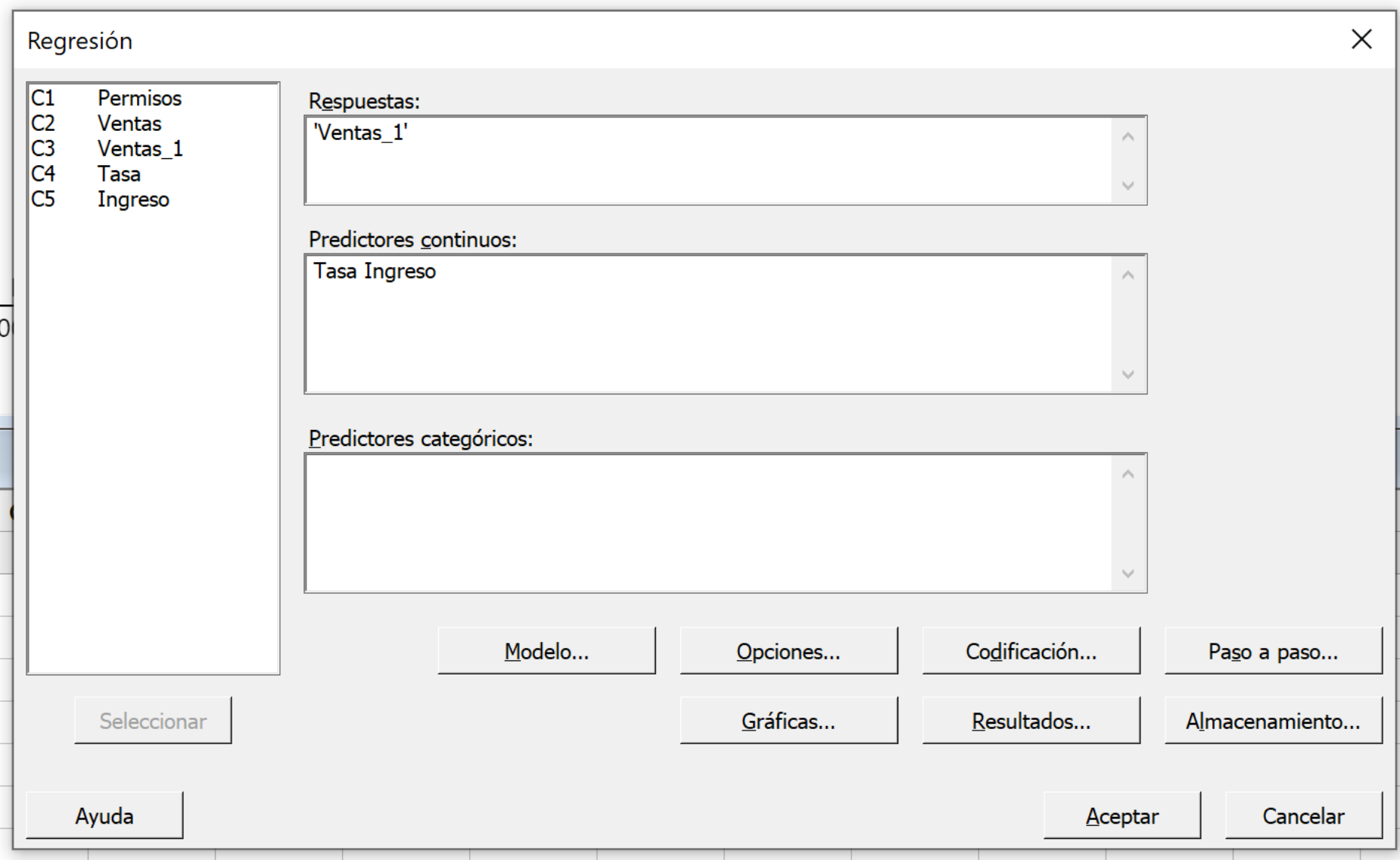

Para indicar que es una regresión múltiple, simplemente en *Predictores continuos* agregamos las dos variables independientes (Tasa e Ingreso)

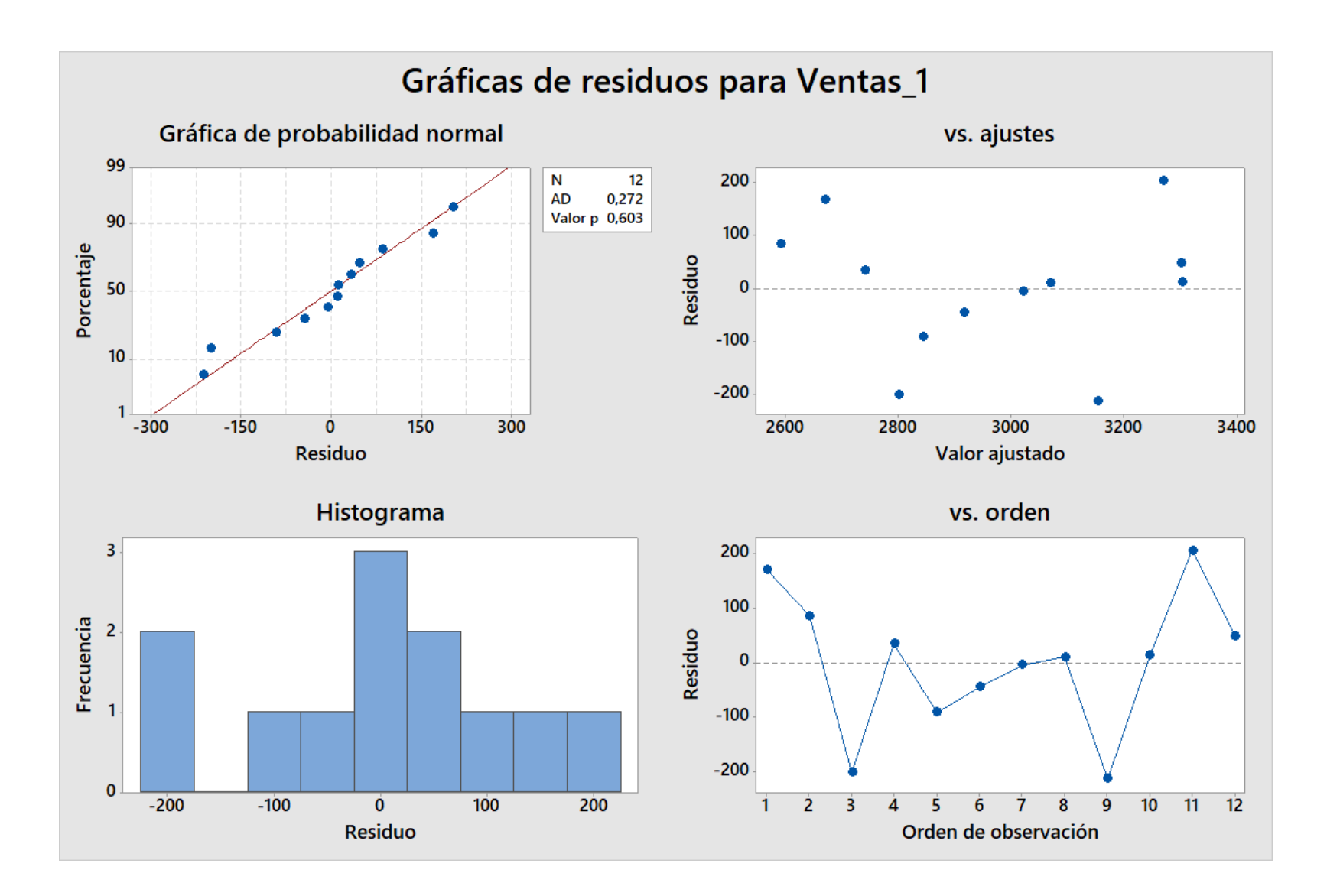

# Análisis de regresión: Ventas\_1 vs. Tasa; Ingreso

# Análisis de Varianza

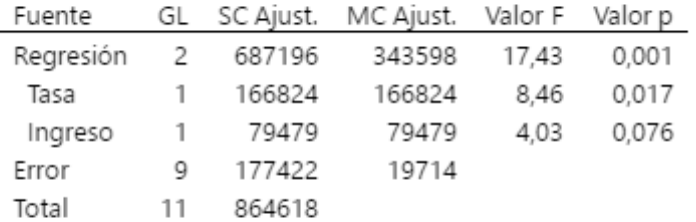

### Resumen del modelo

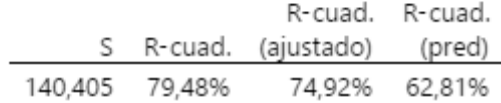

# Coeficientes

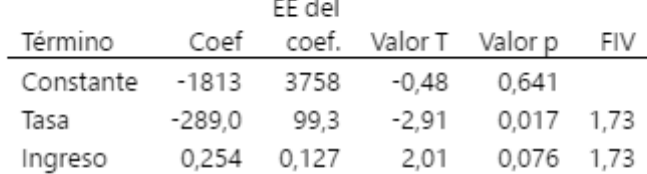

 $-$ 

# Ecuación de regresión

Ventas\_1 = -1813 - 289,0 Tasa + 0,254 Ingreso

## Gráficas de residuos para Ventas\_1

# Descomposición de la Serie de Tiempos

- 1. Aditivo
- 2. Multiplicativo

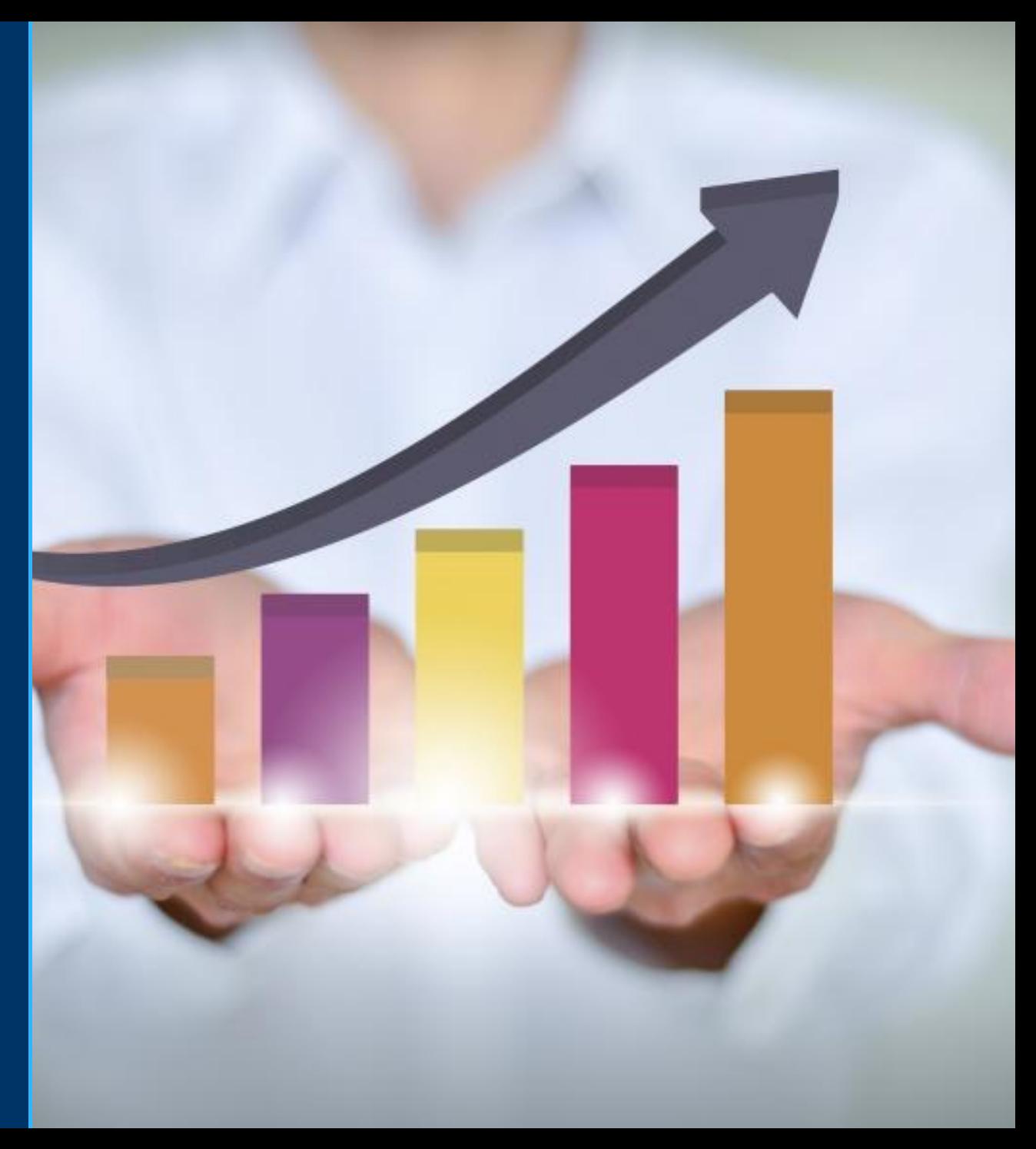

# Descomposición de la Series de Tiempo

Para la descomposición de la serie de tiempos utilizaremos el mismo ejemplo que usamos para Winters, esto debido a que la descomposición de la serie de tiempo al igual que Winters trabaja mejor cuando las datos presentan tendencia y estacionalidad.

Con Minitab la descomposición tambien se puede hacer aditiva o multiplicativa.

# Procedemos a copiar los datos al Minitab

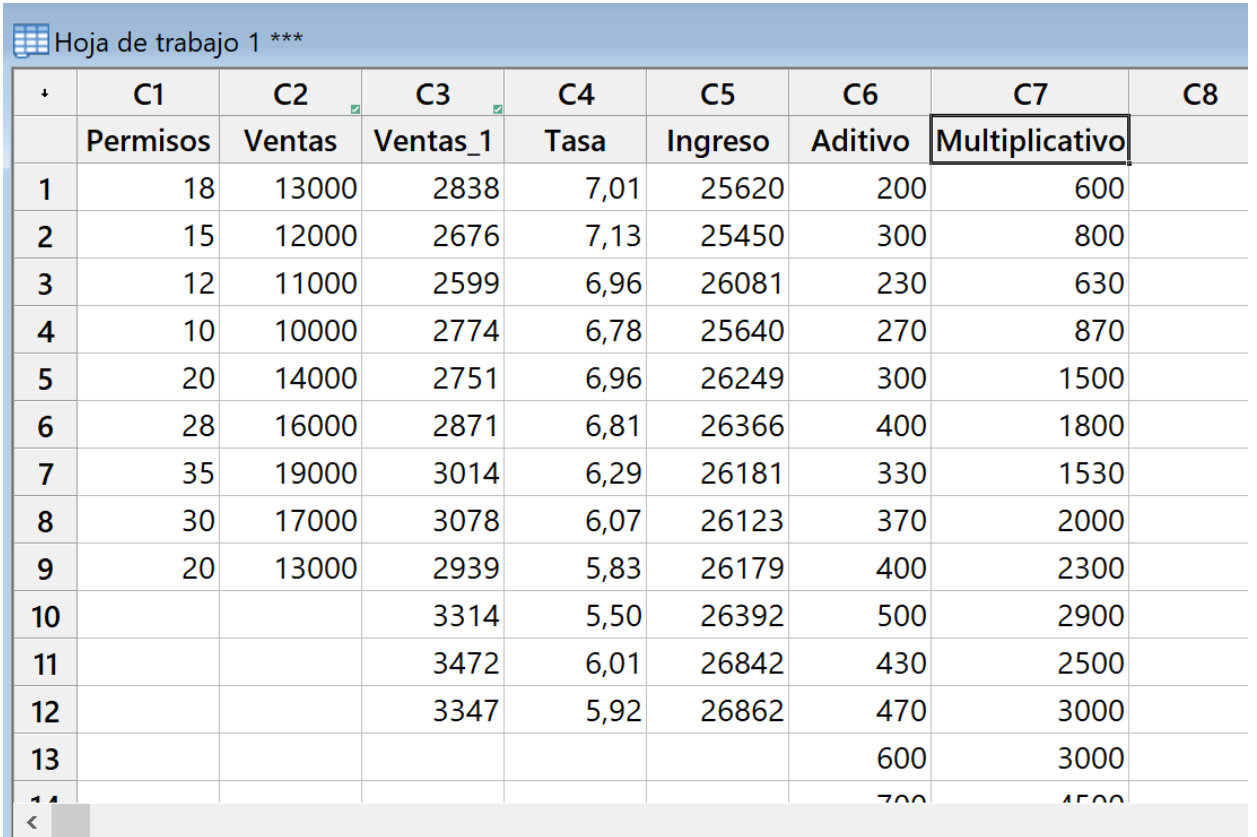

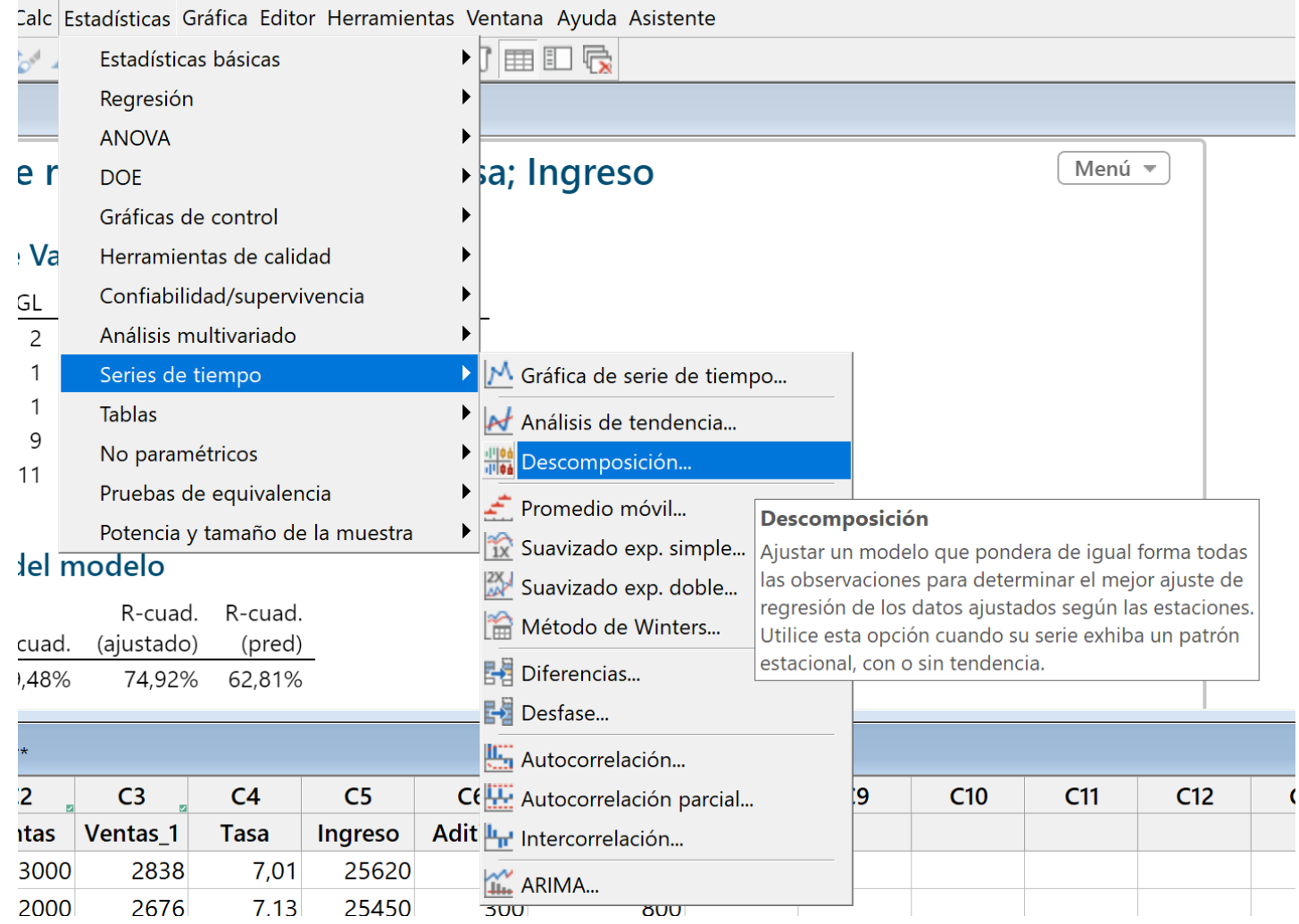

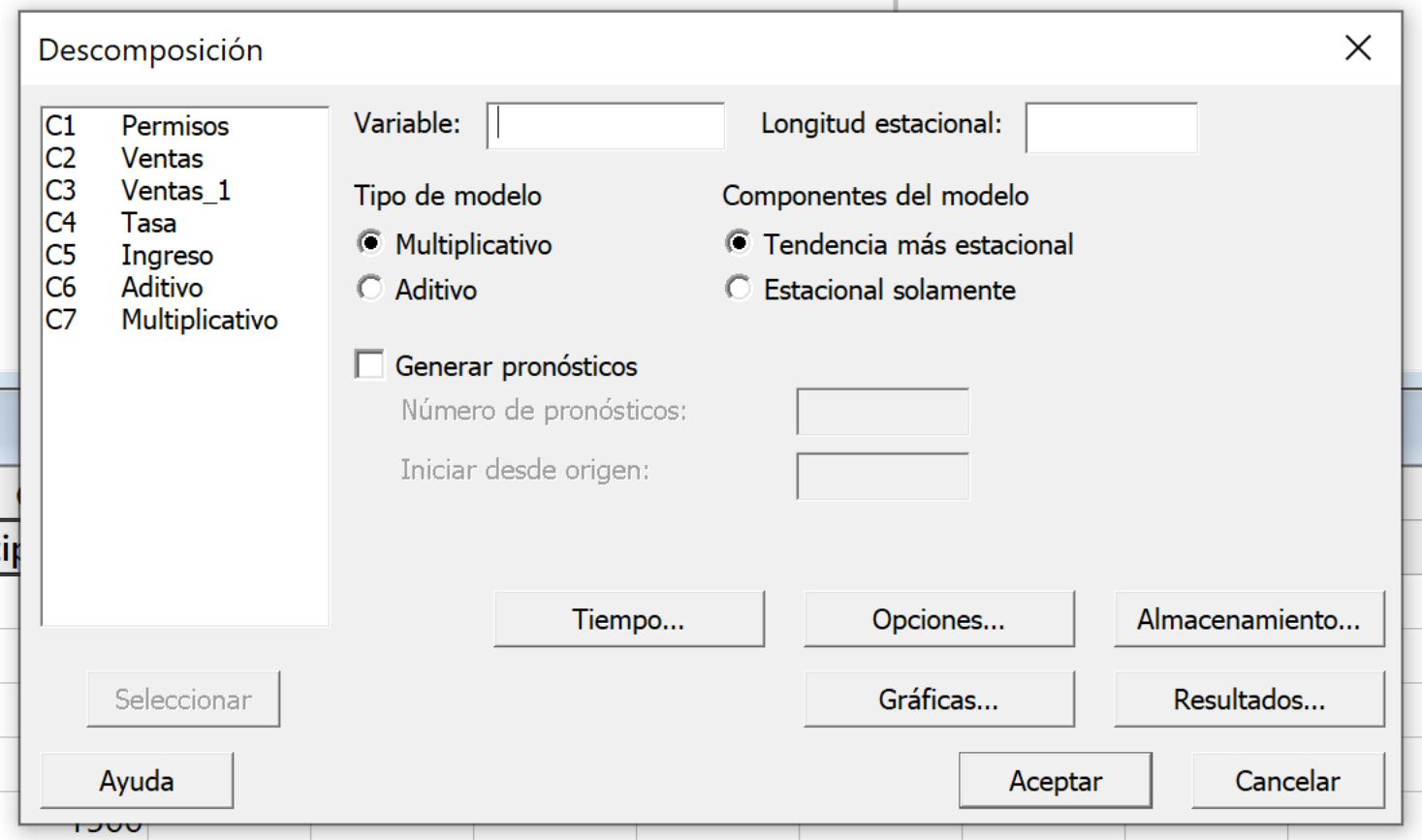

Llenamos la caja de dialogo de descomposición. Observe que tiene 4 opciones:

- 1. Multiplicativo con tendencia más estacionalidad
- 2. Multiplicativo con estacionalidad solamente
- 3. Aditivo con tendencia más estacionalidad
- 4. Aditivo con estacionalidad solamente

En el primer caso las ventas crecen linealmente y tienen estacionalidad por lo que seleccionamos aditivo con tendencia y estacionalidad. Como los datos están en trimestres seleccionamos una longitud de 4 y pronósticamos 4 trimestres.

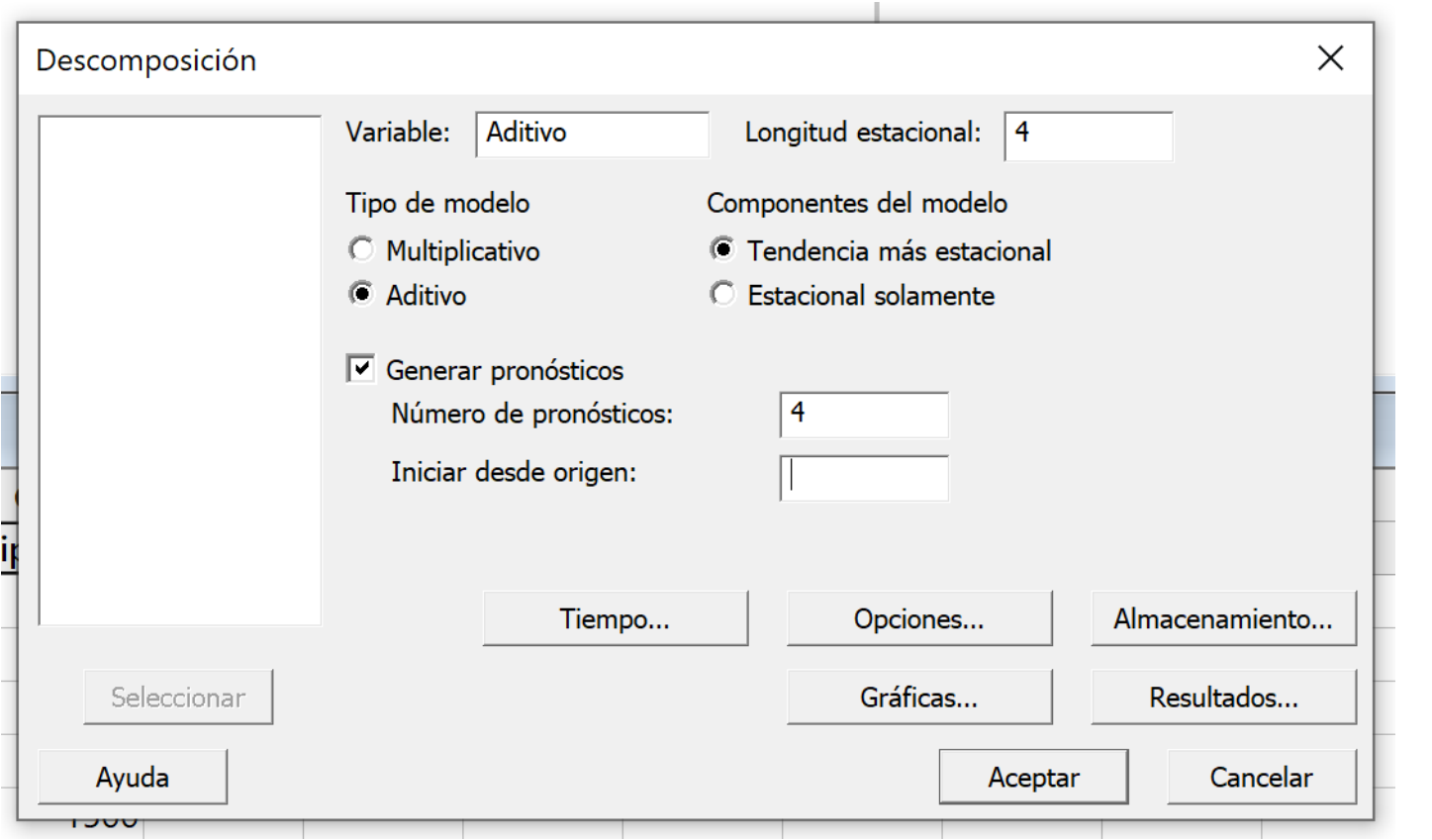

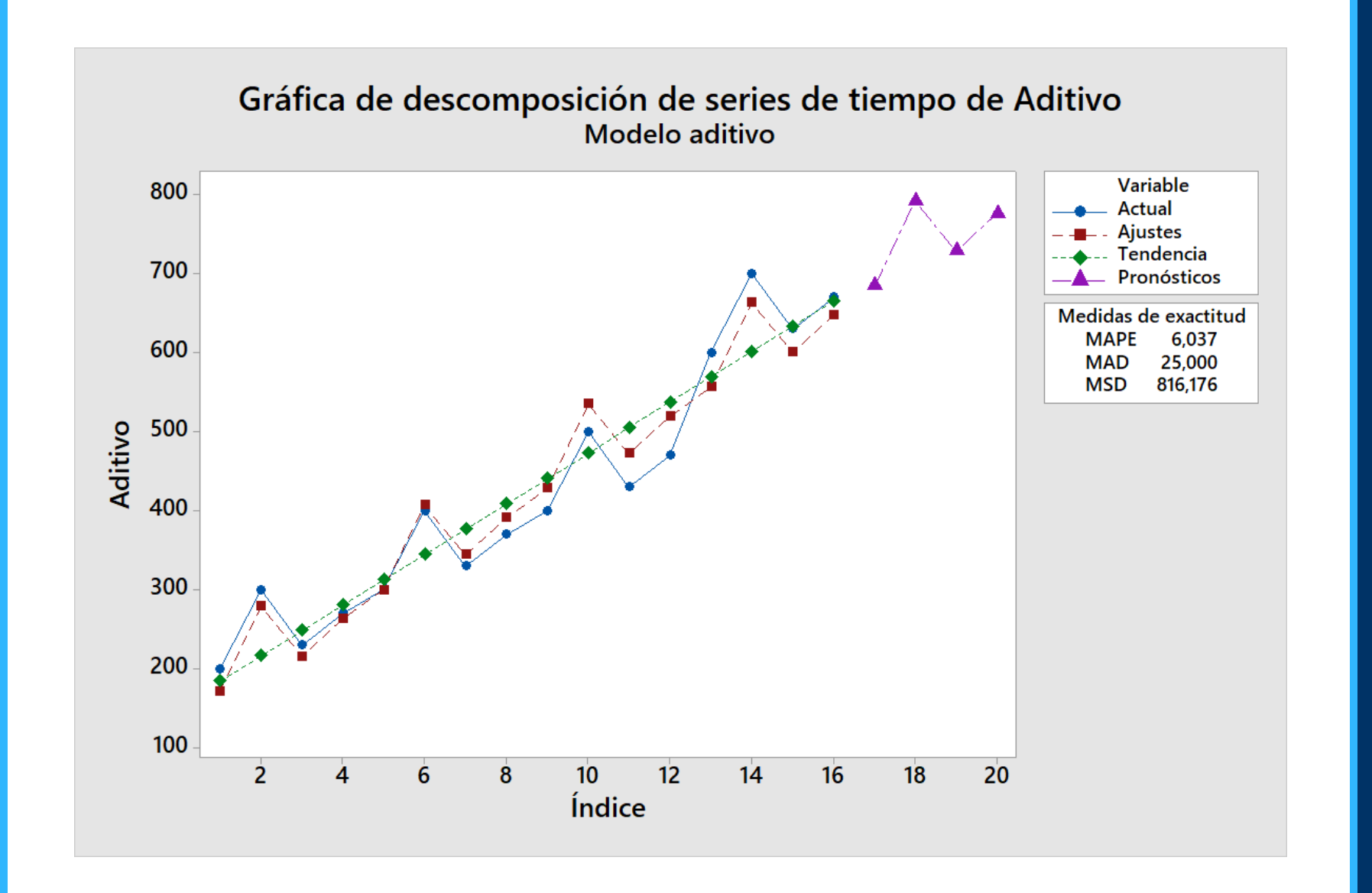

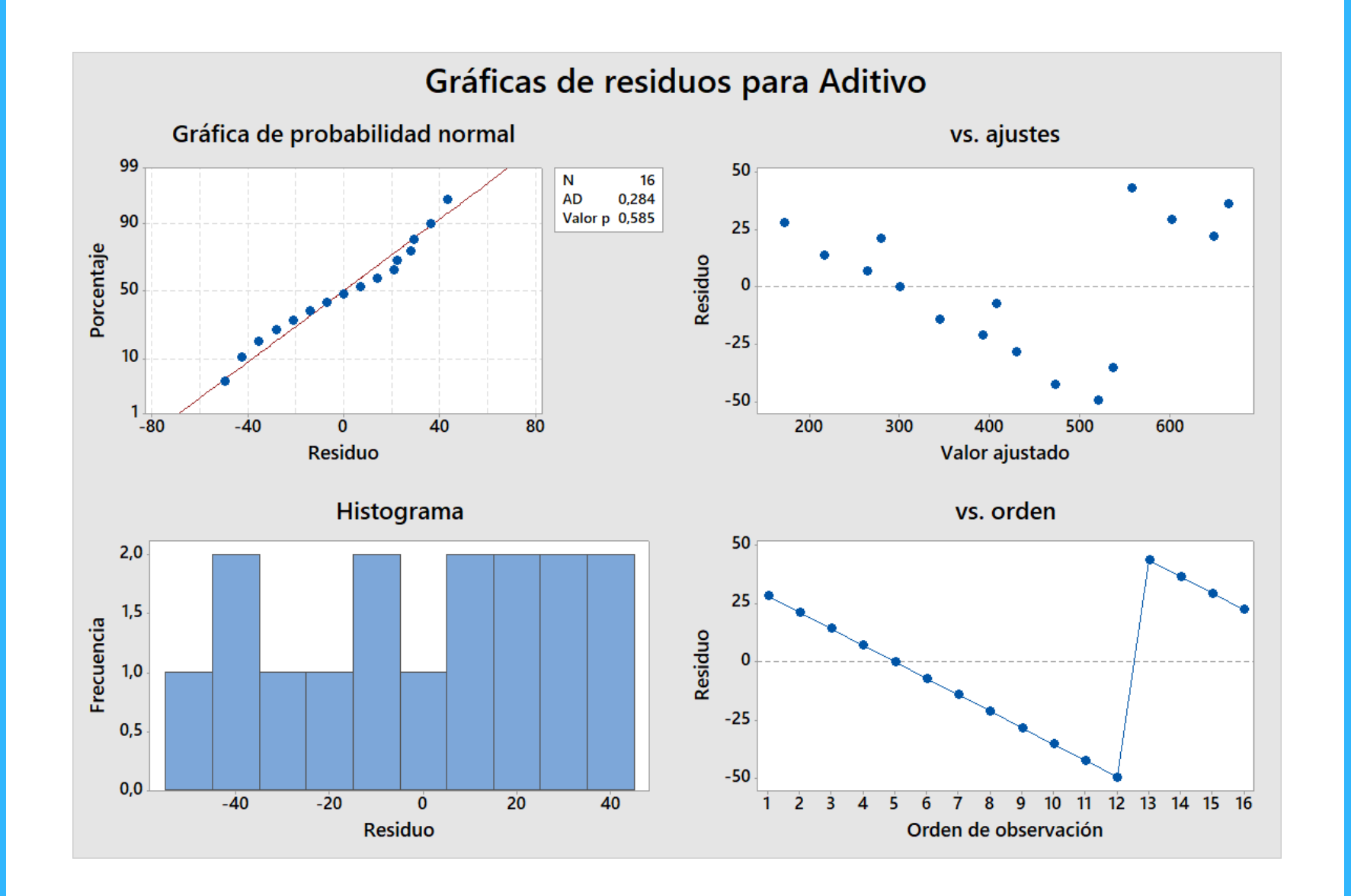

# Descomposición de series de tiempo para Aditivo

#### Método

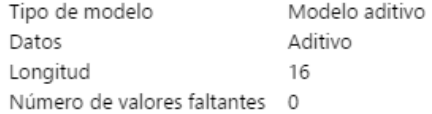

#### Ecuación de tendencia ajustada

 $Yt = 152.5 + 32.06 \times t$ 

#### Índices estacionales

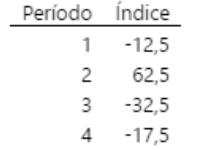

#### Medidas de exactitud

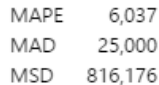

#### Pronósticos

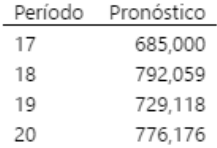

Gráfica de descomposición de series de tiempo de Aditivo

Gráficas de residuos para Aditivo

En el segundo caso las ventas crecen exponencialmente y tienen estacionalidad por lo que seleccionamos multiplicativo con tendencia y estacionalidad. Como los datos están en trimestres seleccionamos una longitud de 4 y pronósticamos 4 trimestres.

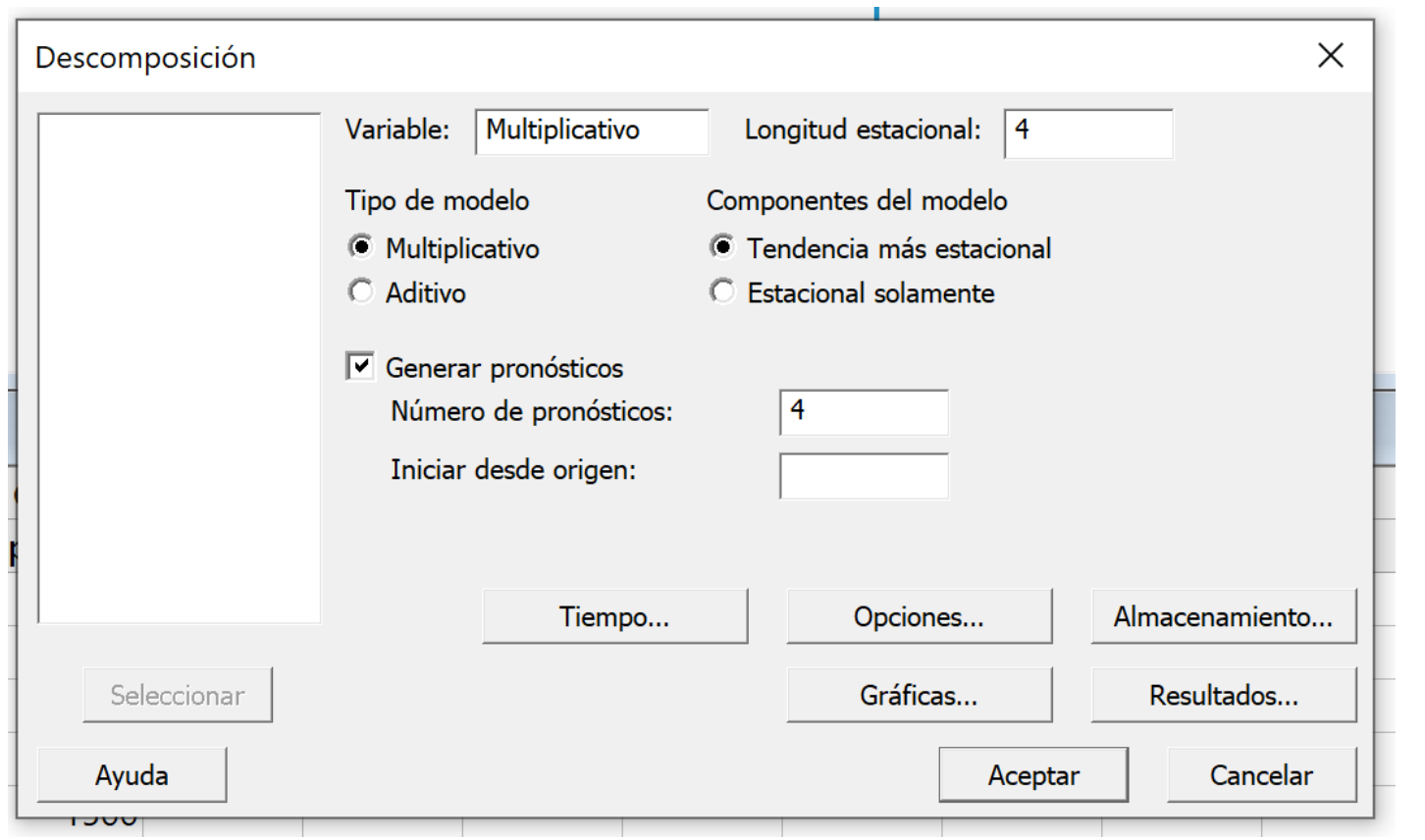

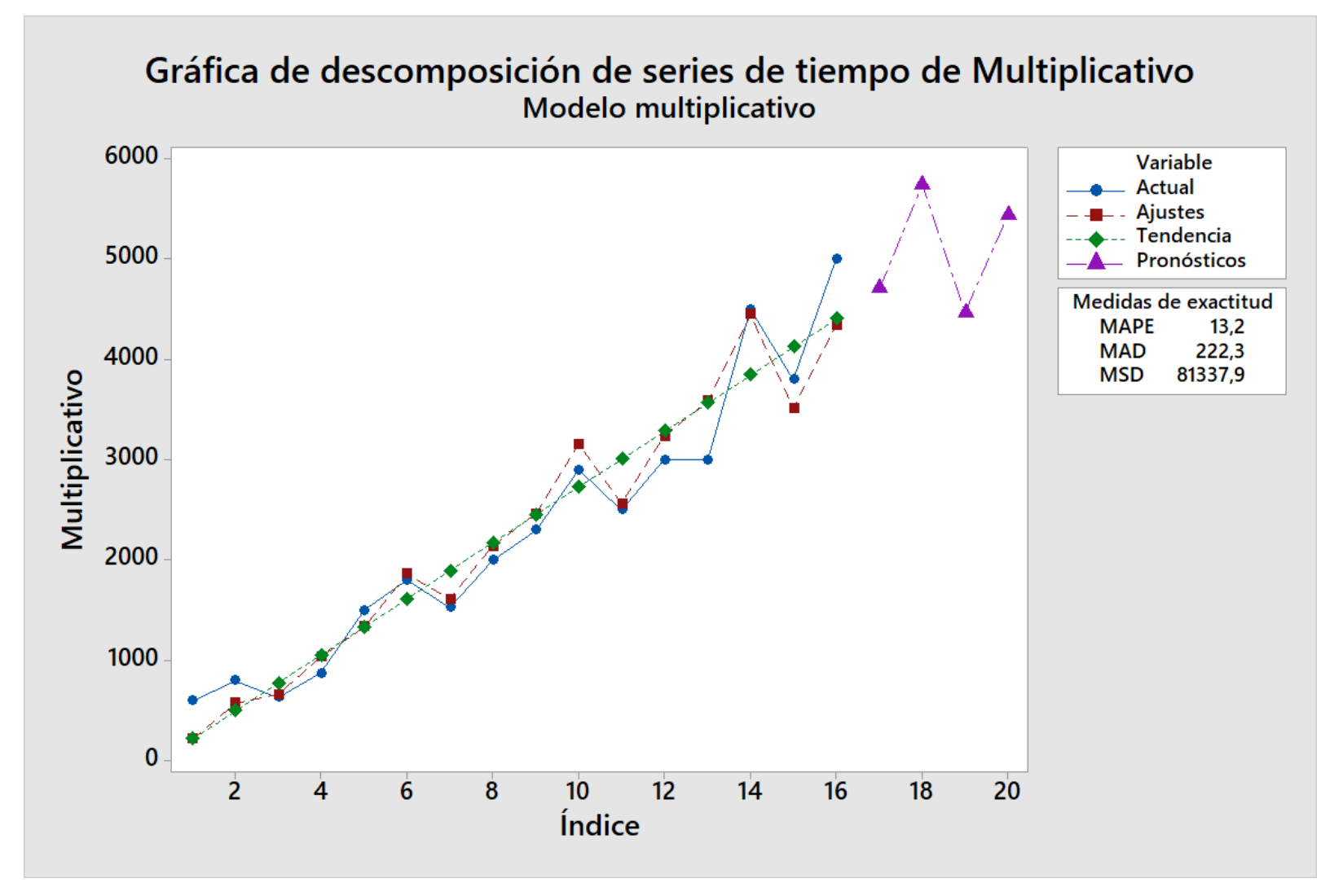

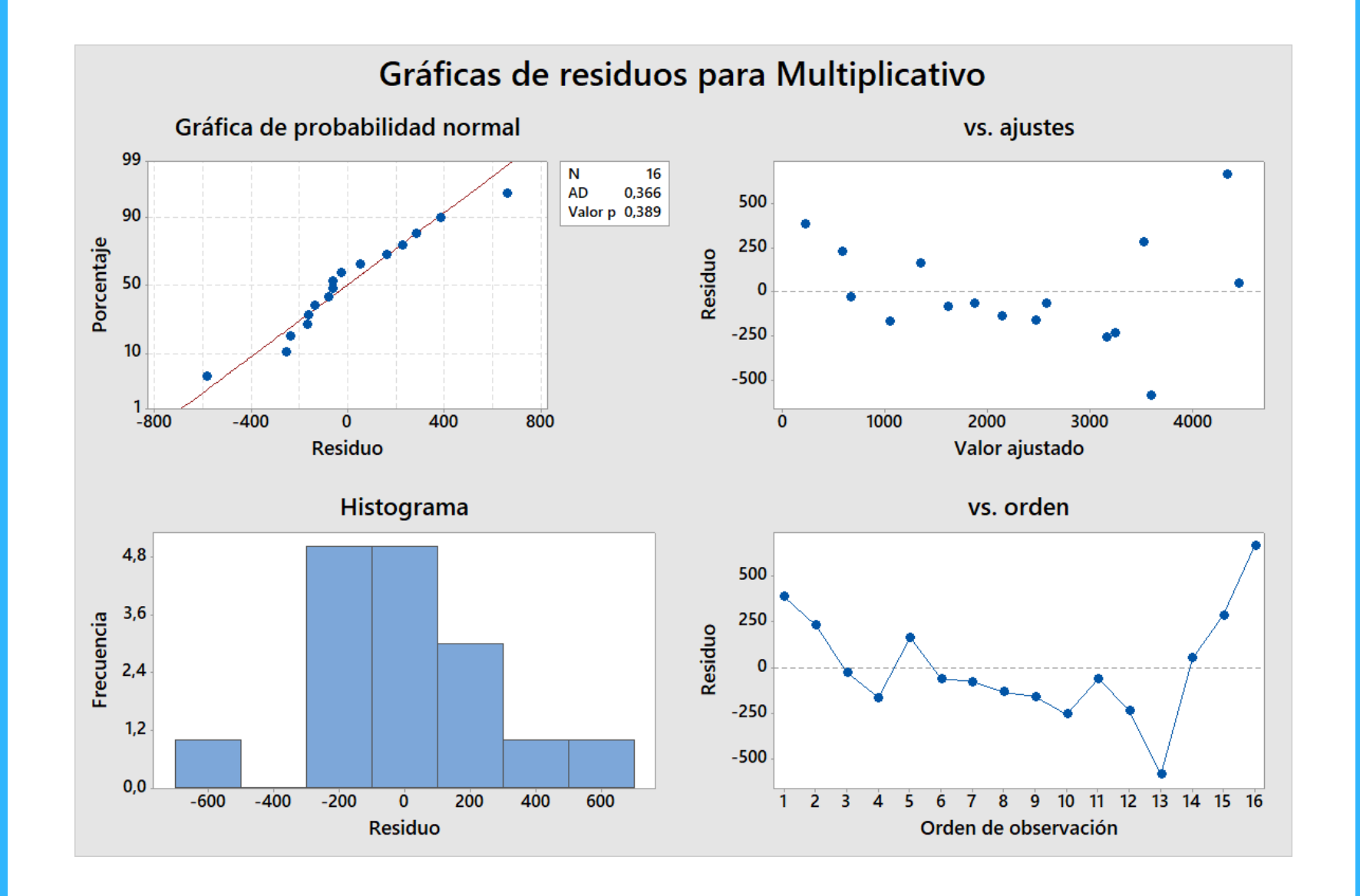

### Descomposición de series de tiempo para Multiplicativo

#### Método

Microsomer<br>Tipo de modelo<br>Aldres Multiplicativo Modelo multiplicativo Longitud 16 Número de valores faltantes 0

#### Ecuación de tendencia ajustada

 $Yt = -63 + 279.2 \times t$ 

#### Índices estacionales

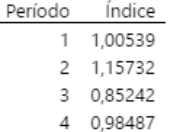

#### Medidas de exactitud

MAPE 13,2 222,3 MAD MSD 81337,9

#### Pronósticos

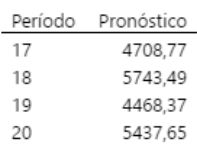

Gráfica de descomposición de series de tiempo de Multiplicativo

Descomposición - Análisis de componente para Multiplicativo

Descomposición - Análisis estacional para Multiplicativo

Gráficas de residuos para Multiplicativo